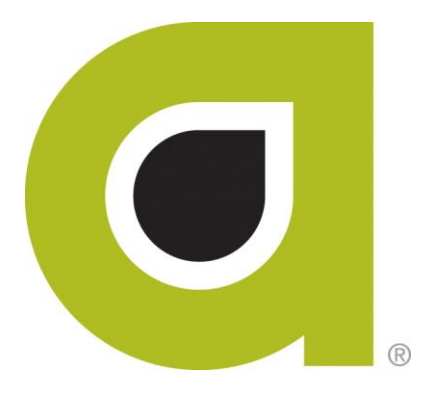

# **ABILITY COMPLETE®** User Guide

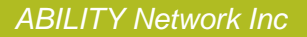

## Copyright and Trademark

## **Copyright**

Copyright 2015 ABILITY Network Inc. All Rights Reserved. All text, images, and graphics, and other materials in this document are subject to copyright and other intellectual property rights of ABILITY Network Inc. These materials many not be reproduced, distributed, modified, or republished without the express written permission of ABILITY Network Inc.

## **Trademark**

The marks appearing in this document including, but not limited to ABILITY Network (ABILITY), ABILITY logo, and all ABILITY services are trademarks and/or registered trademarks of ABILITY Network Inc. All other brands, product names, or services are trademarks or registered trademarks of their respective holders.

## **Contents**

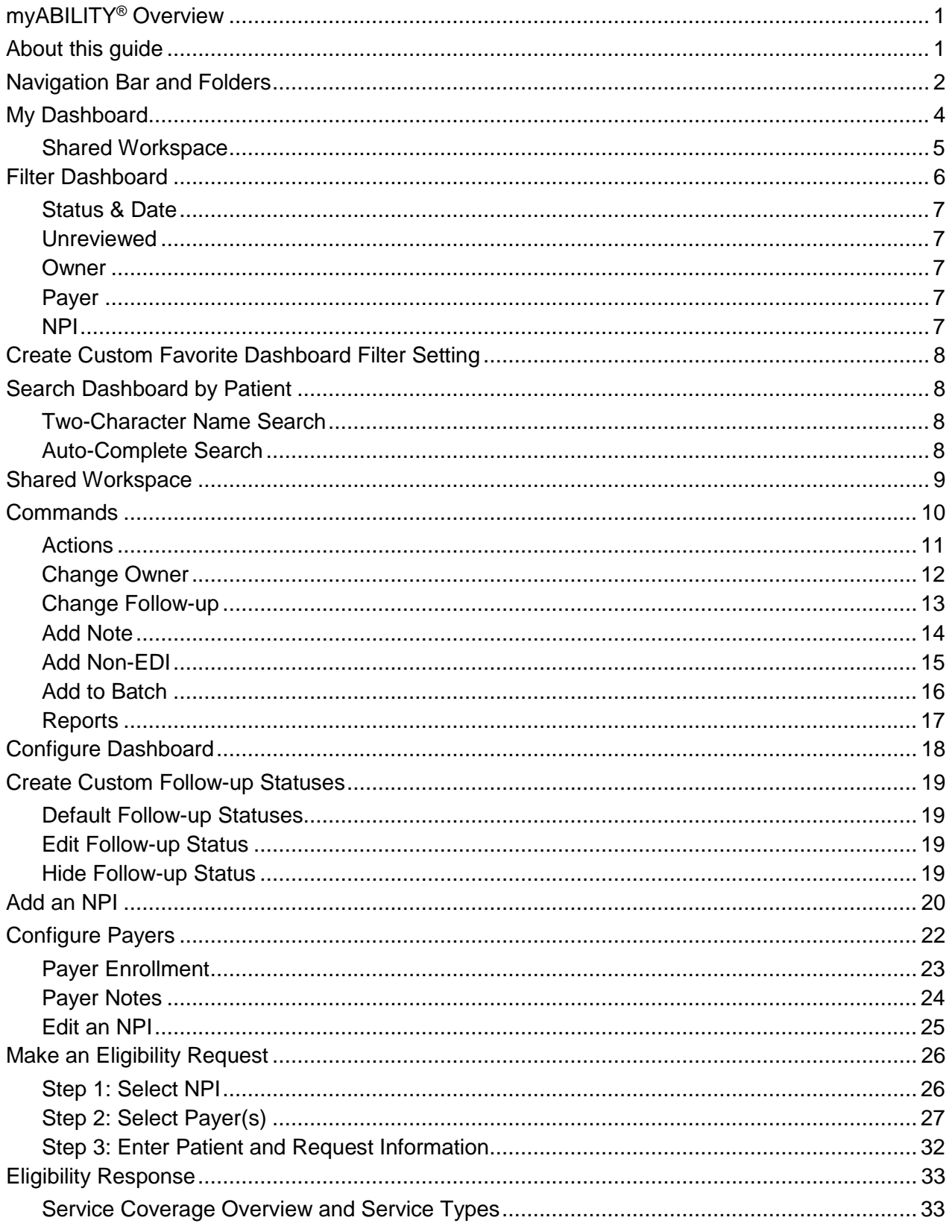

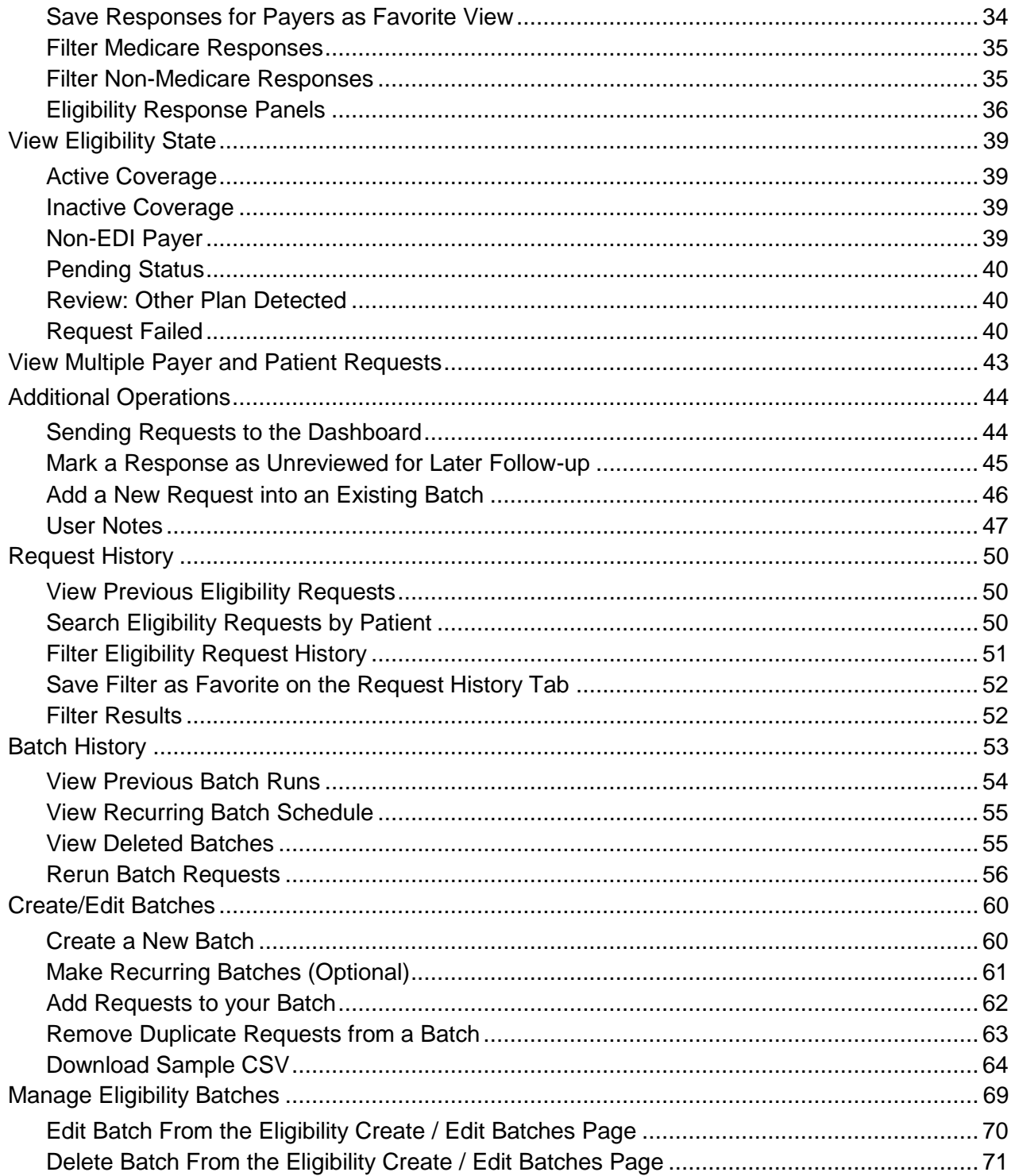

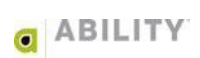

## <span id="page-4-0"></span>**myABILITY® Overview**

At ABILITY® , our mission is to provide innovative products and services that reduce the administrative complexities of healthcare. The myABILITY® platform provides you with streamlined, easy-to-use access and navigation to all your ABILITY solutions. As the name implies, myABILITY® gives you the ability to select and configure network services specific to your business requirements.

## <span id="page-4-1"></span>**About this guide**

This guide provides you information for your **ABILITY | COMPLETE®** service.

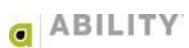

## <span id="page-5-0"></span>**Navigation Bar and Folders**

The Navigation Bar and folders with tabs appear on the My Workspace page and provide you with easy access to all of your myABILITY services. The Navigation Bar appears at the top of all myABILITY pages. The folders and tabs only appear on the My Workspace page.

The Eligibility selection on the Navigation Bar [\(Figure 1\)](#page-5-1) and the **ABILITY | COM[PLETE](#page-5-2)** tab (Figure 2) on the Eligibility folder both provide you with the following options:

- Make an Eligibility Request Make a Request tab on the Make an Eligibility Request page
- My Dashboard Dashboard tab on the My Dashboard page
- Eligibility Request History Request History tab on the Eligibility Request History page
- Batches Batches tab on the Eligibility Request Batches page

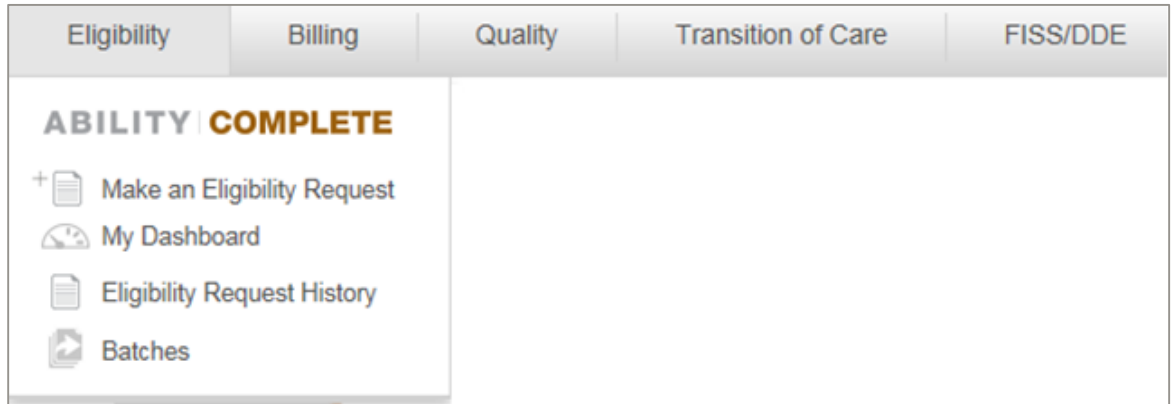

#### <span id="page-5-1"></span>**Figure 1: Navigation Bar with Eligibility (ABILITY | COMPLETE) selected**

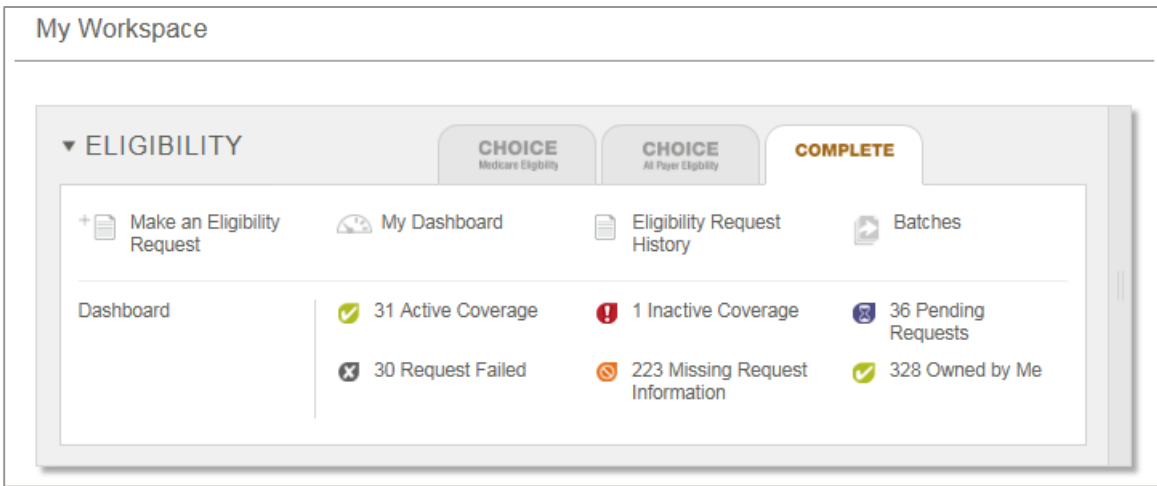

<span id="page-5-2"></span>**Figure 2: Eligibility Folder with ABILITY | COMPLETE tab selected** 

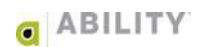

The **ABILITY | COMPLETE** tab on the Eligibility folder also provides you with one-click access to the My Dashboard page filtered by Eligibility State. For example, to see only Active Coverage items click anywhere on the Active Coverage line wit[hin the tab](#page-6-1) (Figure 3).

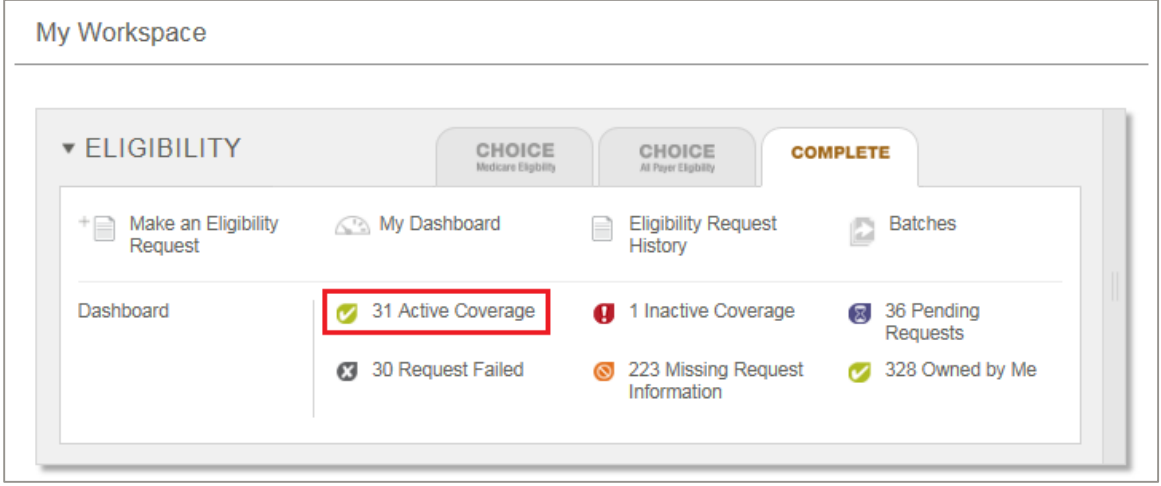

<span id="page-6-1"></span>**Figure 3: Eligibility Folder with the ABILITY | COMPLETE tab selected (Active Coverage items indicated)** 

The My Dashboard page opens with only those items with Active Coverage [\(Figure 4\)](#page-6-2).

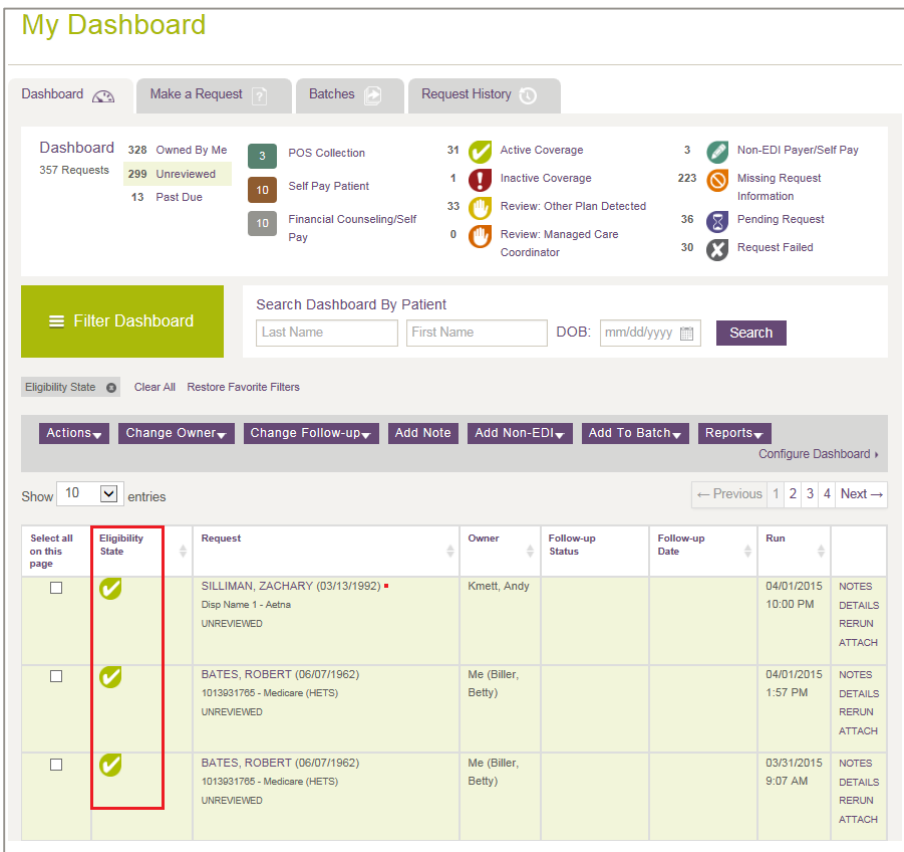

<span id="page-6-2"></span><span id="page-6-0"></span>**Figure 4: My Dashboard page with Eligibility State in Active items indicated** 

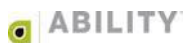

## **My Dashboard**

The Dashboard tab lets you manage all eligibility requests that require follow-up in one location. You can see requests sent to the Dashboard for all NPIs you are affiliated with. The top of your dashboard provides quick links [\(Figure 5\)](#page-7-0) so you can filter requests by the following categories:

- Category (Ownership, Unreviewed, or Past Due)
- Follow-up status
- Eligibility state

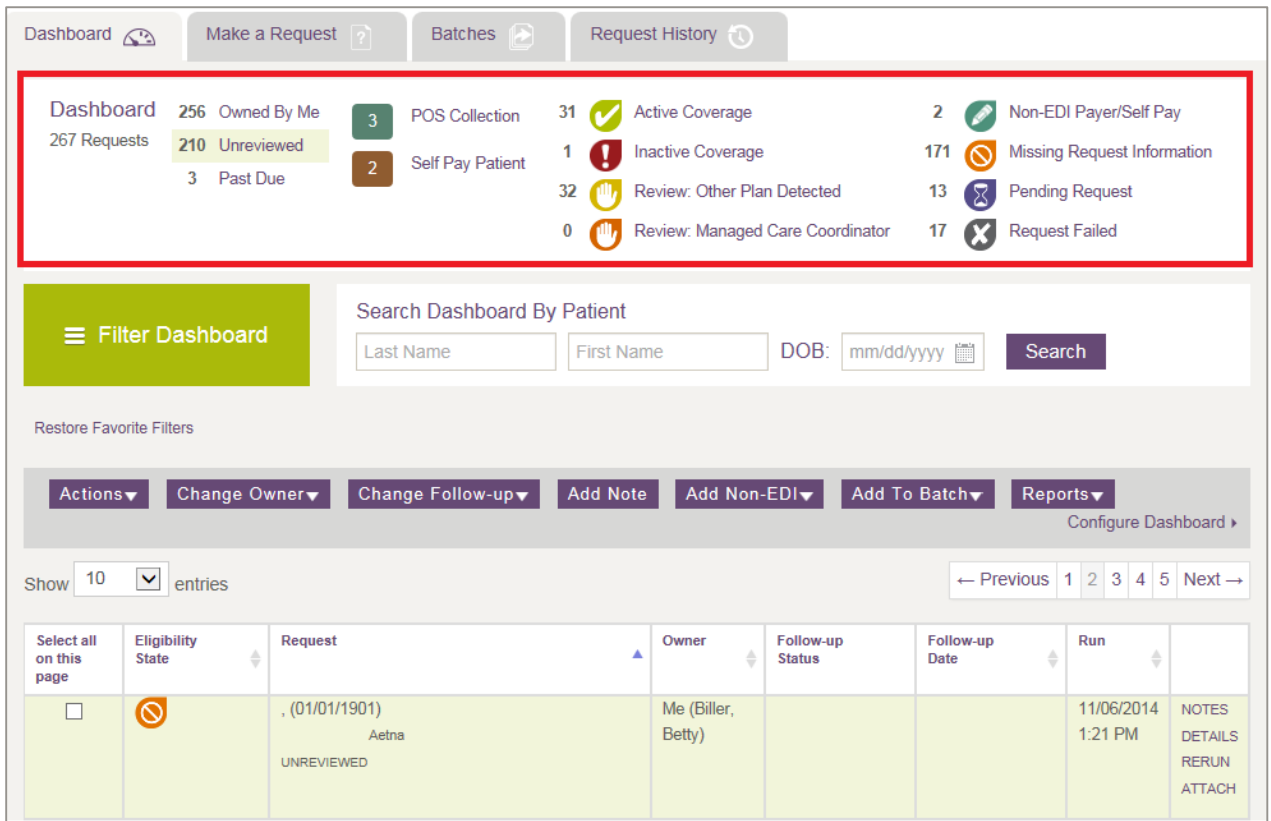

<span id="page-7-0"></span>**Figure 5: My Dashboard tab with quick links indicated** 

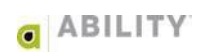

## <span id="page-8-0"></span>**Shared Workspace**

You can share information about eligibility requests with other users and assign custom follow-up statuses and dates to requests that require additional follow-up. All users have access to the dashboard.

The Dashboard displays the following columns.

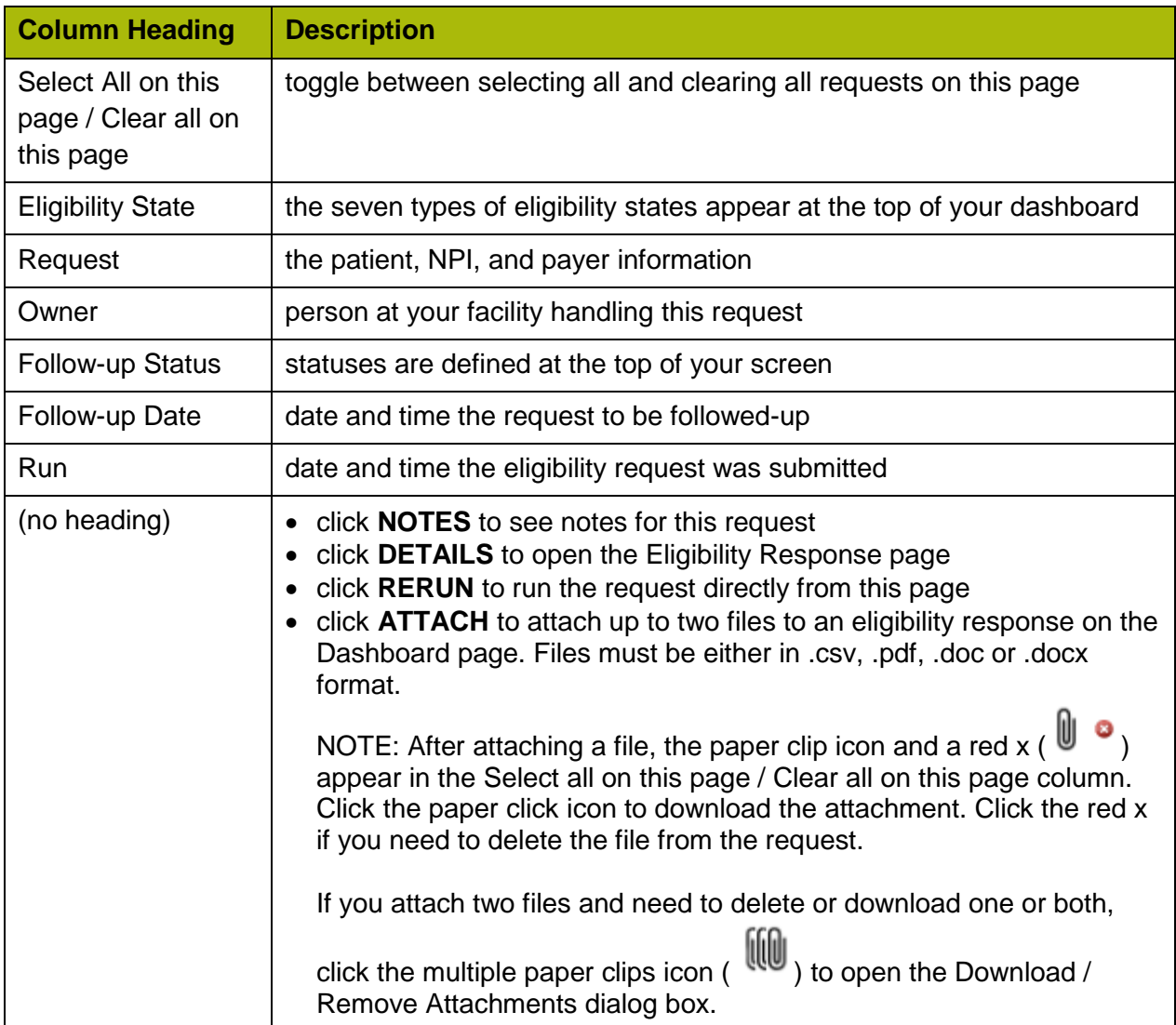

## <span id="page-9-0"></span>**Filter Dashboard**

You can customize the dashboard display by filtering the information you are working on. The Filter Dashboard button opens the Filter Responses dialog box [\(Figure 6\)](#page-9-1) that lets you select which items you want to see on the dashboard at any given time and lets you access additional dashboard items when needed.

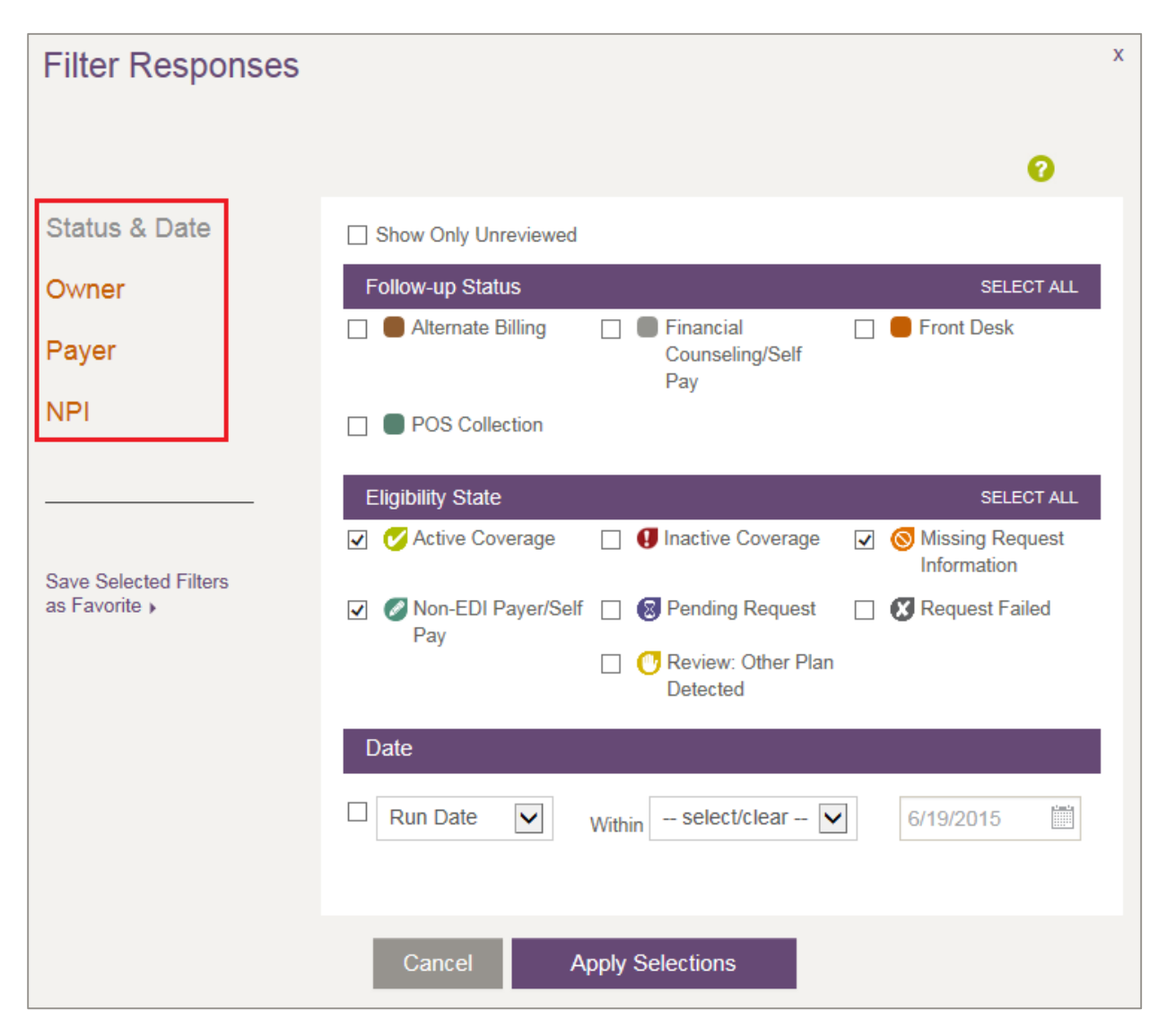

<span id="page-9-1"></span>**Figure 6: Filter Responses page with types of filters indicated** 

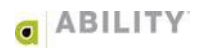

#### <span id="page-10-0"></span>**Status & Date**

You can choose to view items by the part you have in your organization's workflow. Selections categories are Follow-up Status, Eligibility State, and Date.

#### <span id="page-10-1"></span>**Unreviewed**

Click the **Show Only Unreviewed** checkbox at the top of the Filter Responses dialog box to filter requests that have not been reviewed. **ABILITY | COMPLETE** automatically marks a request as "unreviewed" if the response page has not been opened. After the response page has been viewed, you are able to mark an eligibility response as "unreviewed" manually from the eligibility response page or when you send a request to the dashboard.

Click **Apply Selections** to save your changes.

#### <span id="page-10-2"></span>**Owner**

You can choose to view just items assigned to you and/or selected people with whom you work. Click **Apply Selections** to save your changes.

#### <span id="page-10-3"></span>**Payer**

You can choose to view items by selected Payers. Your Top Payers appear at the top of this dialog box. Click **Apply Selections** to save your changes.

#### <span id="page-10-4"></span>**NPI**

You can choose to view items according to NPI (National Provider Identifier). Click **Apply Selections** to save your changes.

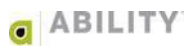

## <span id="page-11-0"></span>**Create Custom Favorite Dashboard Filter Setting**

You can save your favorite dashboard filter setting by clicking **Save Selected Filters as Favorite**. When you log into **ABILITY | COMPLETE**, you are able to quickly reference items on the dashboard that you want to work on by clicking **Restore Favorite Filter Setting.**

## <span id="page-11-1"></span>**Search Dashboard by Patient**

Enter as much information about the patient as you know and click **Search**. Available fields are **Last Name**, **First Name**, and **DOB** (Date of Birth). You are allowed partial entries for first name and last name searches. Searches are performed using a full wildcard or "contains" method.

#### <span id="page-11-2"></span>**Two-Character Name Search**

If you enter two or more characters in the first or last name field and click **Search**, the Request column on the dashboard re-appears with all names containing those characters. For example, if you enter "en" in the **First Name** search field, you will match on "B**en**jamin," "W**en**dy," "**En**dira," and "Lor**en**" if those names are in your system.

#### <span id="page-11-3"></span>**Auto-Complete Search**

If you enter three or more characters in the first or last name field, a drop-down box appears with all names in your system containing those letters. For example, if you enter "end" in the **First Name** search field, a dropdown box appears with "W**end**y" and "**End**ira" if both of those names are in your system.

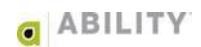

## <span id="page-12-0"></span>**Shared Workspace**

The Dashboard is a shared workspace for you and other users to manage eligibility requests that require follow-up. You can configure it to meet various business needs. You can share information about eligibility requests with other users and assign custom follow-up statuses and dates to requests that require additional follow-up. All users have access to the dashboard.

[Table 1](#page-12-1) displays Dashboard column headings and descriptions.

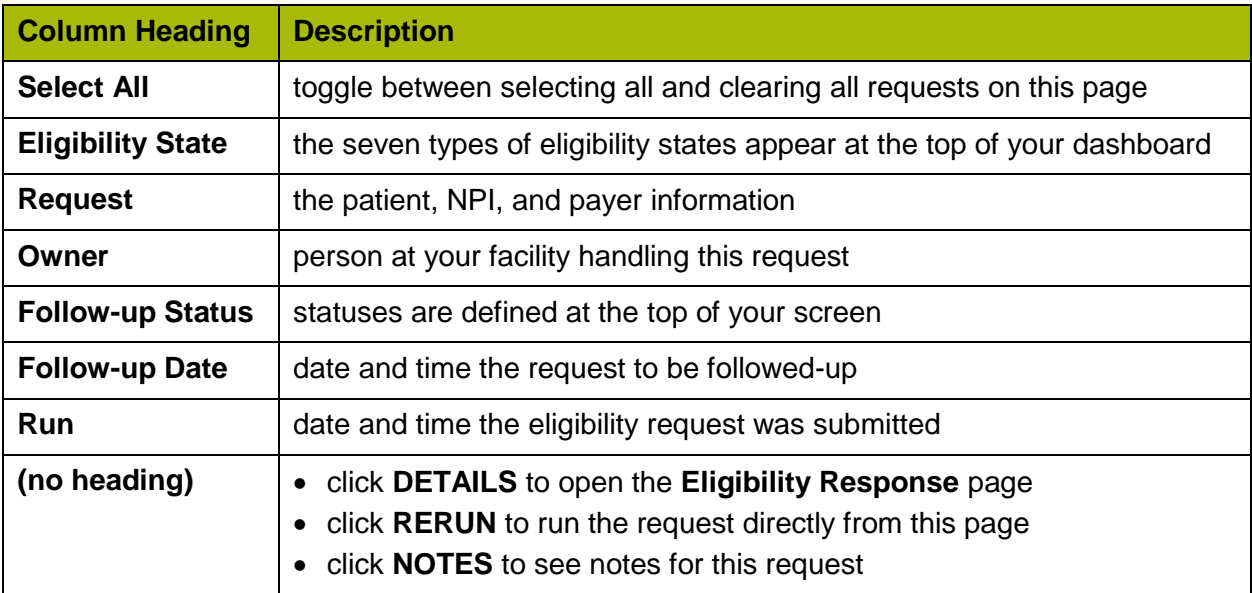

#### <span id="page-12-1"></span>**Table 1: Dashboard Column Headings and Descriptions**

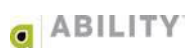

## <span id="page-13-0"></span>**Commands**

You must select at least one transaction prior to using any of the dropdown boxes (except Add Non-EDI) available to you on My Dashboard (Figure 3). To select all transactions on the displayed page, click the **Select All** column heading on this page.

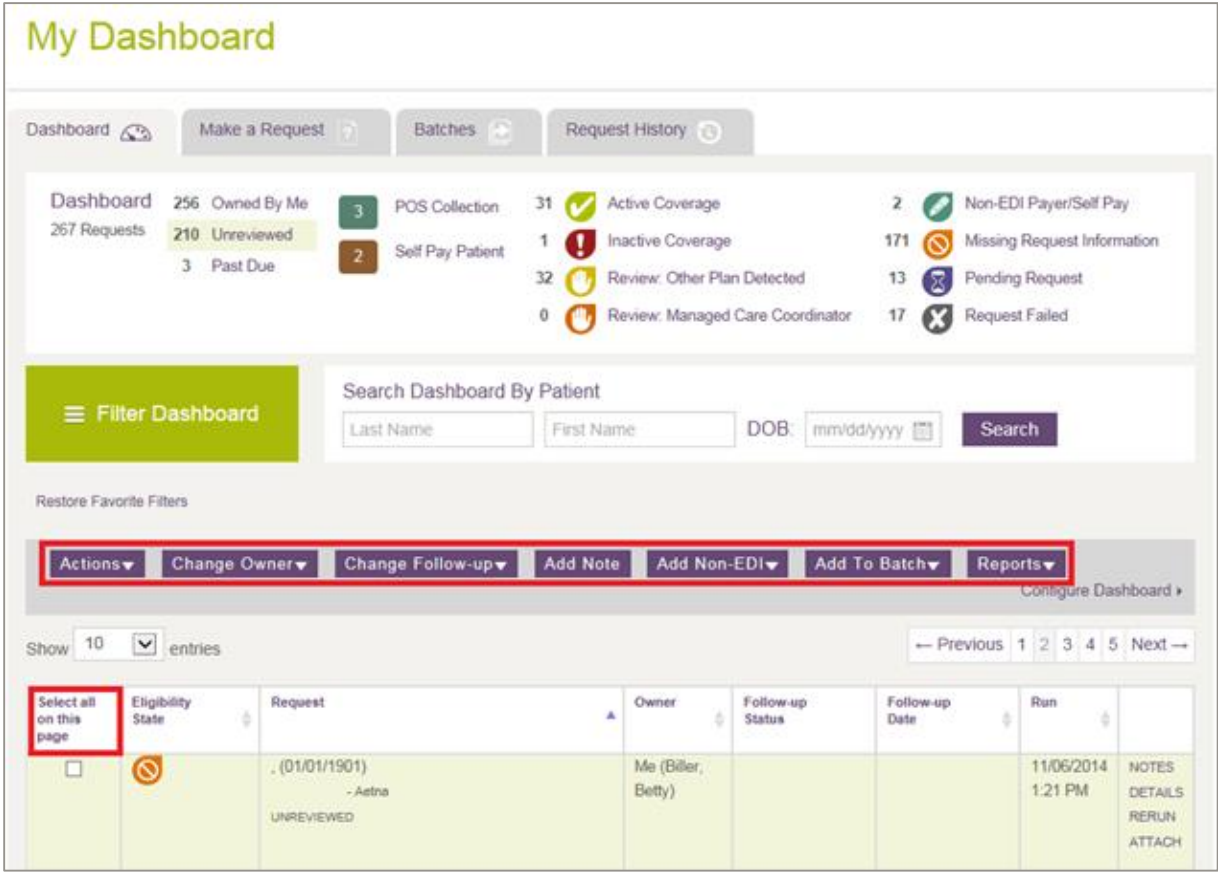

**Figure 7: My Dashboard with dropdown boxes and Select all on this page indicated** 

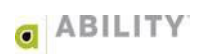

## <span id="page-14-0"></span>**Actions**

The following actions are available under this dropdown box [\(Figure 8\)](#page-14-1):

- Remove from Dashboard Removes the selected transaction(s) from the Dashboard
- Mark as Reviewed The eligibility response has been reviewed
- Mark as Unreviewed This eligibility response needs to be reviewed and appears highlighted. You can update the status when you resend the request to the Dashboard.
- Save PDF Export the selected records (up to 10 at a time) into PDF format.

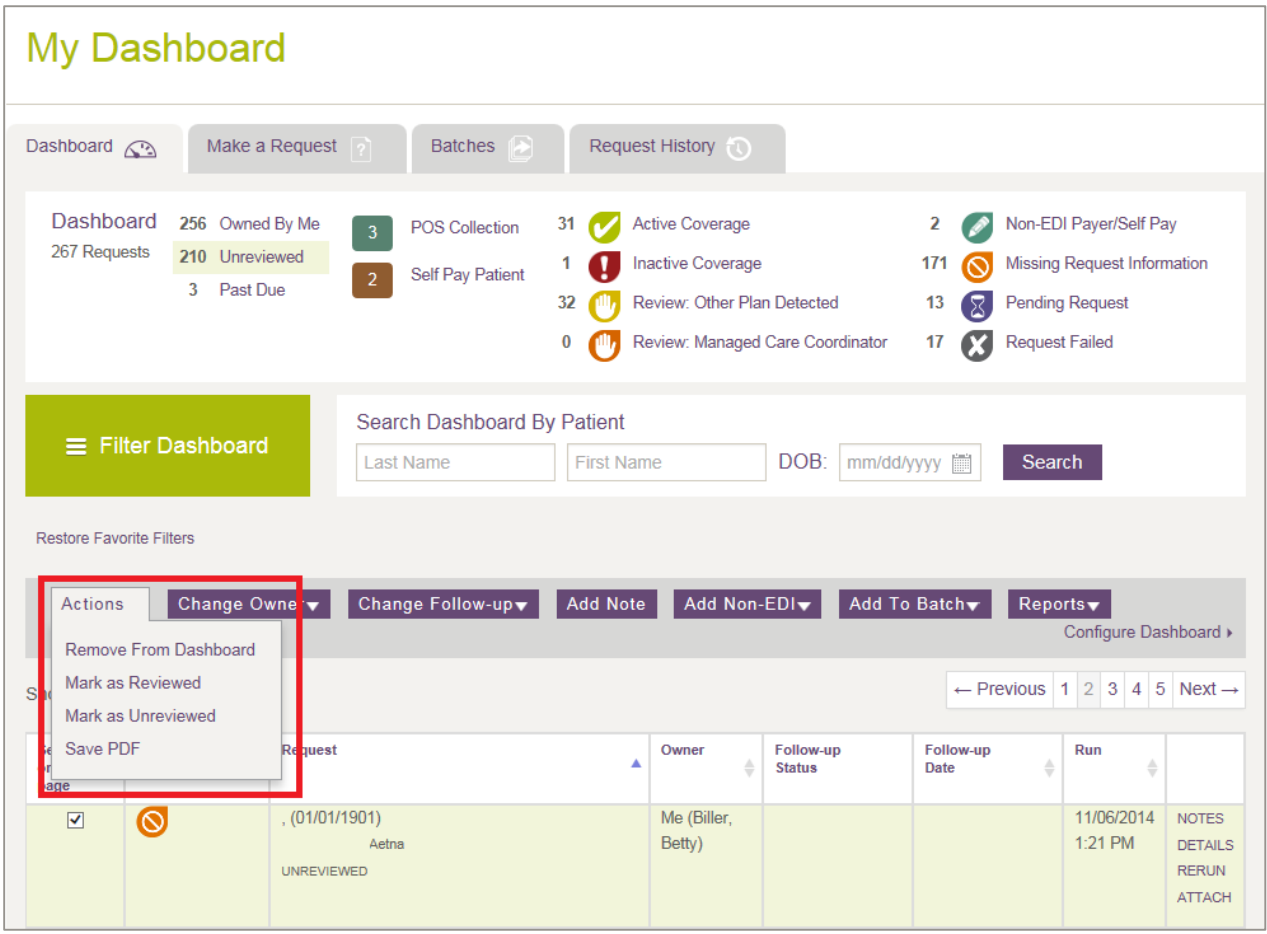

<span id="page-14-1"></span>**Figure 8: My Dashboard with Actions dropdown box indicated** 

## <span id="page-15-0"></span>**Change Owner**

From the Change Owner dropdown box [\(Figure 9\)](#page-15-1), you can change the owners on the selected transactions.

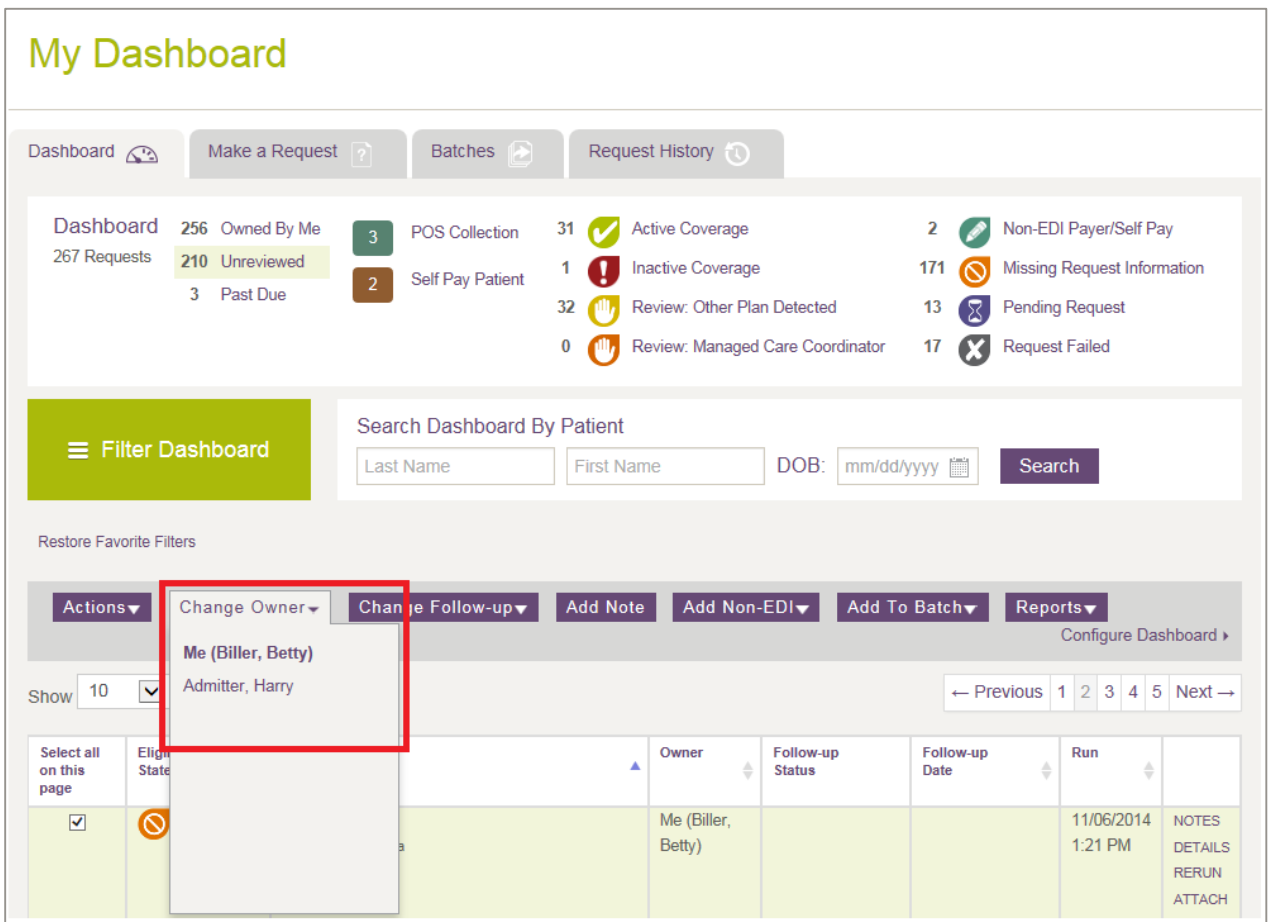

<span id="page-15-1"></span>**Figure 9: My Dashboard with Change Owner dropdown box indicated** 

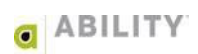

## <span id="page-16-0"></span>**Change Follow-up**

You can use the Change Follow-up dropdown box [\(Figure 10\)](#page-16-1) to change the follow-up date and/or status of a request that appears on the dashboard. The following follow-up status options are available to you as defaults that you can also edit or delete.

- Front Desk
- POS Collection (Point of Service Collection)
- Financial Counseling/Self Pay

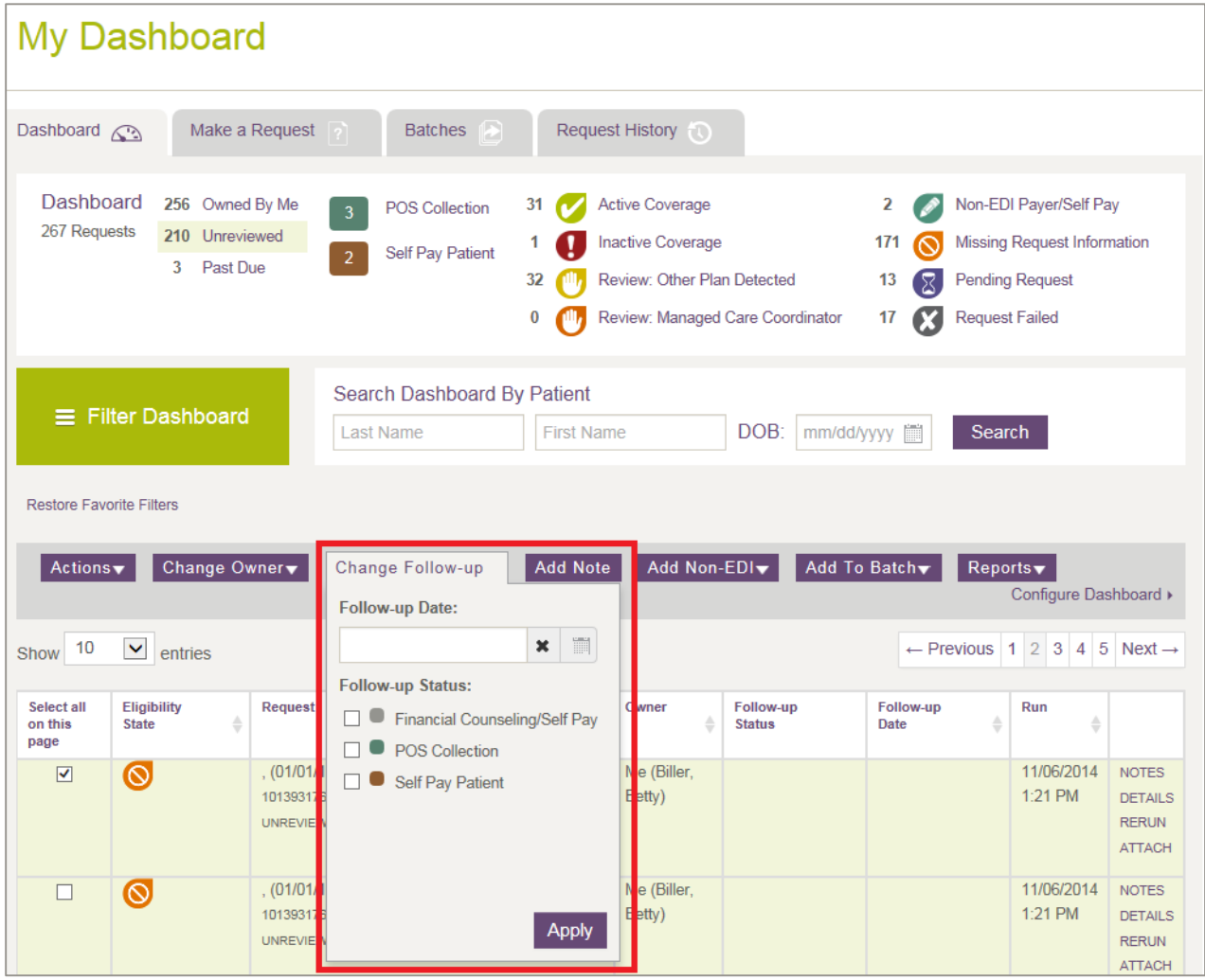

<span id="page-16-1"></span>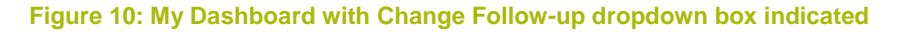

Click **Apply** to save your changes.

You can add additional customized follow-up status options on the Configure Dashboard page, a feature available to users who have Configure Services permissions.

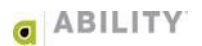

## <span id="page-17-0"></span>**Add Note**

Use the Add Note dropdown box [\(Figure 11\)](#page-17-1) to enter customized messages that can be viewed by other users. This helps to track work that has been completed or is needed for a 270/271 Medicare Eligibility request. Click **Add** to save your change.

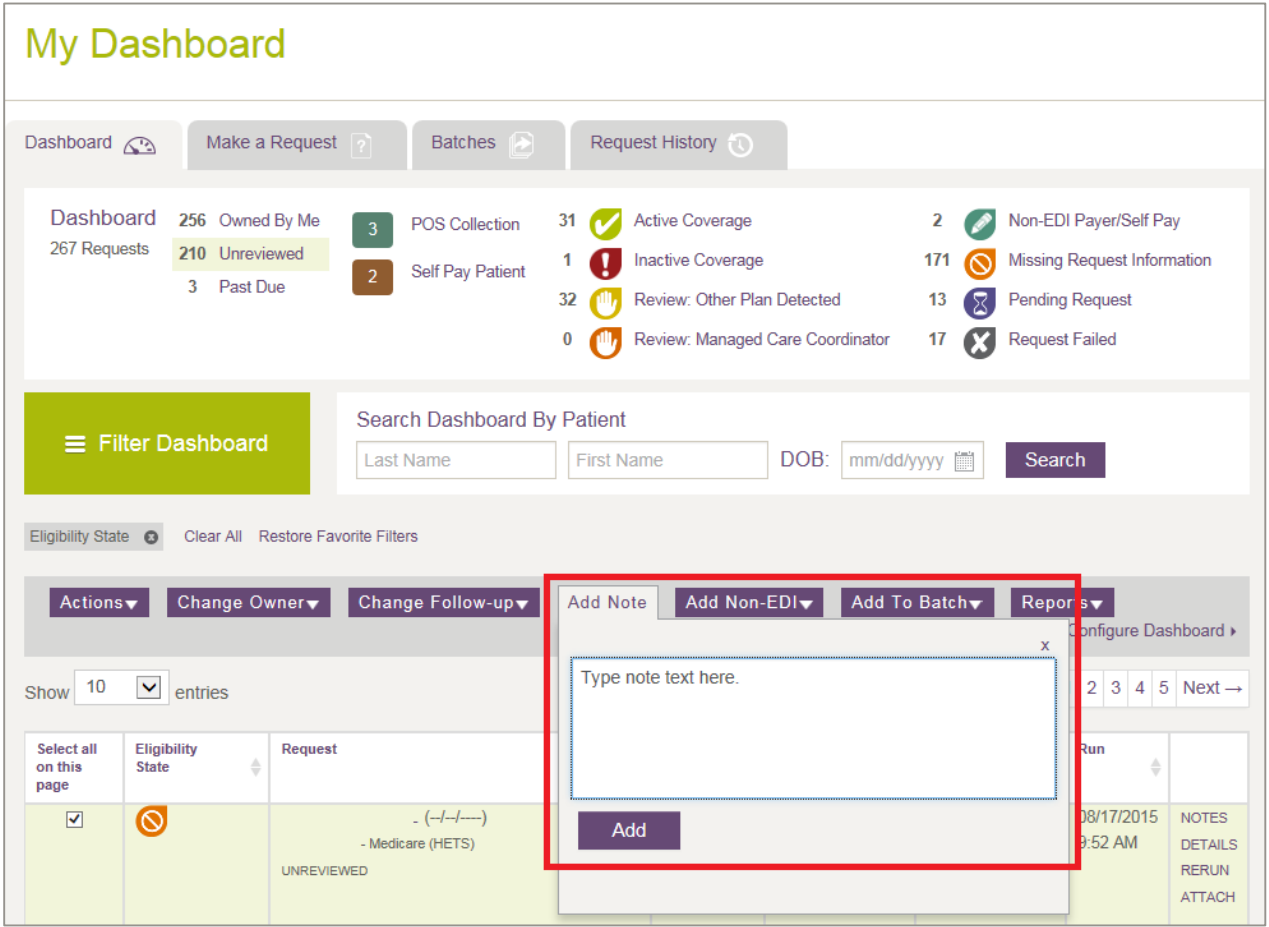

<span id="page-17-1"></span>**Figure 11: My Dashboard with Add Note dropdown box indicated** 

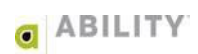

## <span id="page-18-0"></span>**Add Non-EDI**

Use the Add Non-EDI dropdown box [\(Figure 12\)](#page-18-1) for payers and self-payers are those who do not support the 270/271 electronic Medicare Eligibility request/response. You can use the non-EDI payer tab to document and track no-EDI payer information or self-pay patient information.

Select this tab to open a drop-down dialog box to enter Payer and Patient information. Complete all required fields and click **Save**. This information is then available for you to use with your dashboard functions, just as any other type of dashboard request.

A Non-EDI Payer / Self Payer icon ( $\bullet$ ) appears on the Dashboard for eligibility requests created this way.

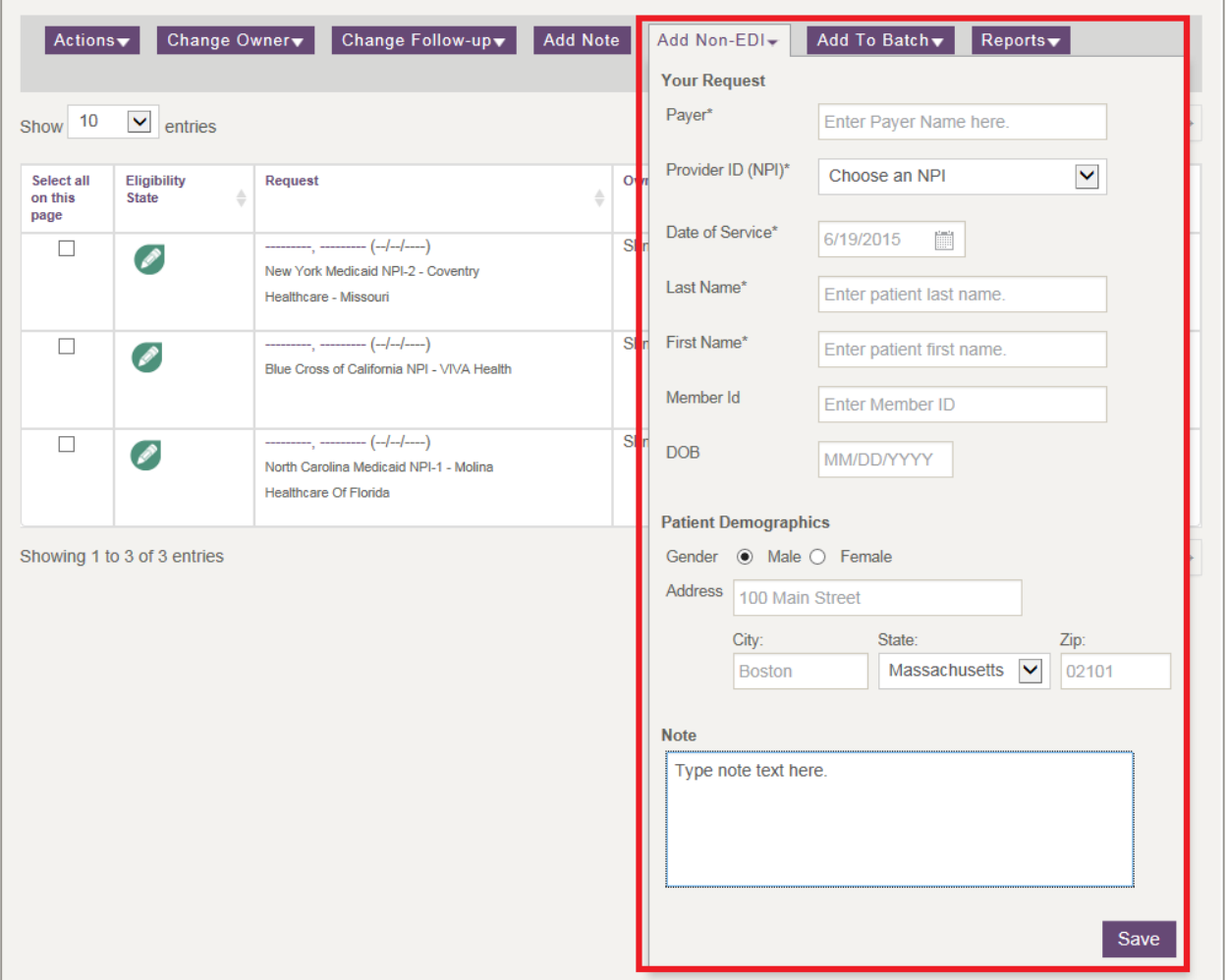

<span id="page-18-1"></span>**Figure 12: My Dashboard with Add Non-EDI dropdown box indicated** 

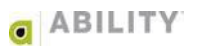

## <span id="page-19-0"></span>**Add to Batch**

Use the Add to Batch dropdown box [\(Figure 13\)](#page-19-1) add single or multiple records from the Dashboard to an existing batch. After selecting the records you want to add and the batch, click **Save** to display a message that the selected items have been added successfully.

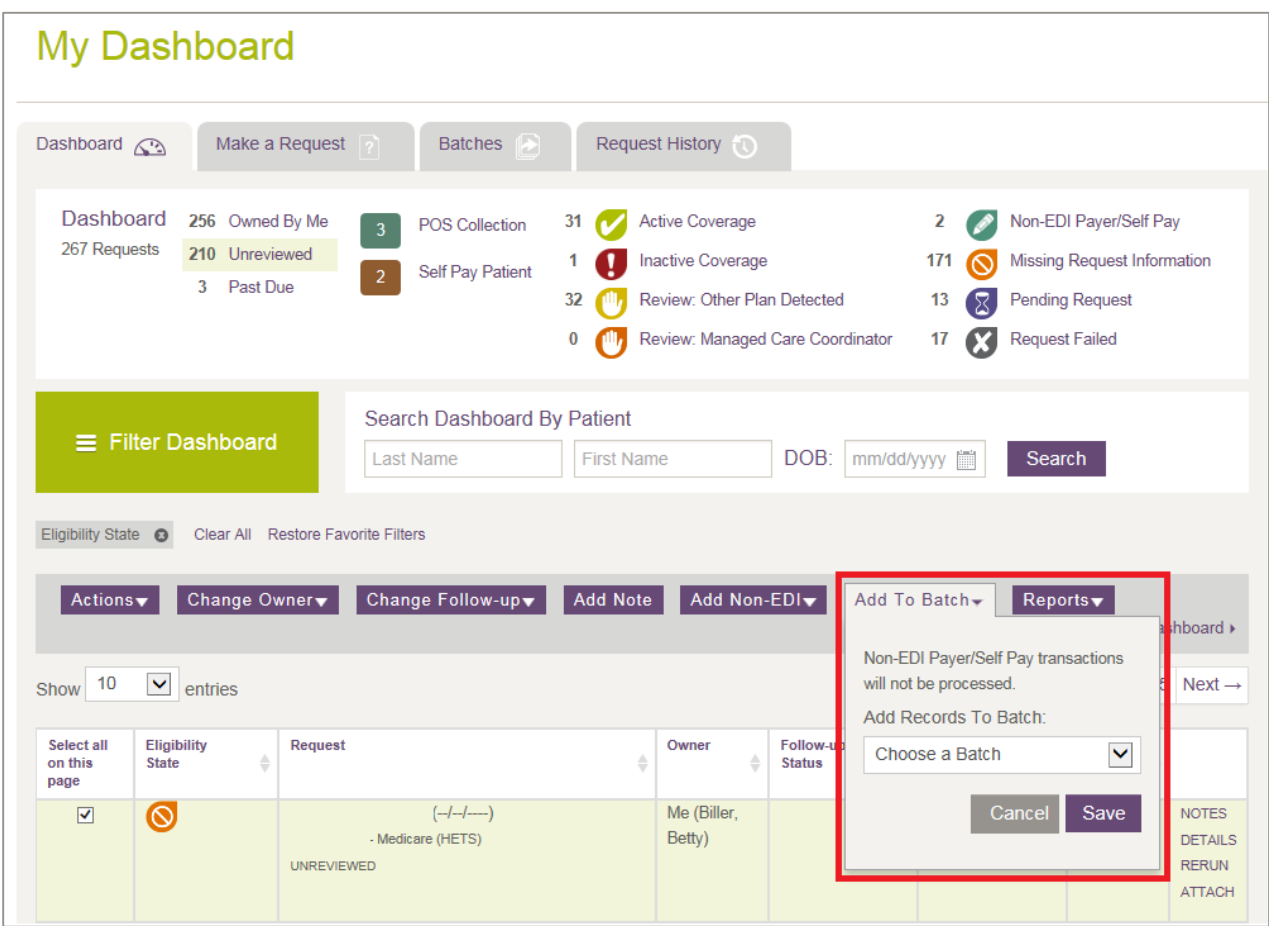

Non-EDI Payer/Self Pay transactions will not be processed.

<span id="page-19-1"></span>**Figure 13: My Dashboard with Add to Batch dropdown box indicated** 

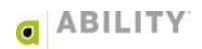

#### <span id="page-20-0"></span>**Reports**

Use the Reports dropdown box to generate either of these two reports.

- Wellness Report For Medicare patients, only. Select this report to open a Wellness Report dialog box where you can select from a list of preventative codes and eligibility response details. Available only after you have selected one or more Medicare patients.
- Basic Eligibility Report (STC 30) Provides patient information and eligibility status for STC code 30. After selecting one or more patient records, you can run a report that saves those records to one CSV file.

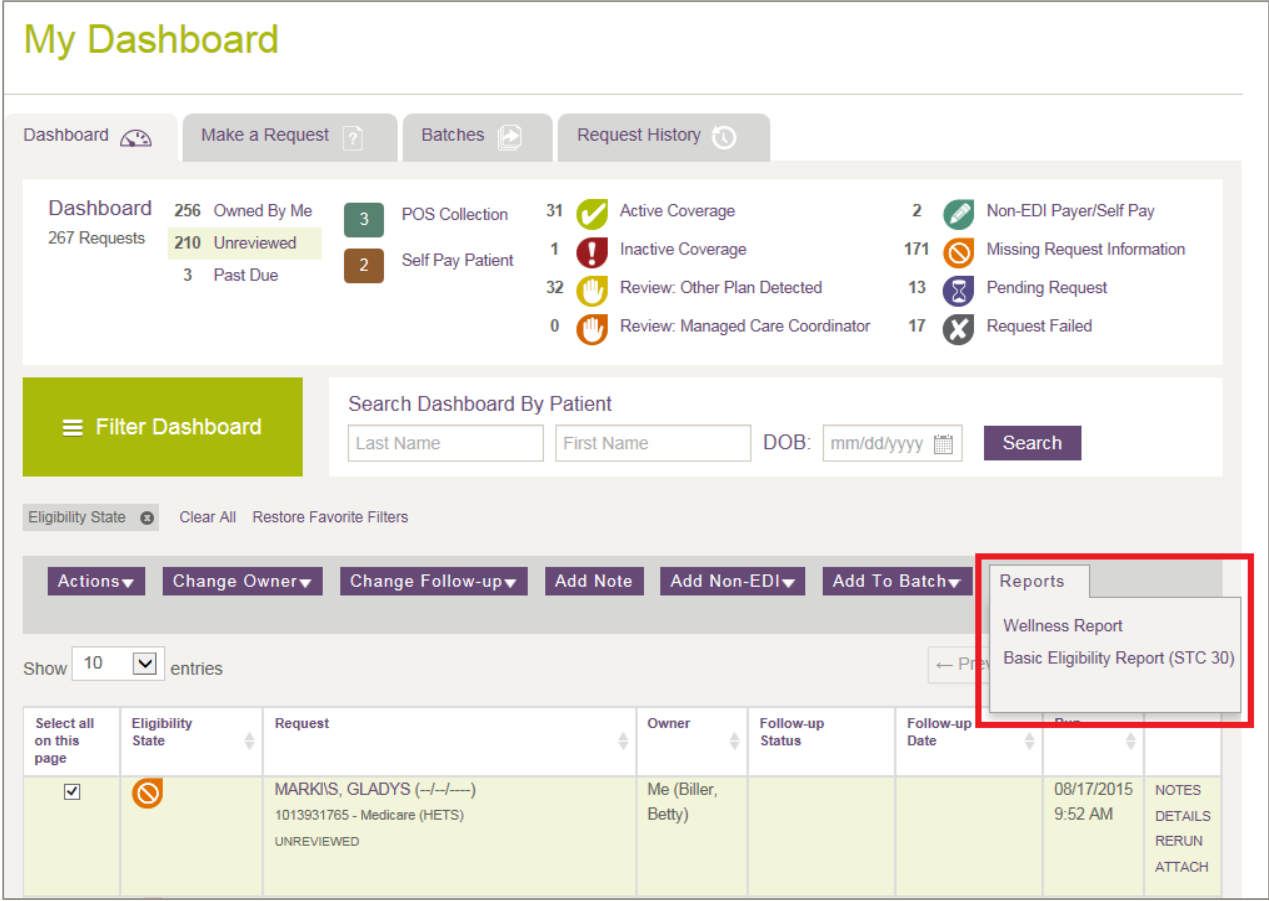

**Figure 14: My Dashboard with Reports dropdown box indicated** 

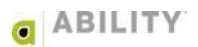

## <span id="page-21-0"></span>**Configure Dashboard**

If you have Configure Services permission, the Configure Dashboard option will appear on your dashboard so that you can create custom follow-up statuses [\(Figure 15\)](#page-21-1). Follow-up statuses can be appended to customer service requests. You can use follow-up statuses to communicate to other users additional work or alerts based on the status of the eligibility request.

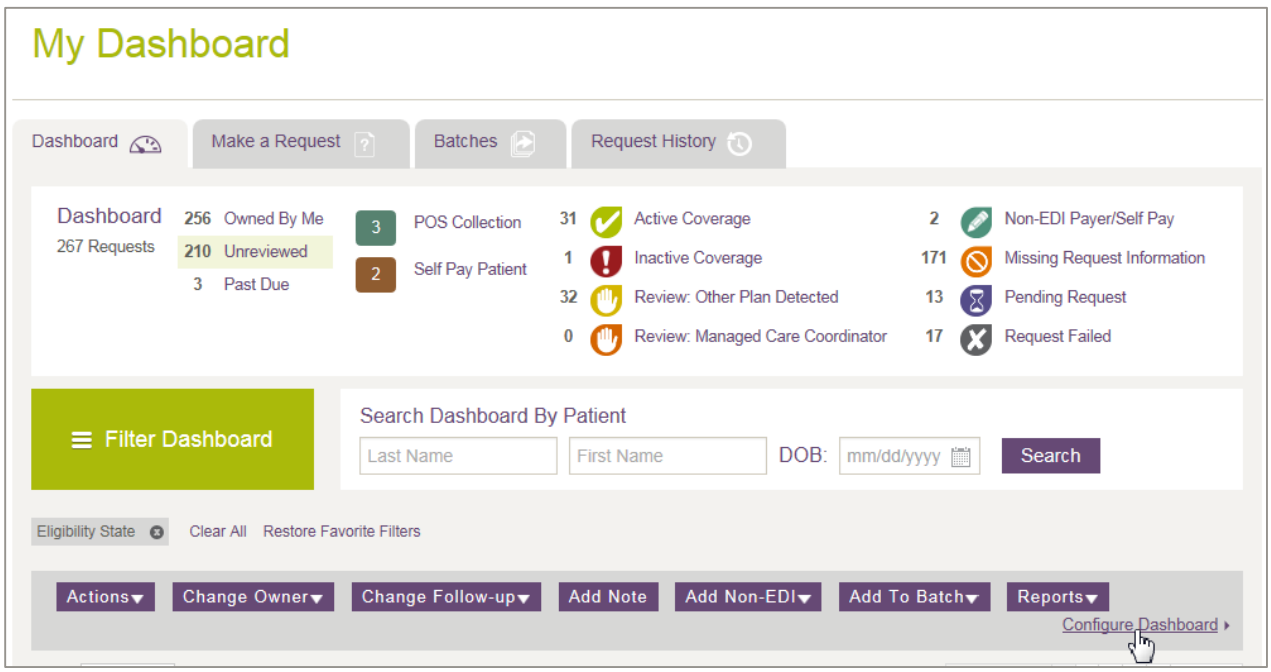

<span id="page-21-1"></span>**Figure 15: My Dashboard with Configure Dashboard selected** 

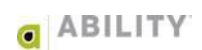

## <span id="page-22-0"></span>**Create Custom Follow-up Statuses**

You can add custom follow-up statuses and assign colors to those statuses on the Configure Dashboard page [\(Figure 16\)](#page-22-4). Depending on the needs of your facility, you can choose to show or hide default follow-up statuses that are available. The follow-up status you create can be up to 30 characters long.

Follow-up statuses can be filtered as a group on the Dashboard so that you and other users can easily work on similar types of requests.

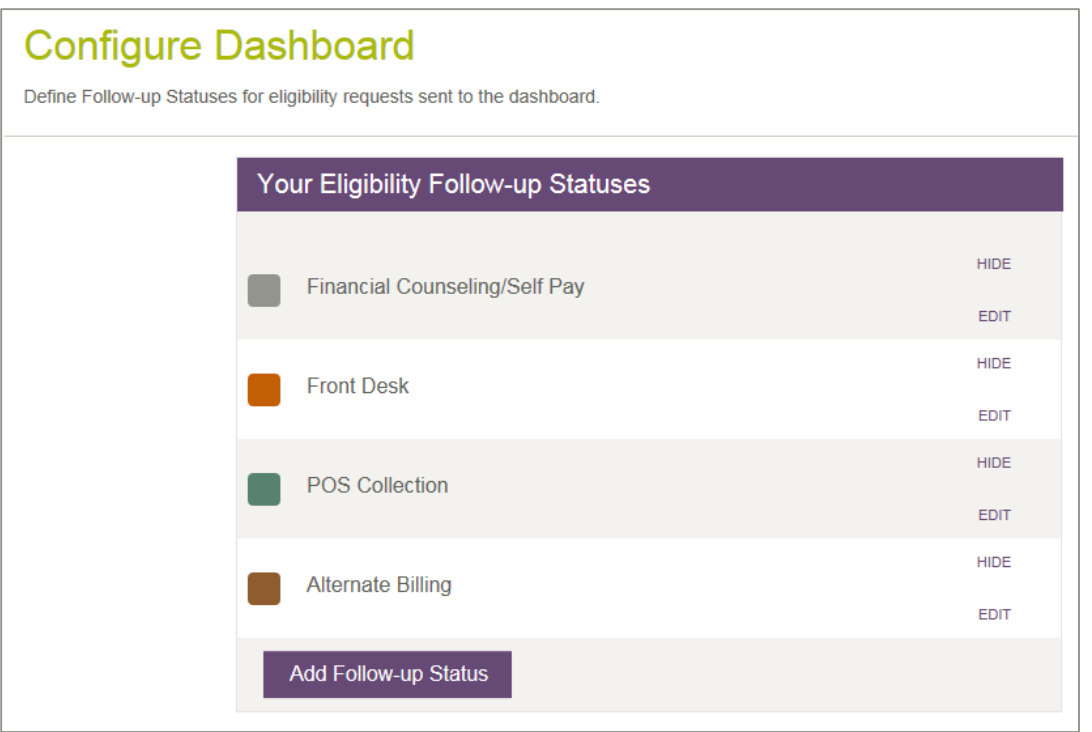

#### <span id="page-22-4"></span>**Figure 16: Configure Dashboard page**

#### <span id="page-22-1"></span>**Default Follow-up Statuses**

POS (Point of Service) Collection, Self Pay Patient, and Front Desk are default Follow-up Statuses ABILITY makes available that you can edit.

#### <span id="page-22-2"></span>**Edit Follow-up Status**

If you edit a Follow-up Status, all eligibility requests with that status that appear in filters, followup actions, and dropdown boxes are also updated.

#### <span id="page-22-3"></span>**Hide Follow-up Status**

If you hide a Follow-up Status, the eligibility requests for that status do not display in filters, follow-up actions, and dropdown boxes, but the requests themselves previously associated with this Follow-up Status are not affected.

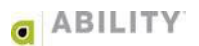

## <span id="page-23-0"></span>**Add an NPI**

Complete the following instructions to add NPI credentials.

1. On any myABILITY page, select the Support tab. From the dropdown box that appears, click **Add or Edit NPIs** [\(Figure 17\)](#page-23-1).

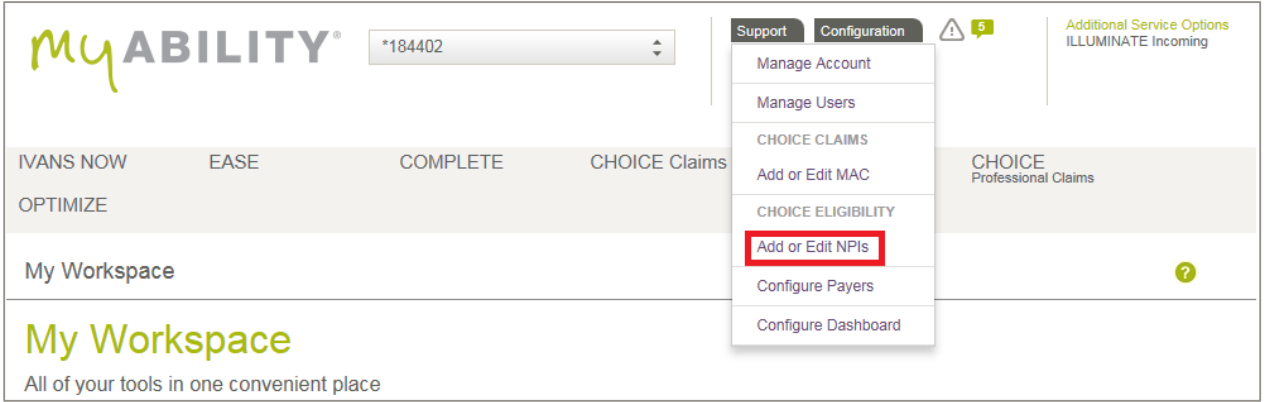

#### <span id="page-23-1"></span>**Figure 17: Support tab with Add or Edit NPIs indicated**

2. Click **+ Add NPI** on the Add or Edit NPI page [\(Figure 18\)](#page-23-2).

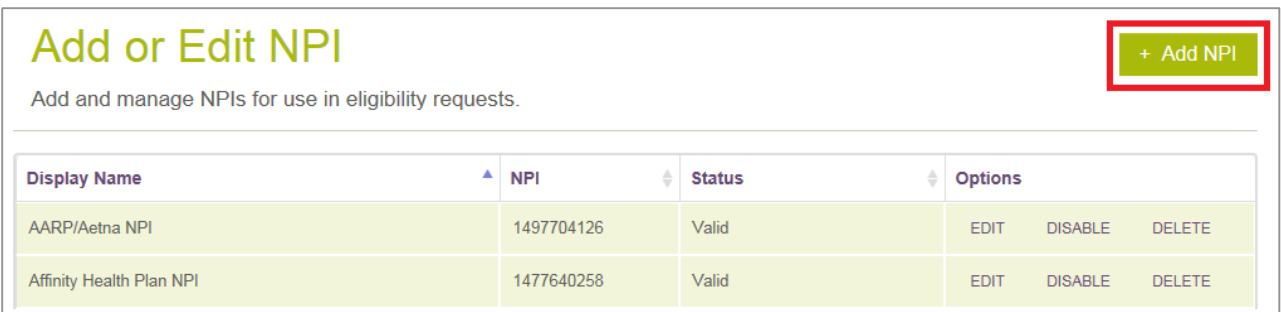

<span id="page-23-2"></span>**Figure 18: Add or Edit NPI page with +Add NPI indicated** 

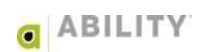

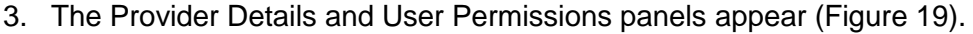

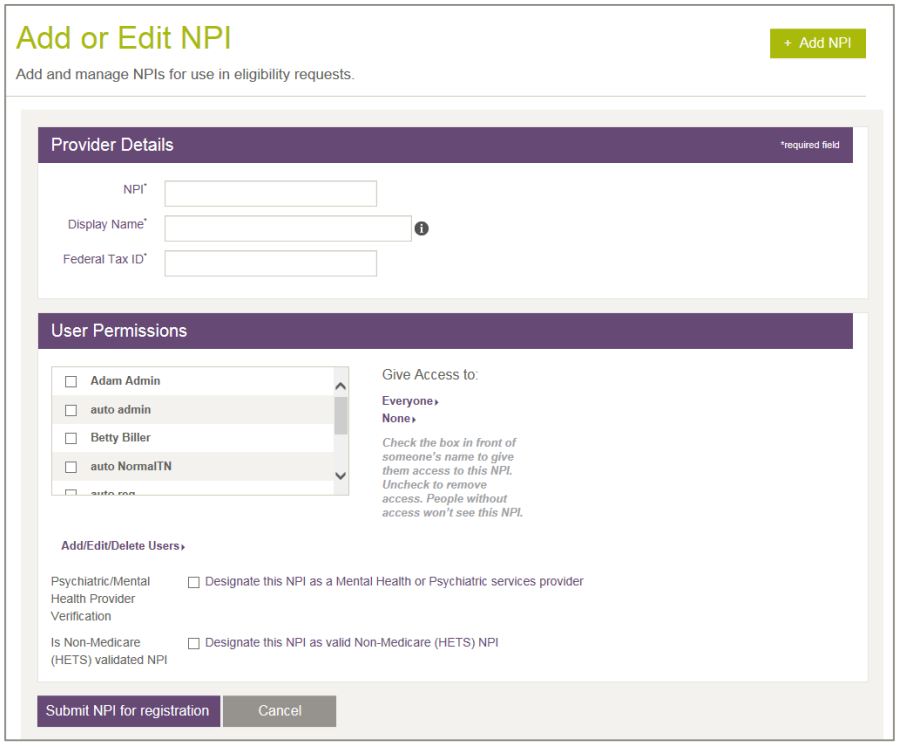

<span id="page-24-0"></span>**Figure 19: Add or Edit NPI page with Provider Details and User Permissions panels** 

4. In the Provider Details panel, enter information in the following fields:

**NPI** – The NPI is a unique 10-digit identification number issued to healthcare providers in the United States by the Centers for Medicare & Medicaid Services (CMS).

**Display Name** – Enter a meaningful phrase to identify the NPI.

**User Permissions** – Check the box beside someone's name to give them access to this NPI. Uncheck to remove access. People without access will not see this NPI.

**Federal Tax ID** – If this field appears, enter the federal Tax ID number associated with the NPI.

- 5. In the User Permissions panel, select the users who need access to this NPI.
- 6. Select the checkbox displayed if you are a provider of mental health or psychiatric services.

 All default Service Type Codes supported by Medicare (except A7) are sent on Medicare requests. If you are a provider of mental health or psychiatric services, you can click **EDIT** and select a checkbox to designate that you need to view A7 STC information. This is a setting that is configured by NPI and monitored by CMS.

7. Click **Submit NPI for Registration**. NPI registration may take up to 48 hours.

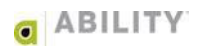

## <span id="page-25-0"></span>**Configure Payers**

Some payers require additional information to be sent with the eligibility request. The Configure Payers page [\(Figure 20\)](#page-25-1) is accessible from the myABILITY Configuration tab. You must have Configure Services permissions.

NOTE: The information on this page is sortable by any of the column headings.

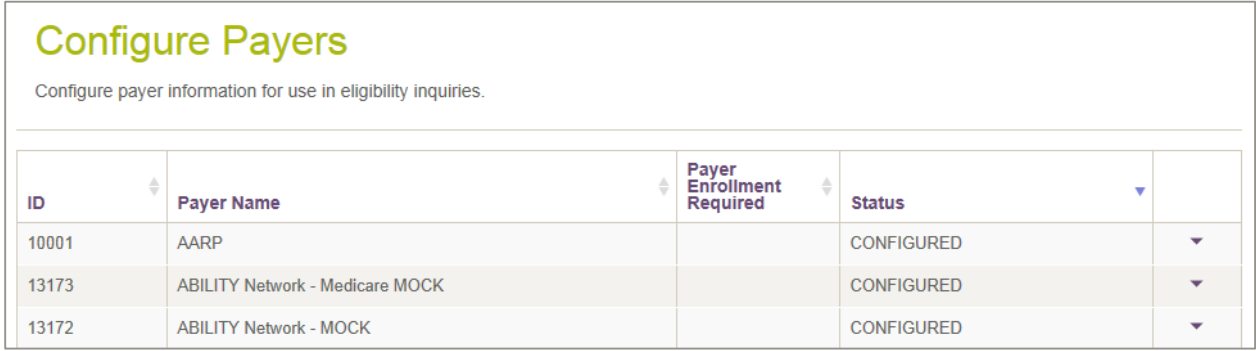

#### <span id="page-25-1"></span>**Figure 20: Configure Payers page**

You can click the down arrow  $\begin{pmatrix} - & 1 \\ - & 1 \end{pmatrix}$  in the far right column to expand detail information so you can configure and enter any information that is missing. A list of the NPIs associated with the account is displayed and you are alerted to which NPIs are missing information when you select a payer row [\(Figure 21\)](#page-25-2).

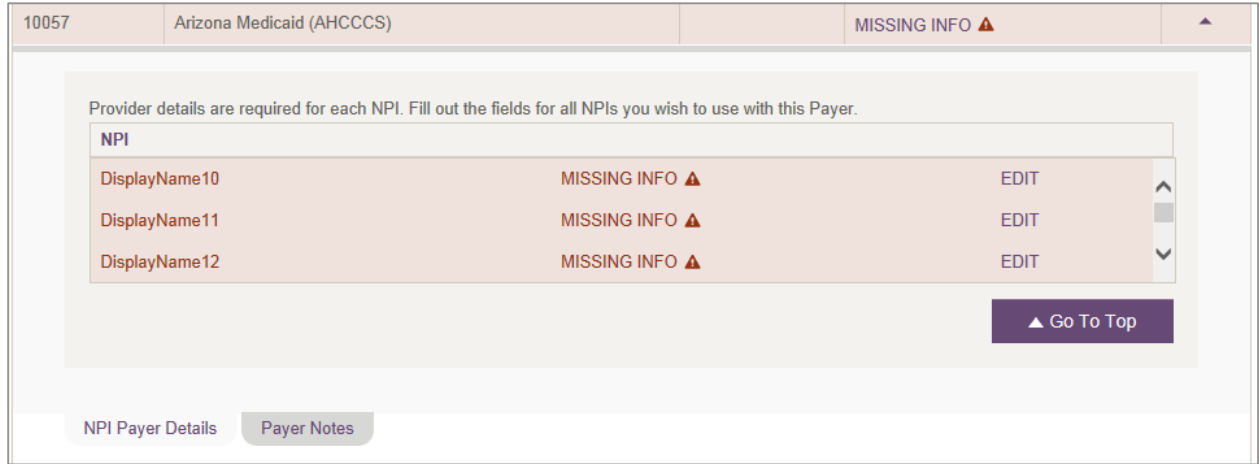

#### <span id="page-25-2"></span>**Figure 21: Selected Payer with NPIs that have Missing Information**

Click the up arrow  $\left( \frac{1}{n} \right)$  to collapse the panel.

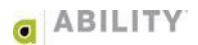

## <span id="page-26-0"></span>**Payer Enrollment**

Some payers require additional information in order to be registered for sending eligibility requests [\(Figure 22\)](#page-26-1). Depending upon the payer, this may be a form that you fax to the payer or send to an ABILITY representative. If you have Configure Services permissions, you will see instructions for these payers that are provided on the Additional Payer Information tab as well as on the Payer Configuration page.

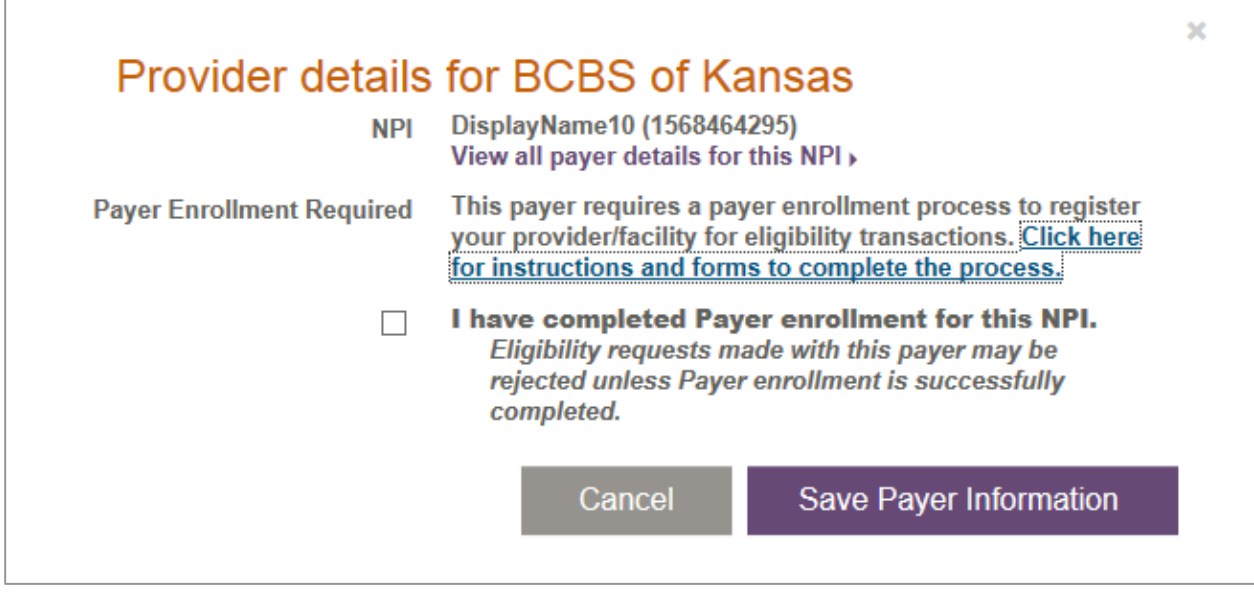

<span id="page-26-1"></span>**Figure 22: Additional Payer Information requested for this provider**

Once you have successfully enrolled the NPI(s) with that payer, you can begin to send eligibility requests to that payer. To do this, check which NPIs have completed this process so that the payer is configured within **ABILITY | COMPLETE**. You are not able to send eligibility requests for this payer until the process is complete and you have checked the "I have completed payer enrollment for this NPI" checkbox on the Provider Details page.

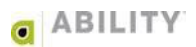

## <span id="page-27-0"></span>**Payer Notes**

If you have Configure Services permissions, you can add Payer Notes to payers from the Payer Configuration admin page. Click **Payer Notes** [\(Figure 23\)](#page-27-1) to open the Add a Payer Note field for the selected payer. The maximum character limit for this field is 140 characters.

Payer notes allow you to share payer-specific information with other users. These will appear on the Select Payer(s) section when creating an eligibility request and on the Eligibility Response page.

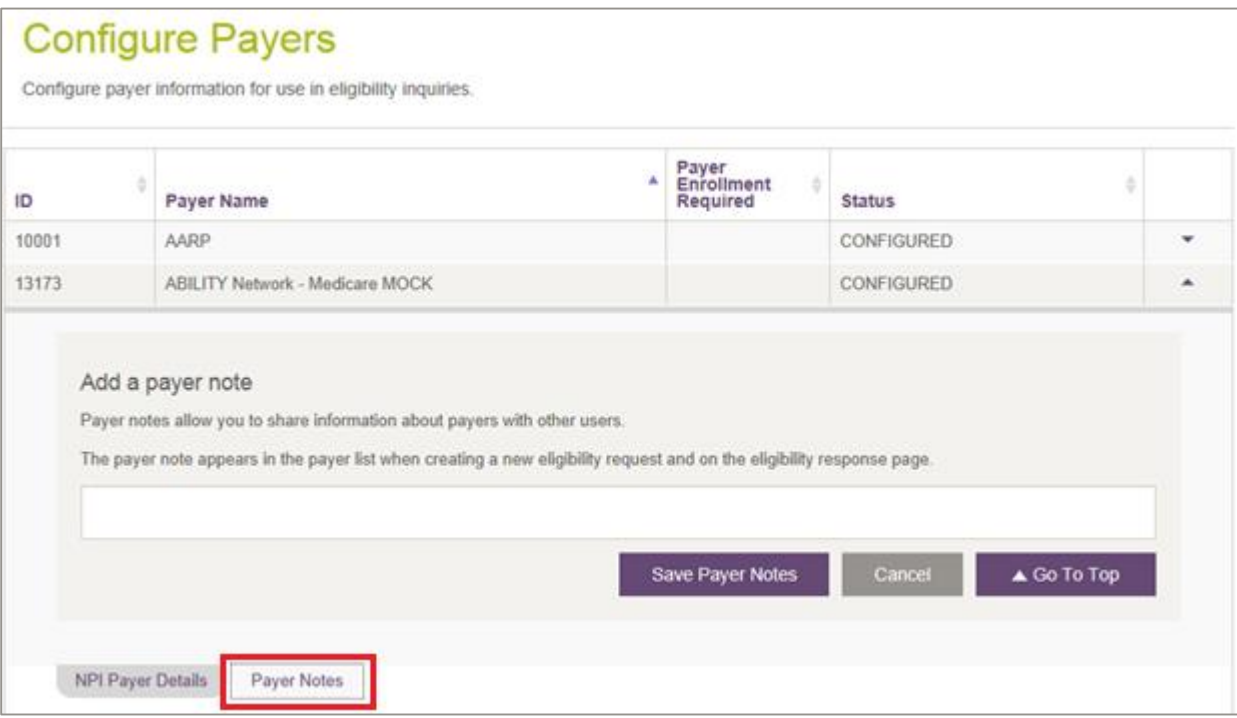

<span id="page-27-1"></span>**Figure 23: Configure Payer Page with Payer Notes indicated**

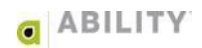

## <span id="page-28-0"></span>**Edit an NPI**

Complete the following instructions to Edit an NPI:

- 1. Click **EDIT** in the Options column corresponding to the NPI you want to edit [\(Figure 24\)](#page-28-1).
- 2. Edit the information in the fields that display on the Add or Edit NPI page. These fields are described above.
- 3. Click **Update NPI** to edit the NPI.

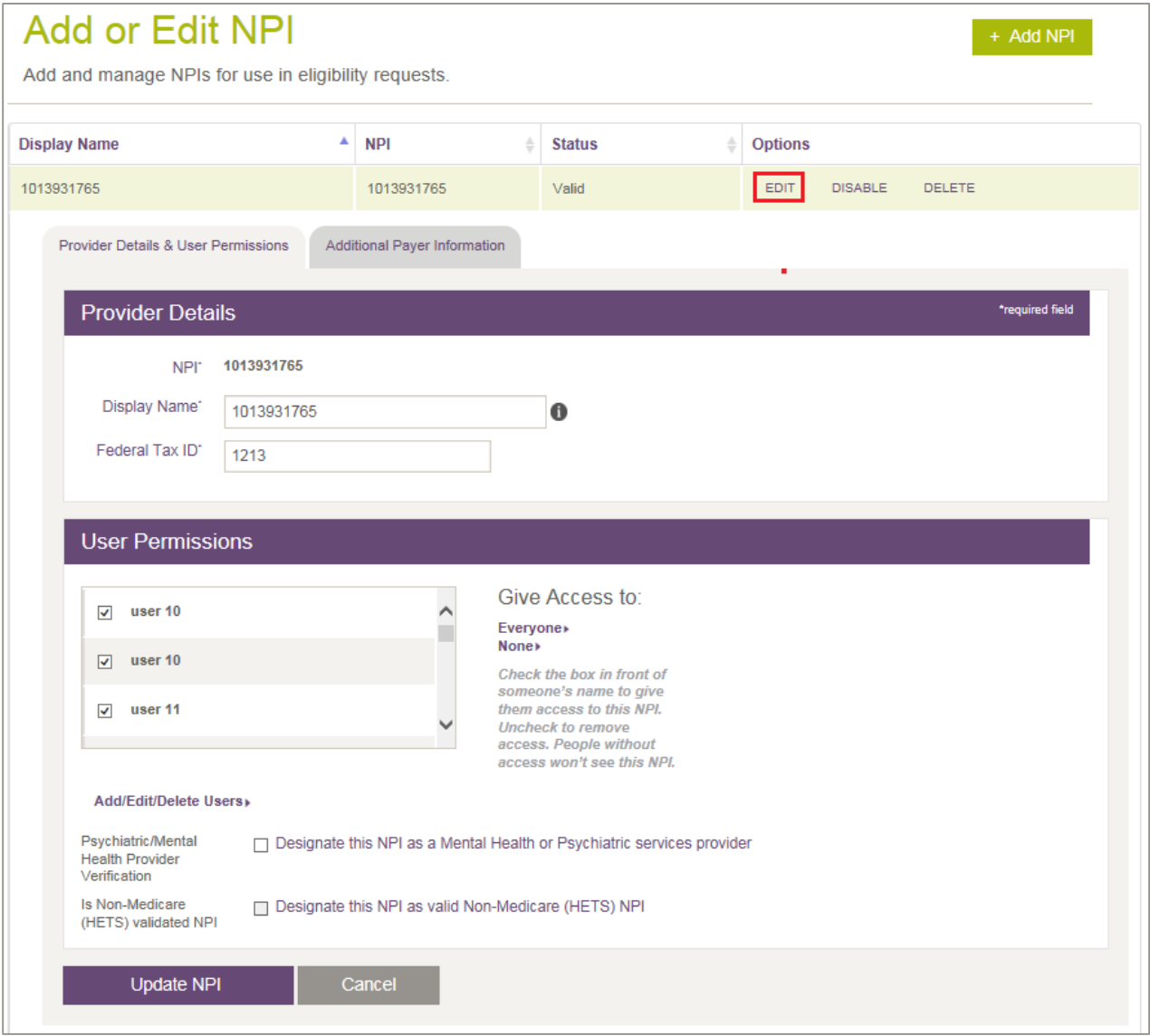

<span id="page-28-1"></span>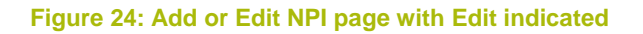

## <span id="page-29-0"></span>**Make an Eligibility Request**

This page lets you request the eligibility for patients from all payers.

## <span id="page-29-1"></span>**Step 1: Select NPI**

Select an NPI (National Provider Identifier) from the list provided [\(Figure 25\)](#page-29-2). Click **Select** next to that Provider's name and NPI number. To add a new NPI or edit an existing NPI, click **Add or Edit NPIs**. You can select any NPIs that have been configured (the status is Valid). Contact your System Administrator if you do not see an NPI you need access to.

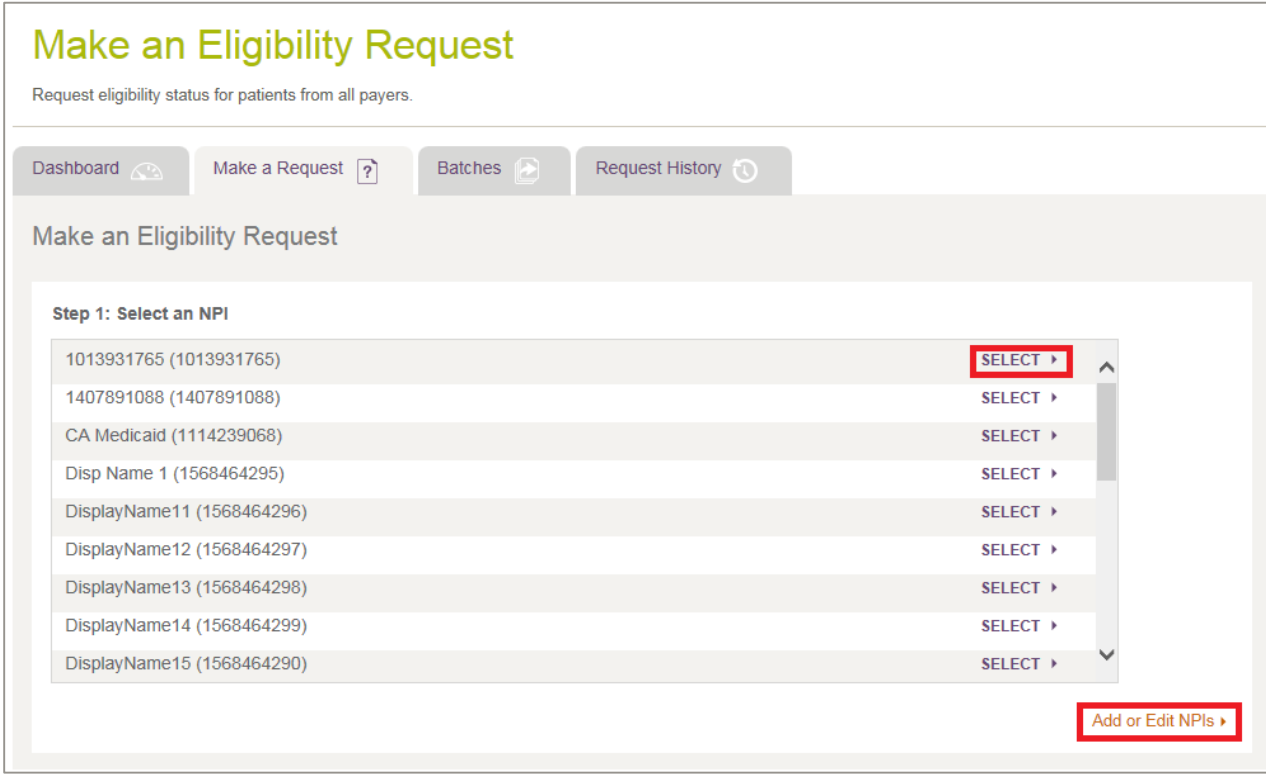

<span id="page-29-2"></span>**Figure 25: Make an Eligibility Request page with Select and Add or Edit NPIs indicated** 

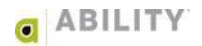

#### <span id="page-30-0"></span>**Step 2: Select Payer(s)**

Enter a payer name to search for that payer or select an existing payer from the list provided [\(Figure 26\)](#page-30-1). Click **Next.**

#### Top Payers

A Top Payer list may appear above the All Payers list. Top Payers are those most commonly requested for that NPI. You may see up to 15 Top Payers displayed above All Payers in the Top Payers list. You can quickly choose one of the Top Payers when creating an eligibility request.

If you have not previously made eligibility requests, no Top Payers appear. Once requests have been made with that NPI, the Top Payer list populates dynamically.

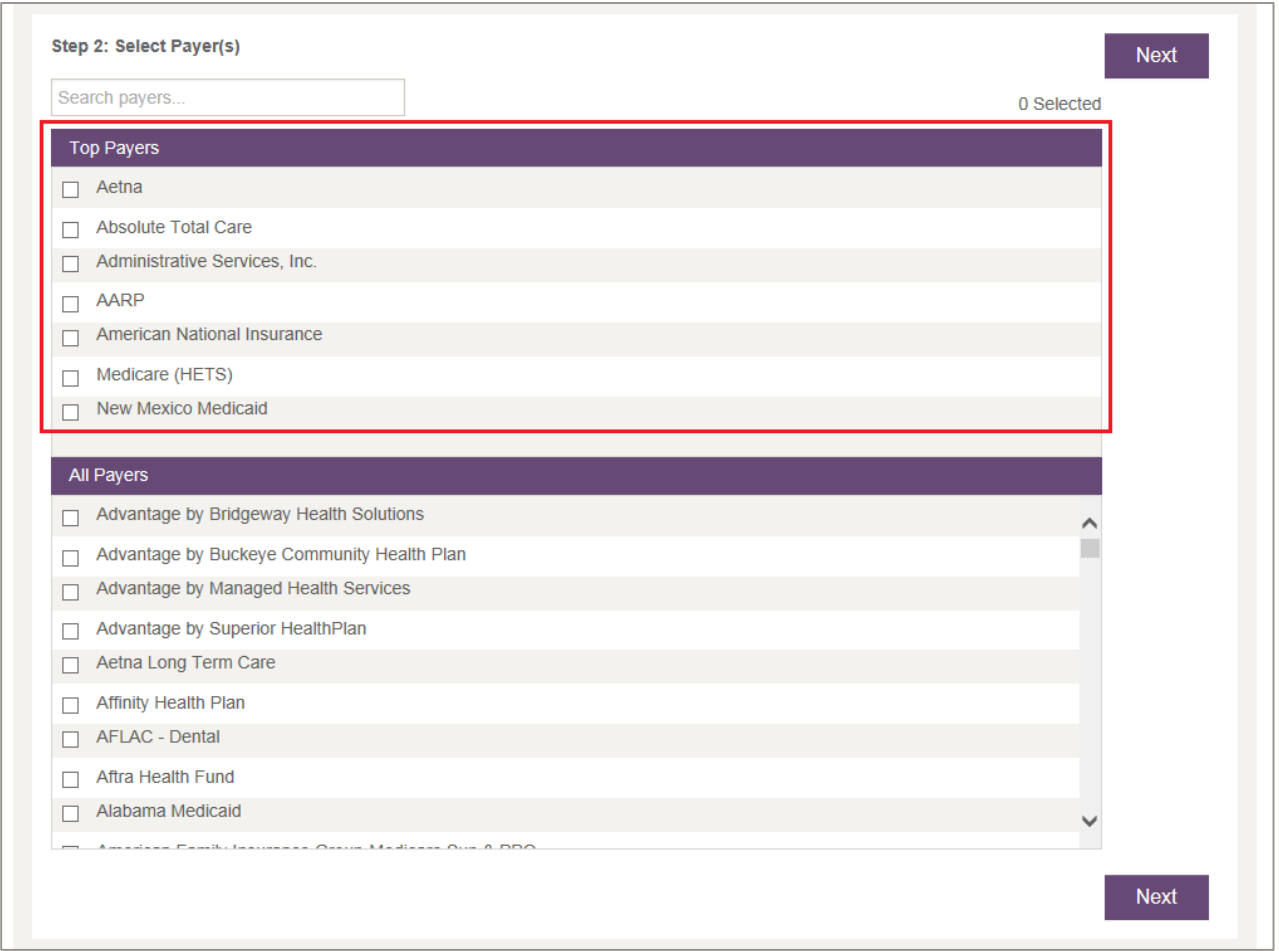

<span id="page-30-1"></span>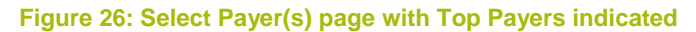

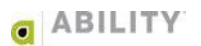

## Add Multiple Payers to your Payer Selection (optional)

You can choose to add multiple payers to your payer selection or submit the request with only one payer.

## Make a Request for a Non-Configured Payer

If you want to select a payer that is not configured, you will see a Missing Info icon indicating that the payer requires additional attention and you will not see a select option for that payer. Alert your system administrator if you need a payer configured for your NPI.

If you have Service Configuration permissions, you will see a Configure Payers option to configure this payer [\(Figure 27\)](#page-31-0). Some payers require additional information to you to perform make an eligibility request.

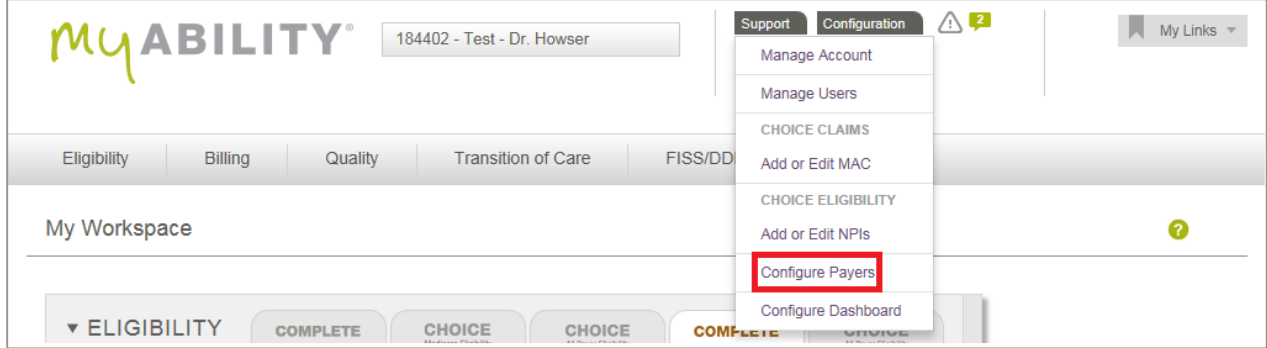

<span id="page-31-0"></span>**Figure 27: My Workspace page with Configure Payers indicated** 

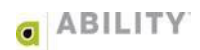

## Adding Service Type Codes on a Medicare Request

All Service Type Codes supported by Medicare (except A7) are sent on Medicare requests. If you are a provider of mental health or psychiatric services and need to request A7 STC information or if you want to designate this NPI as a valid Non-Medicare NPI (no eligibility requests can be sent to Medicare using this NPI), you can check either or both boxes, respectively [\(Figure 28\)](#page-32-0). This setting is configured by NPI and monitored by CMS. You can configure your NPI if you have Service Configuration permission as configured on the page.

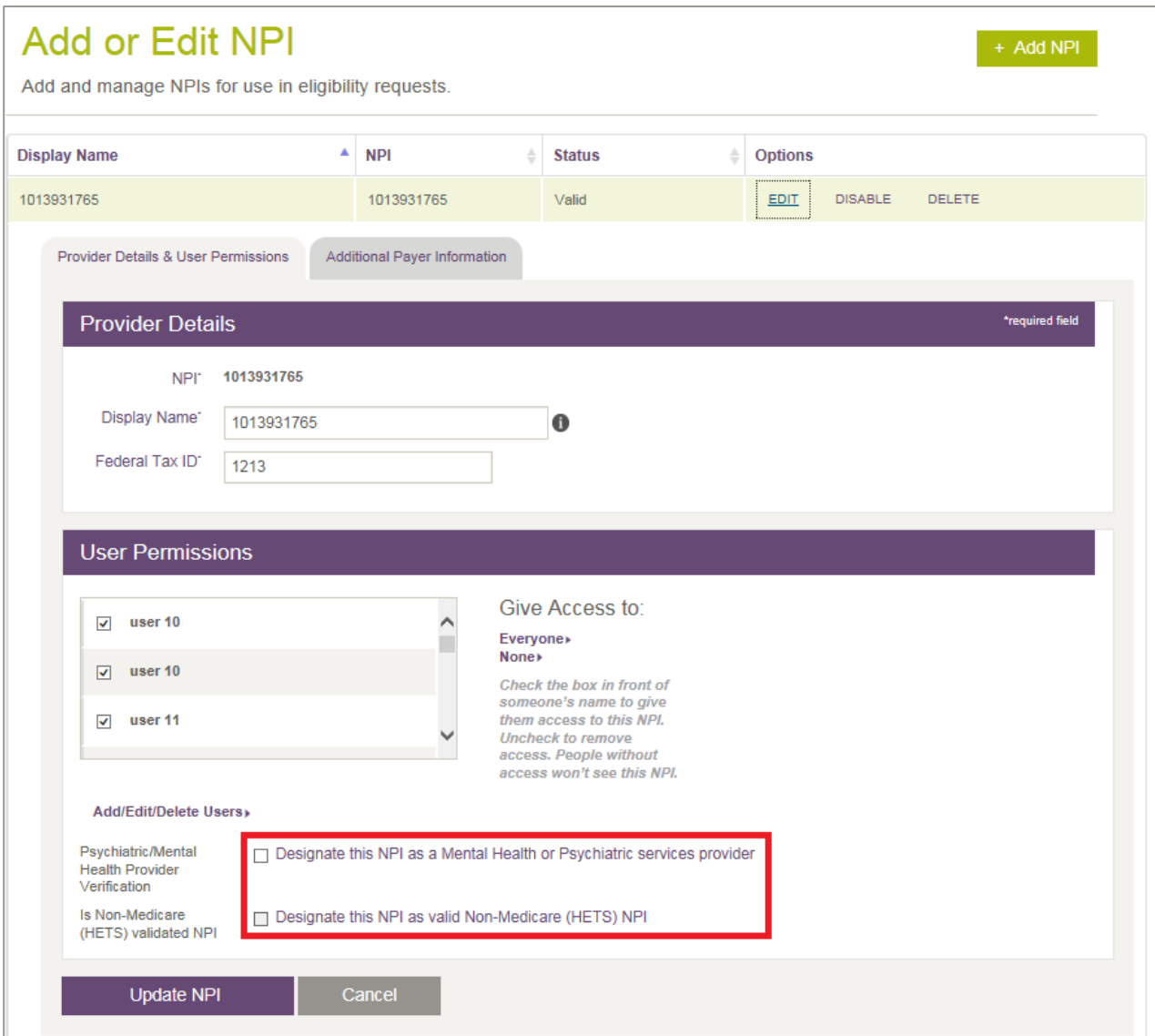

<span id="page-32-0"></span>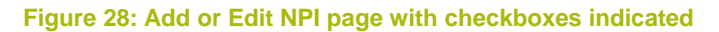

## Service Type Codes on a Non-Medicare Request

Service Type Code 30 is sent as the default for all non-Medicare payers that support STC 30. For payers that support multiple Service Type Codes, an Edit option displays on the eligibility request form for codes you need to send [\(Figure 29\)](#page-33-0).

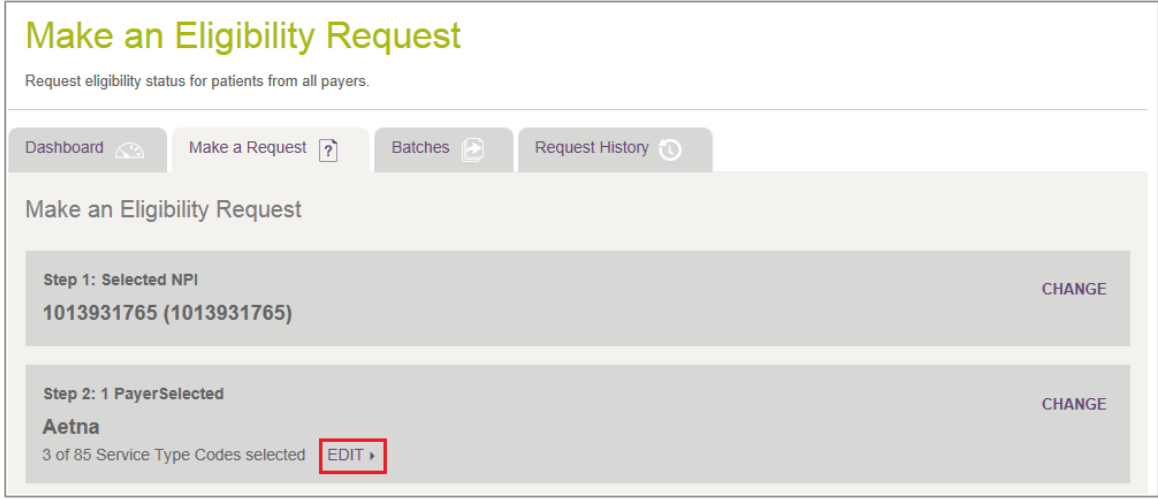

<span id="page-33-0"></span>**Figure 29: Make an Eligibility Request with Edit indicated** 

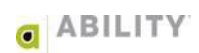

## Save Service Type Code Selections by Payer

You can save Service Type Code selections by payer [\(Figure 30\)](#page-34-0). This allows you to send customized eligibility requests and saves you time when making additional requests with that payer.

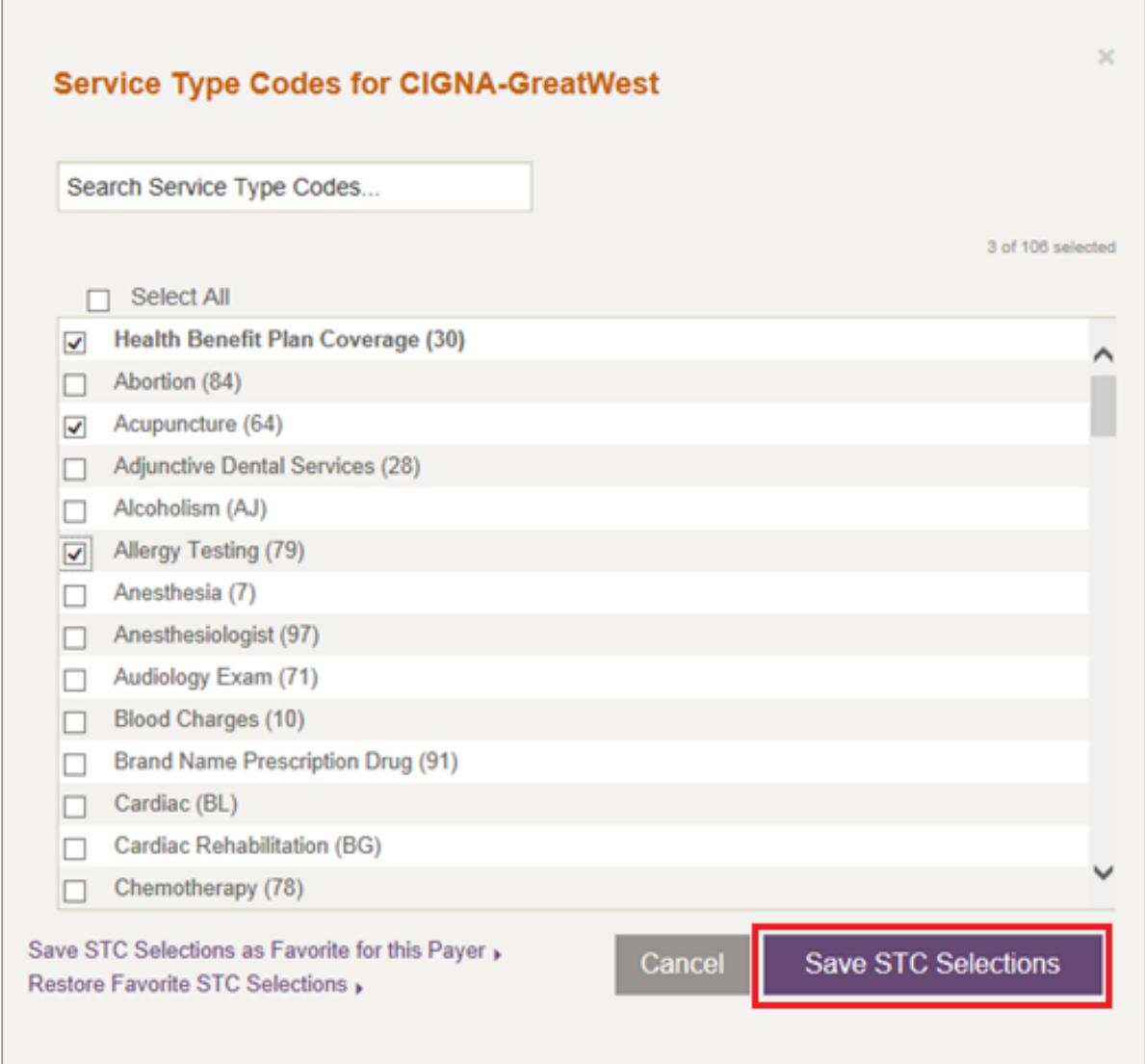

<span id="page-34-0"></span>**Figure 30: Service Type Codes for selected payer with Save STC Selections indicated** 

## <span id="page-35-0"></span>**Step 3: Enter Patient and Request Information**

Enter Subscriber information [\(Figure 31\)](#page-35-1). If the name has a suffix (for example, Junior or Senior) enter that information with the last name in the Subscriber Last Name field.

The information requested (and the search options available) depend upon the payer you selected in the previous step. Select a search option based on the information you have available for the patient. If you select multiple payers, a single consolidated form for those payers appears.

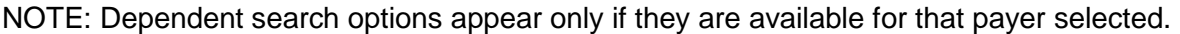

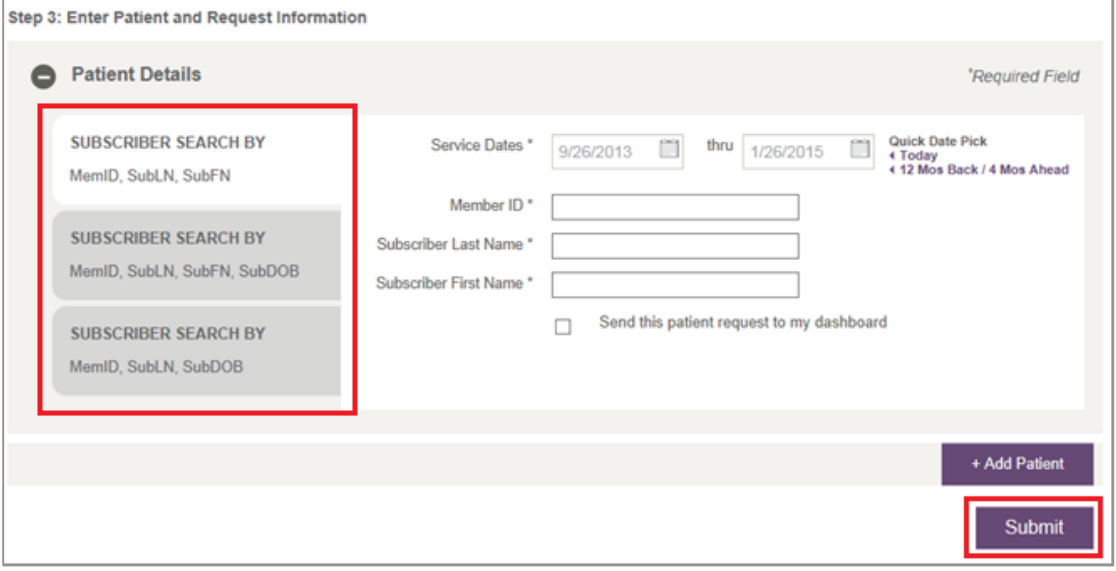

**Figure 31: Step 3 – Enter Patient and Request Information (Subscriber search options and Submit indicated)** 

#### <span id="page-35-1"></span>Add Additional Patients to your Payer Selection (optional)

Click **+ Add Patient** to open a Patient Detail panel as part of this step. If you do not have payerspecific information for a payer and patient, you can uncheck the checkbox next to the payer name for that patient.

You can add up to 20 payer/patient requests on a single eligibility request form (regardless of payers selected for a given patient). Click **Submit** to submit the Eligibility Request.

#### Pending Status

Pending Status displays if a payer is not responding to an eligibility request that was sent.

Although most of the time a result is displayed within 75 seconds, a request can take up to 15 minutes to receive a response from the payer. You will receive a failed request status if no response is received or if a non-271 response is received.

After 15 seconds, you will receive a message that this request is taking longer than expected and was sent to the Request History page. You can continue to wait for the response or make a new request.

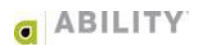
# **Eligibility Response**

The Eligibility Response page appears after you enter an eligibility request. The following options are available to you on this page:

- **New Request / Rerun Request** create a new eligibility request by clicking **New Request** or rerun the request currently displayed
- **View Raw X12 File** The raw 271 is viewed by clicking **View Raw 271** located at the top of the eligibility response. You can save the 271 to a file or cut and paste the content out of the window that appears.
- **Save PDF** You can save the contents of the Eligibility Response page by selecting this from the top of the eligibility response. This selection creates a PDF of the Eligibility Response page that you can save or print.

## **Service Coverage Overview and Service Types**

The following filter options are available for display purposes for both the Service Coverage Overview panel and the Service Types within that panel.

- **Edit Display** Open the Select Summaries and Codes to Display dialog box from which you can select the sections to display.
- **Show All** Display all sections associated with this panel. myABILITY displays a message indicating that all sections now appear.
- **Hide All** Do not display any sections associated with this topic. myABILITY displays a message that none of the sections now appear.

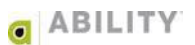

## **Save Responses for Payers as Favorite View**

By clicking **Save View as Favorite** [\(Figure 32\)](#page-37-0), you can save the filtered view as your favorite. Click **Restore Favorite View** to restore your favorite view. Favorite views are set up by user and payer combination.

- **Save View as Favorite** You can save your favorite view. This includes any filtered Inpatient, Home Health Hospice, or Therapy Caps Benefit Summaries, STCs, or Preventative Services that you have selected.
- **Restore Favorite View** This is the default filtering on future eligibility requests. After seeing eligibility benefit details for a particular Subscriber, this selection restores your favorite view.

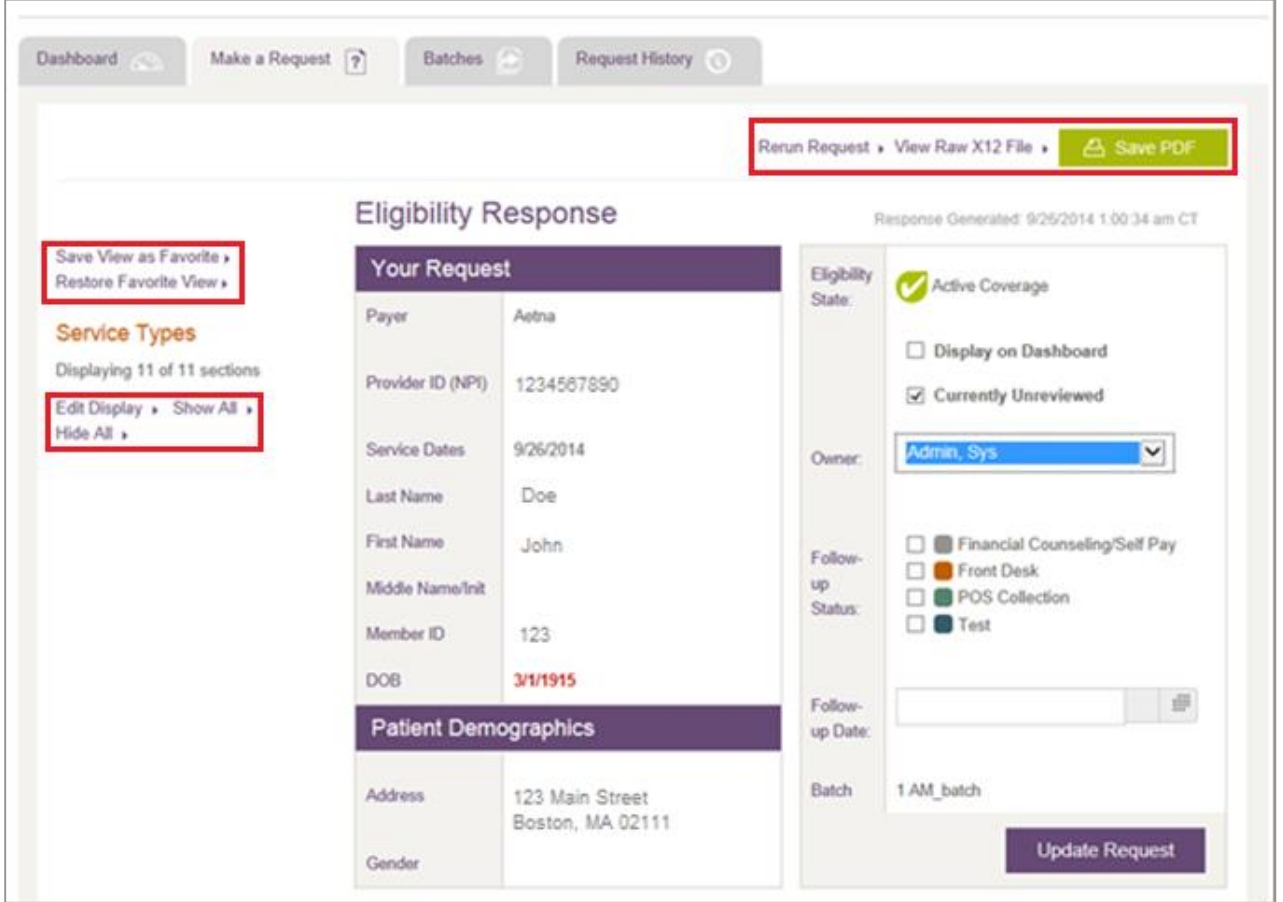

<span id="page-37-0"></span>**Figure 32: Eligibility Response panels with selected sections indicated** 

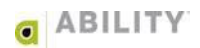

## **Filter Medicare Responses**

All default Medicare Service Type Codes are sent on Medicare requests and can be filtered on the response page. Additional summaries will appear on Medicare responses.

A Medicare eligibility response returns a page to you with the following panels. Depending upon the response and your filter selections, not all panels may appear.

- Your Request
- Patient Information Discrepancies
- Patient Demographics
- Dashboard Operations
- Payer and User Notes
- Status Alerts
- Eligibility Summary (Medicare)
- Inpatient/SNF/ESRD
- Home Health & Hospice
- Therapy Caps
- Service Types
- Preventative

### **Filter Non-Medicare Responses**

For non-Medicare responses, you are able to filter STCs on the request, view those STCs returned by that payer, and filter them on the Eligibility response page. You can use the STC filter to determine which STCs they want to see for that payer. See **Service Types** for more information.

A non-Medicare eligibility response returns a page to you with the following panels. Depending upon the response and your filter selections, not all panels may appear.

- Your Request
- Patient Information Discrepancies
- Patient Demographics
- Dashboard Operations
- Payer and User Notes
- Eligibility Summary (Non-Medicare)
- Benefit Summary
- Service Types

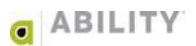

# **Eligibility Response Panels**

## Your Request

The **Your Request** section displays the information you entered on the eligibility request page. If the payer returns any subscriber information different from the information you entered, the subscriber information the payer returned and displays in red.

## Patient Information Discrepancies

If a payer returns patient information that was different from what you submitted, the information returned to you on the Eligibility Response will be displayed in red. **ABILITY | COMPLETE** stores information sent back from the payer as the information on record for the patient.

# Patient Demographics

The Patient Demographics section contains the subscriber's address, gender, and date of birth.

## Status Alerts

The Status Alerts section displays to notify you the subscriber has a Medicare Advantage, Medicare Secondary Payer (MSP) or (Dual Eligibility) Medicaid Plan detected on the eligibility response returned from Medicare. **ABILITY | COMPLETE** returns plan information and effective dates. There can be multiple Status Alerts for each Status Alert type if multiples are detected on the eligibility response.

# Service Coverage Overview

The Service Coverage Overview panel displays a list of all coverage statuses for the patient you selected in one expandable / collapsible section. The default view shows a collapsed panel. Click

the down arrow  $($   $\blacksquare$ ) to expand it and see all active, inactive, and non-covered Service Coverages for the patient.

This panel begins with Health Benefit Plan Coverage (Service Type Code 30) and continues with the rest of the service types in alphabetical order. Each line provides the following information:

- Name of the Service Coverage and corresponding Service Type Code
- Active or Inactive whether the patient has Active or Inactive Coverage for that Service **Coverage**
- Details click this link to go directly to this service coverage

# User Note(s) and Payer Note

You can use the User Notes section to add notes to eligibility responses, view notes you or other myABILITY® users have added, and see any system generated notes. myABILITY users that have Configure Services permissions can also add Payer Notes on the Configuration Payer page. These notes will also appear here.

# Eligibility Summary

The information that appears on this panel depends upon whether the Eligibility applies to Medicare or non-Medicare coverage.

# Eligibility Summary (Medicare)

The Eligibility Summary section [\(Figure 33\)](#page-40-0) displays effective dates for Medicare Parts A, B, and D. If the Subscriber is deceased, a Date of Death appears. Effective and Term Dates are returned for Medicare Parts A and B. Part D information, including deductible information, is shown if returned on the Medicare response. Inactive Coverage Periods are shown if returned on the Medicare response, including dates and any associated explanations for the inactive period.

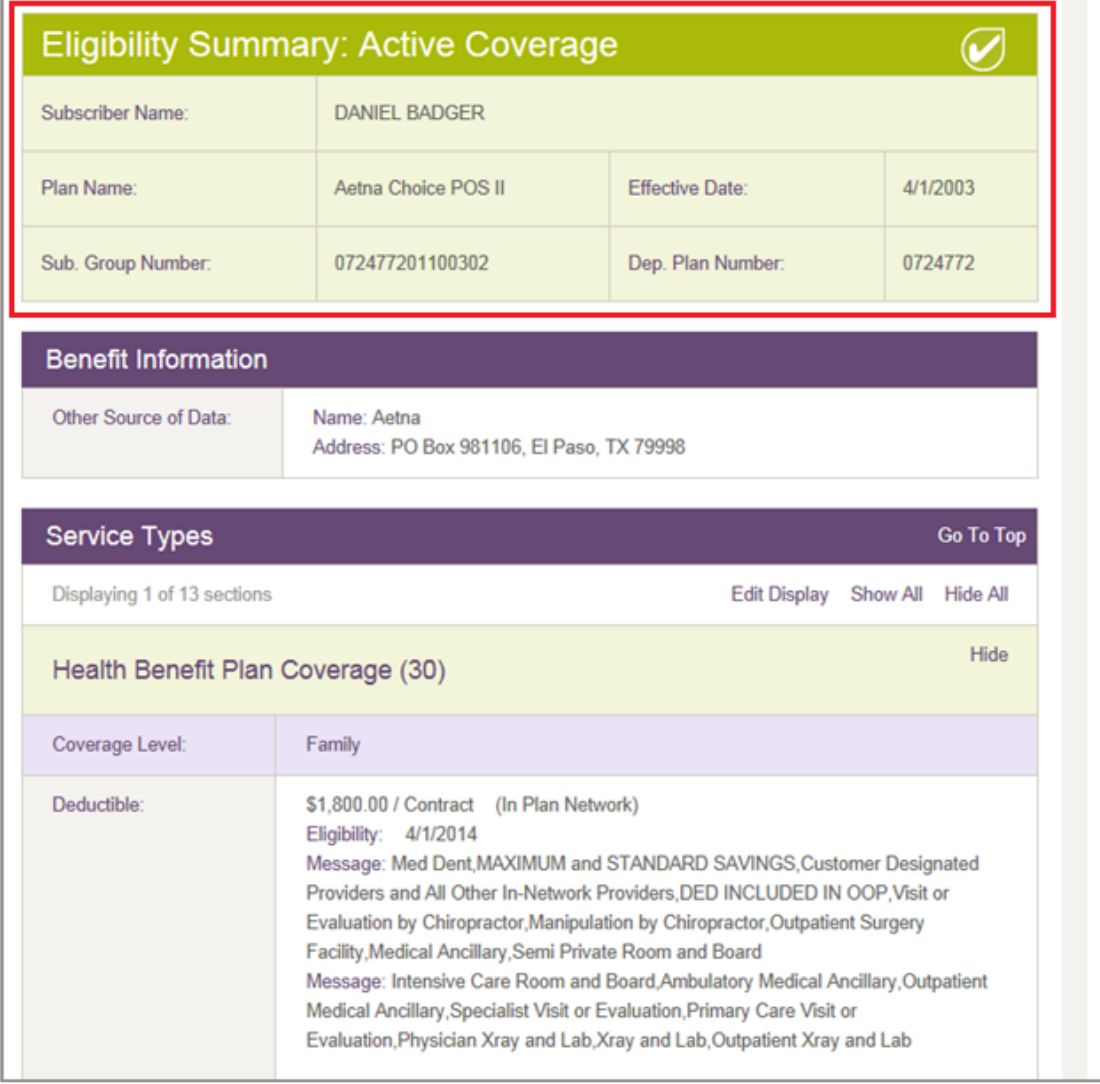

<span id="page-40-0"></span>**Figure 33: Eligibility Summary with Active Coverage indicated** 

# Eligibility Summary (non-Medicare)

The Eligibility Summary section displays effective dates and eligibility state of the request.

### Benefit Information

The Insurance Type and Coverage Level display on a response in the Benefit Information section. This section contains plan and benefit level information that is not attributed to a Service Type Code on the eligibility response. If payer contact information appears on the 271, this section will display that information.

NOTE: The response page will display whatever value the payer sends back on the eligibility response for a given field name. These may or may not coincide with the field name descriptions.

# **View Eligibility State**

An Eligibility State informs you if the patient has active or inactive insurance coverage or if the request failed, is missing information, is in a pending status, or is a non-EDI payer. The myABILITY platform defines all available eligibility states at the top of the dashboard [\(Figure 34\)](#page-42-0) or you can hover over the icon in the Eligibility State column.

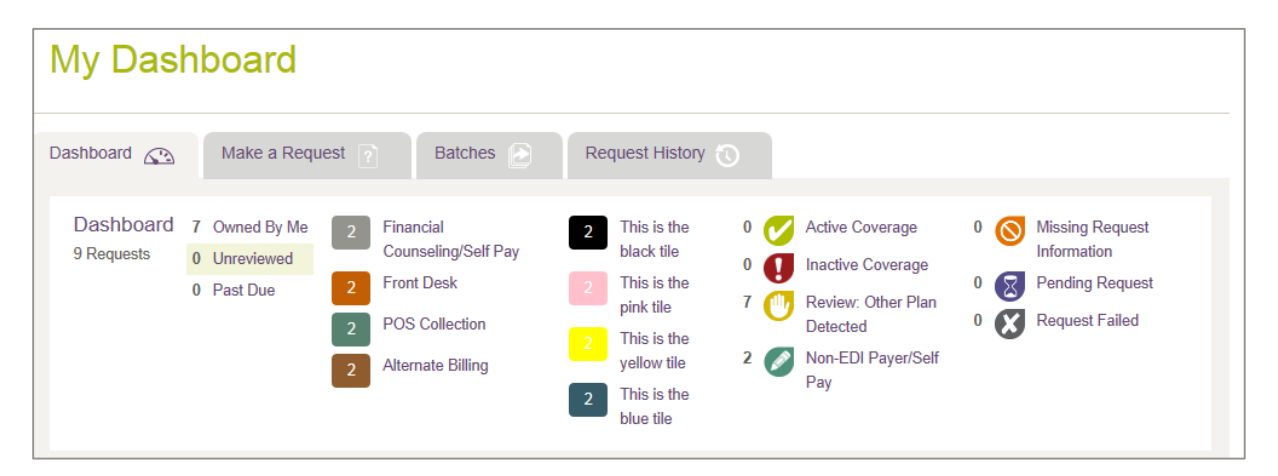

#### <span id="page-42-0"></span>**Figure 34: My Dashboard**

## **Active Coverage**

Active coverage displays if a patient is currently covered by that payer. If a date range was provided in the request and contains both active and inactive periods, the current state or most recent state of Service Type Code 30 will determine the overall eligibility state. For non-Medicare payers that do not provide eligible/ineligible information for STC 30, active coverage displays only if there are no ineligible benefits present overall in the response.

## **Inactive Coverage**

**Inactive coverage U** displays if a patient does not currently have active coverage for Service Type Code 30 with the payer. If the current state of Service Type Code 30 was not provided by the payer, and a patient was ineligible for any benefits on the response, the eligibility state will appear as inactive coverage. These may require further review by you to determine if the patient is eligible for the specific date and service being provided.

## **Non-EDI Payer**

The Non-EDI Payer / Self Pay icon ( $\bullet$ ) displays for eligibility requests you created through the Non-EDI dropdown dialog box. Non-EDI payers and self-payers are those who do not provide patient eligibility information in 270/271 EDI (Electronic Data Interchange) format for further review by you to determine if the patient is eligible on the specific date for the service being provided.

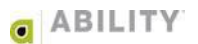

# **Pending Status**

**Pending Status** displays if a payer is not responding to an eligibility request that was sent. A request may take up to 15 minutes to receive a response from the payer. If no response is received or if a non-271 response is received, you receive a failed request status.

If a response is not generated within 30 seconds, a message appears notifying you that this request was sent as a pending request to the Request History page. In this case, you can display this response to see the eligibility results from the Request History tab.

## **Review: Other Plan Detected**

**Review: Other Plan Detected** displays when Status Alerts indicate there was another insurance plan detected by the payer. For example, Medicare will send back Medicare Advantage Plan, Medicare Secondary Payer, and Medicaid Plan information. These generate a Status Alert eligibility state icon to notify you that the patient may have additional insurance coverage.

For non-Medicare payers, a "Review: Other Plan Detected" Eligibility State returns to you when an EB\*R (Eligibility Benefit segment with R information code) is returned by the payer indicating there is another plan listed on the response. The other plan information received from the payer displays on Status Alert boxes on this page.

## **Request Failed**

**Request Failed**  $\bullet$  displays when a payer could not be reached due to payer down, if a non-271 was received due to system error, or if any information in the request is no longer valid. You can go in and address these items manually on an individual basis and rerun the batch. The presence of failed items does not stop valid items from processing.

## Inpatient/SNF/ESRD

The Inpatient section displays on Medicare response pages and contains summaries for Inpatient Days Remaining, SNF (Skilled Nursing Facility) Days Remaining, and End Stage Renal Disease. Once Inpatient summaries have been selected and you click **Display**, the summaries show on the Eligibility Response page. You can save the view as your favorite so that these display each time on the eligibility response.

## Home Health & Hospice

The Home Health Hospice Benefit filter displays on Medicare response pages and contains summaries for Home Health Certification, Home Health Care, and Hospice. Once Home Health Hospice summaries have been selected and you click **Display**, the summaries show on the Eligibility Response page. You can save the view as your favorite so that these display each time on the eligibility response.

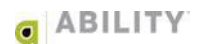

# Therapy Caps

The Therapy Caps Benefit section displays on Medicare response pages and contains OT/PT Speech Therapy Caps, Pulmonary Service Limits and Cardiac Service Limits. Once you select Therapy Caps summaries and click **Display**, the summaries show on the eligibility response page. You can save the view as your favorite so that these display each time you are on the eligibility response page.

# Service Types

All returned Service Type Codes (STCs) show in the Service Types panel [\(Figure 35\)](#page-44-0). You can choose to remove any STCs so they do not appear. Once you have selected which STCs you want to see on an eligibility response, you can save that selection as a favorite for the payer.

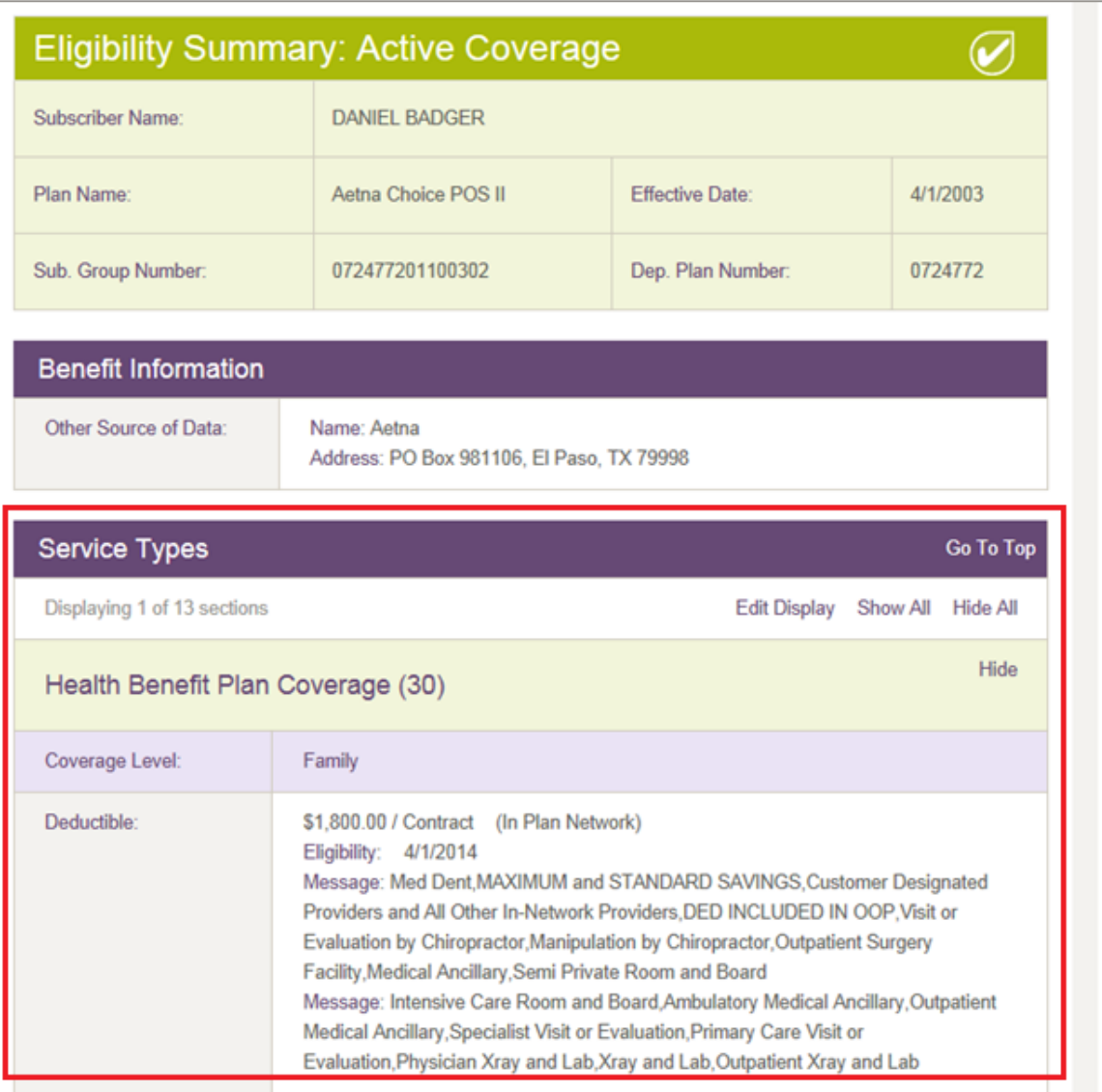

#### <span id="page-44-0"></span>**Figure 35: Eligibility Summary with Service Types indicated**

# Service Type Codes for Non-Medicare Payers

Service Type Code 30 is sent as the default for all non-Medicare payers. You can add additional STCs to non-Medicare payers that support additional STCs by clicking **Edit** next to the Payer Name on the Eligibility Request page.

### NOTE: The Edit STCs option is only available for non-Medicare payers that support multiple STCs.

## Service Type Codes for Medicare Payers

All Service Type Codes supported by Medicare (except A7) are sent on Medicare requests. If you are a provider of mental health or psychiatric services, you can click **EDIT** and check the Designate this NPI as a Mental Health or Psychiatric service provider checkbox to designate that you need to view A7 STC information. This is a setting that is configured by NPI and monitored by CMS.

See **Add or Edit NPI** for additional information on how to configure your NPI to view A7 information.

### **Preventative**

All returned Preventative Services display on Medicare response pages. You can choose to remove any Preventative Services that you do not need to view on the eligibility response. Once you have selected which Preventative Services you want to see, you can save that selection as a favorite. Only Preventative Services that have been selected appear on the eligibility response.

You can choose to filter back in additional Preventative Services on any subsequent requests as all Preventative Procedure Codes are sent on Medicare eligibility requests. A Preventative Service section may be made up of multiple Preventative Procedure Codes. These codes are given in the Preventative Service filter for reference.

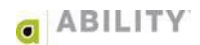

# **View Multiple Payer and Patient Requests**

When more than one request is submitted at a time from the Eligibility Request page, the Eligibility Responses come back together. Some may be pending and some may have a payer response. You can horizontally scroll through and view these responses by clicking the arrows [\(Figure 36\)](#page-46-0). You can select to send all or individual requests to the dashboard from this view.

If you decide to rerun an individual request, this view of multiple responses goes away. When you click **Rerun Request**, the Eligibility Request form opens for that payer and patient. You should view all of the responses before moving away from this page. You can use the back button if you want to get back to this page after going to another tab.

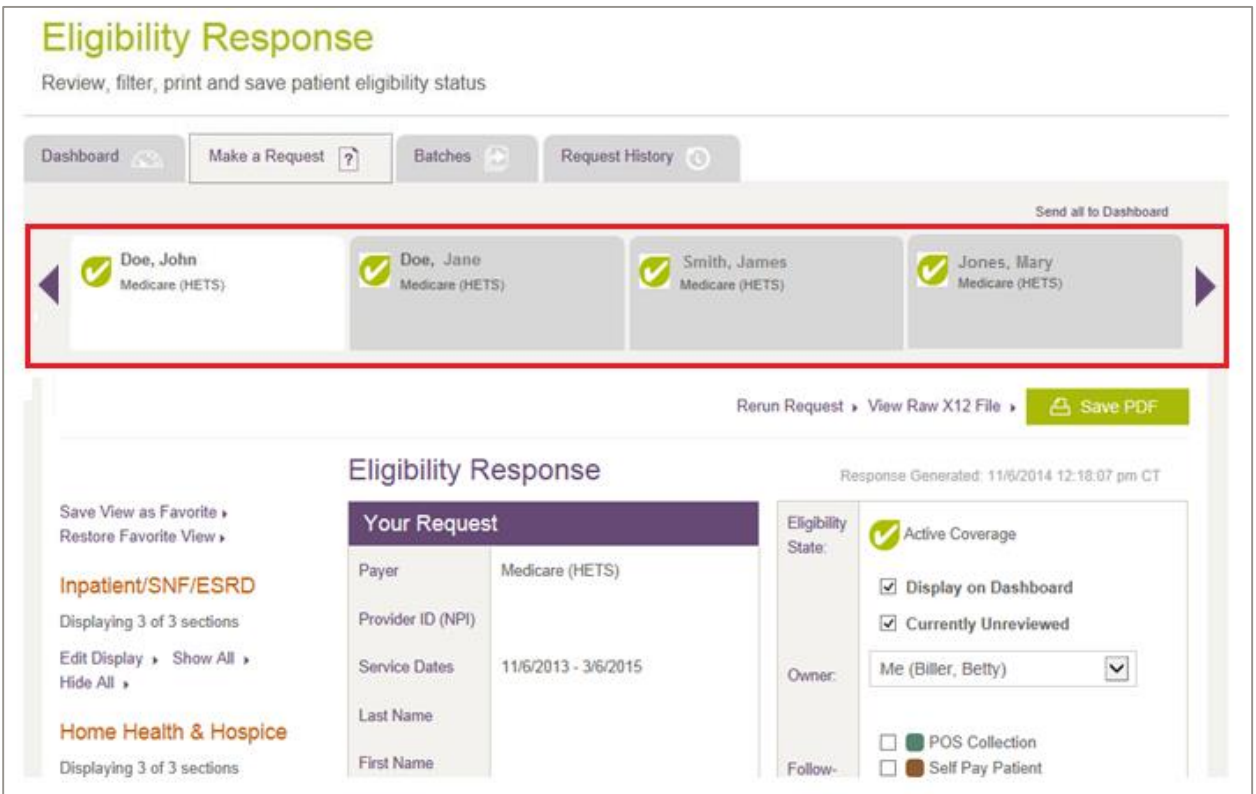

<span id="page-46-0"></span>**Figure 36: Eligibility Response page (multiple responses and arrows indicated)** 

# **Additional Operations**

The following sections describe how you can send a request to the dashboard, mark a response as unreviewed for later follow-up, and add a new request into an existing batch.

# **Sending Requests to the Dashboard**

Click the **Display on Dashboard** checkbox from an eligibility response to send a single request to the dashboard [\(Figure 37\)](#page-47-0).

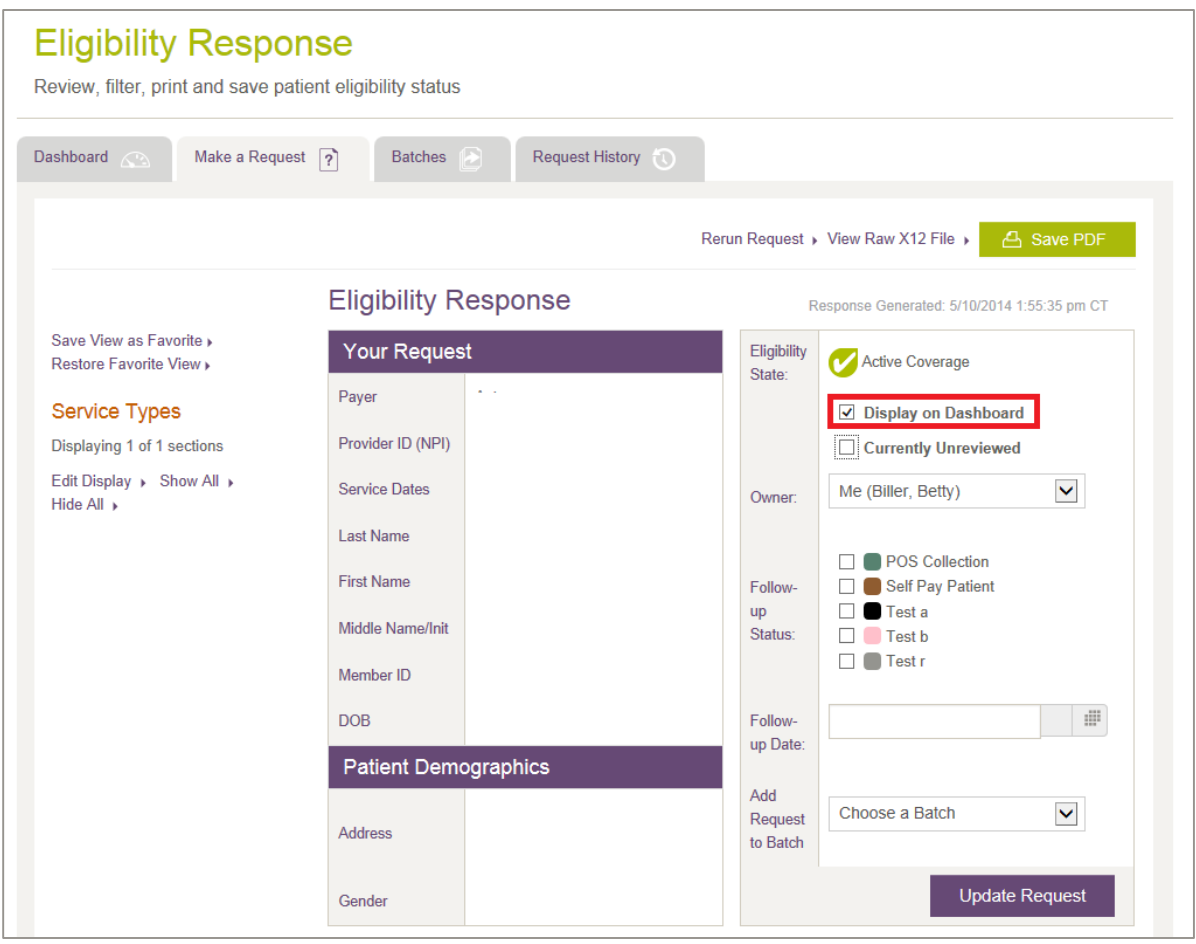

<span id="page-47-0"></span>**Figure 37: Eligibility Response page with Display on Dashboard indicated** 

You can assign an owner to the request, and add a follow-up status, date and time. Custom follow-up statuses can be added by you if you have Configure Services permission.

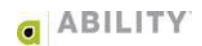

## **Mark a Response as Unreviewed for Later Follow-up**

If you send a transaction to the dashboard without viewing the Eligibility Response page first, "Unreviewed" displays and the request appears highlighted [\(Figure 38\)](#page-48-0). This indicates that an eligibility response needs to be reviewed. This status can be updated when sending a request to the dashboard or when updating a request from the dashboard or elsewhere within the application.

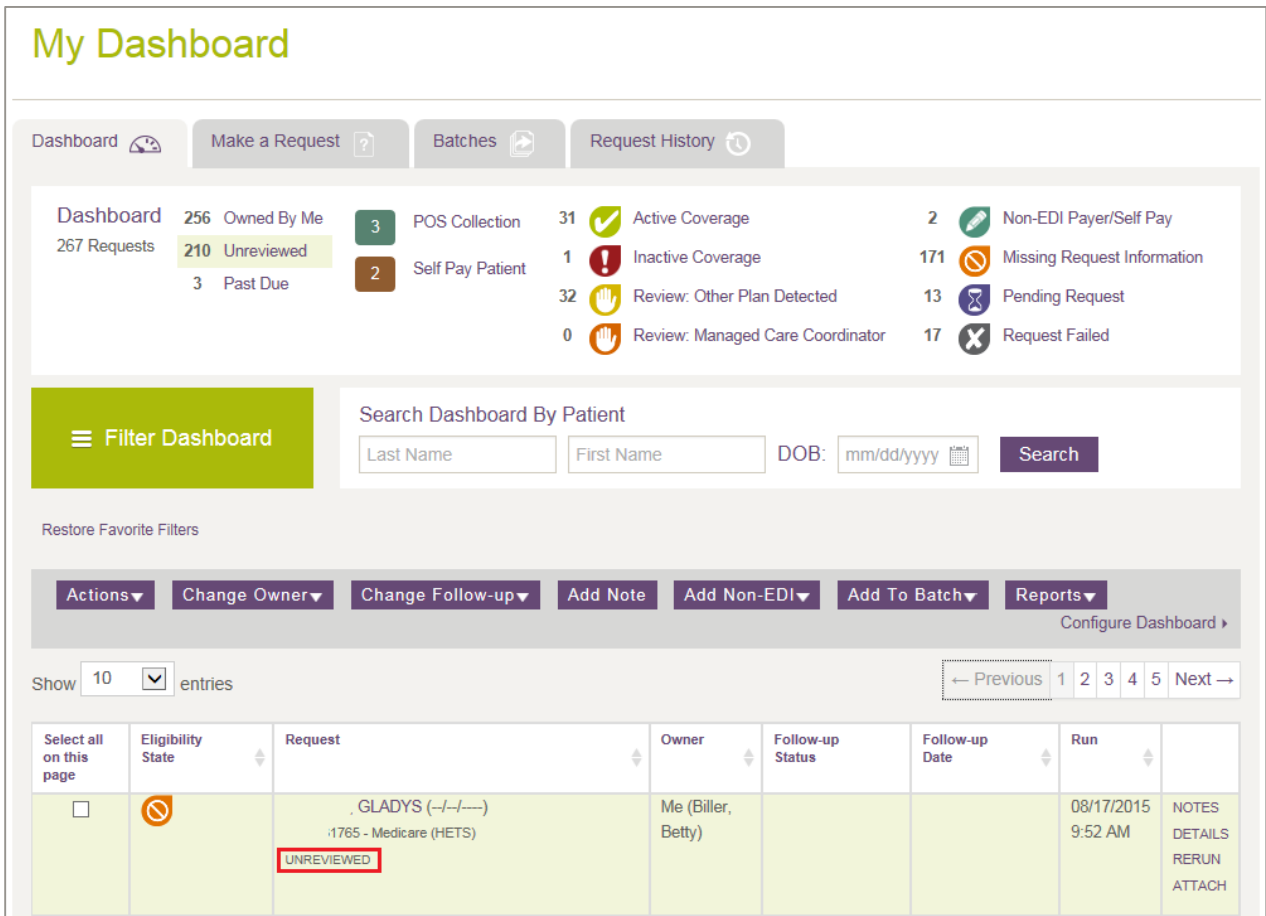

<span id="page-48-0"></span>**Figure 38: My Dashboard with Unreviewed indicated**

# **Add a New Request into an Existing Batch**

On the Eligibility Response page, there is a dropdown box available to add an individual request into a batch [\(Figure 39\)](#page-49-0). If the request is already in the batch, the batch name appears and you will not see the dropdown box.

Batch information displaying on the eligibility response only appears if you have been set up with Add/Edit Batch Eligibility Requests permission. Without this permission, you will not see the batch dropdown box, but will see the batch display name if that request is currently in a batch.

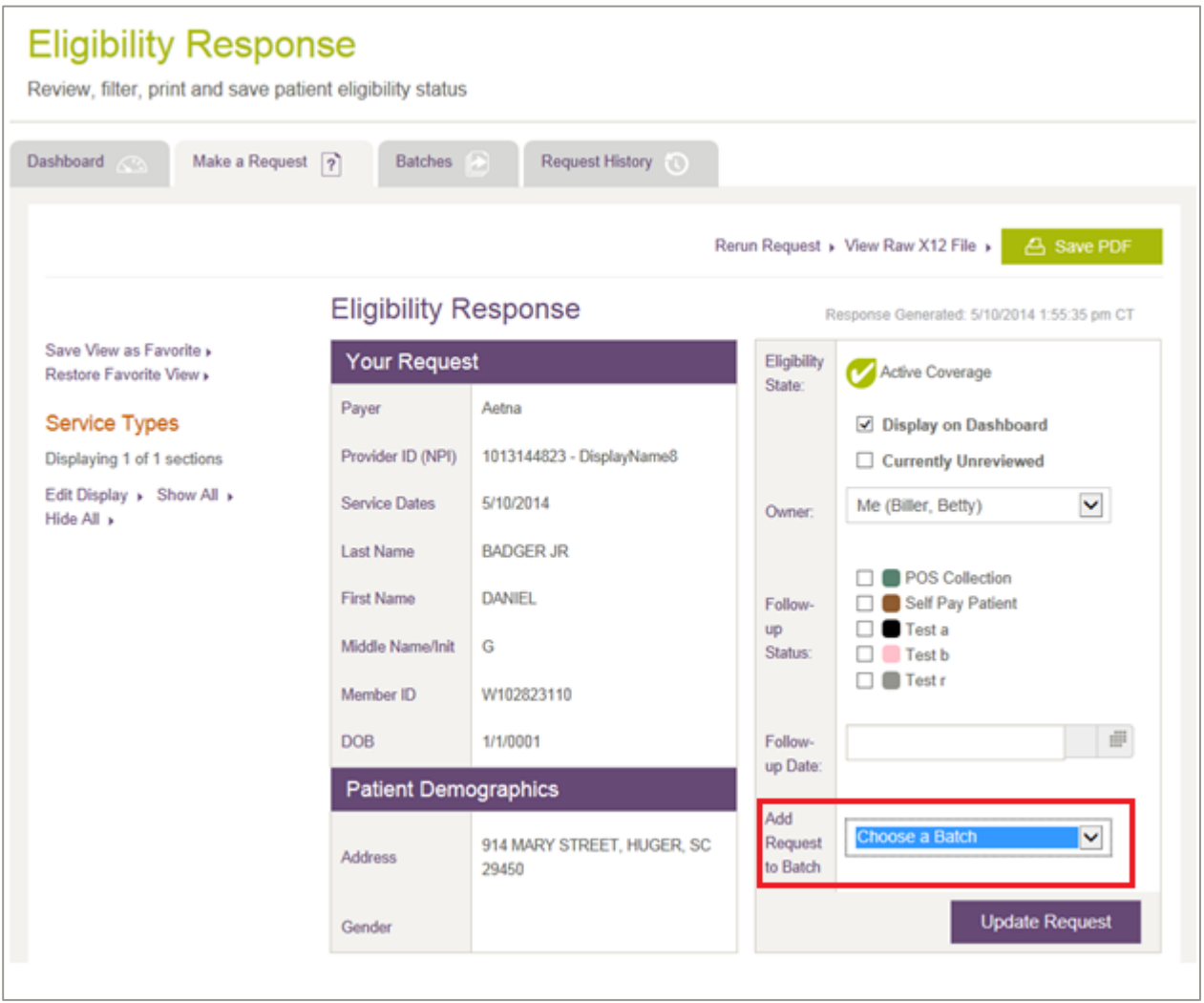

<span id="page-49-0"></span>**Figure 39: Eligibility Response page with Add Request to Batch dropdown box indicated** 

## **User Notes**

You can use the User Notes section to add notes to eligibility responses, view those notes as well as system-generated notes.

# Add User Note to the Eligibility Response

You can add a User Note to a transaction so that any 271 details can be tracked for future reference [\(Figure 40\)](#page-50-0). This is helpful when working with other users who may be assigned a follow-up task. The maximum character limit for this field is 512 characters.

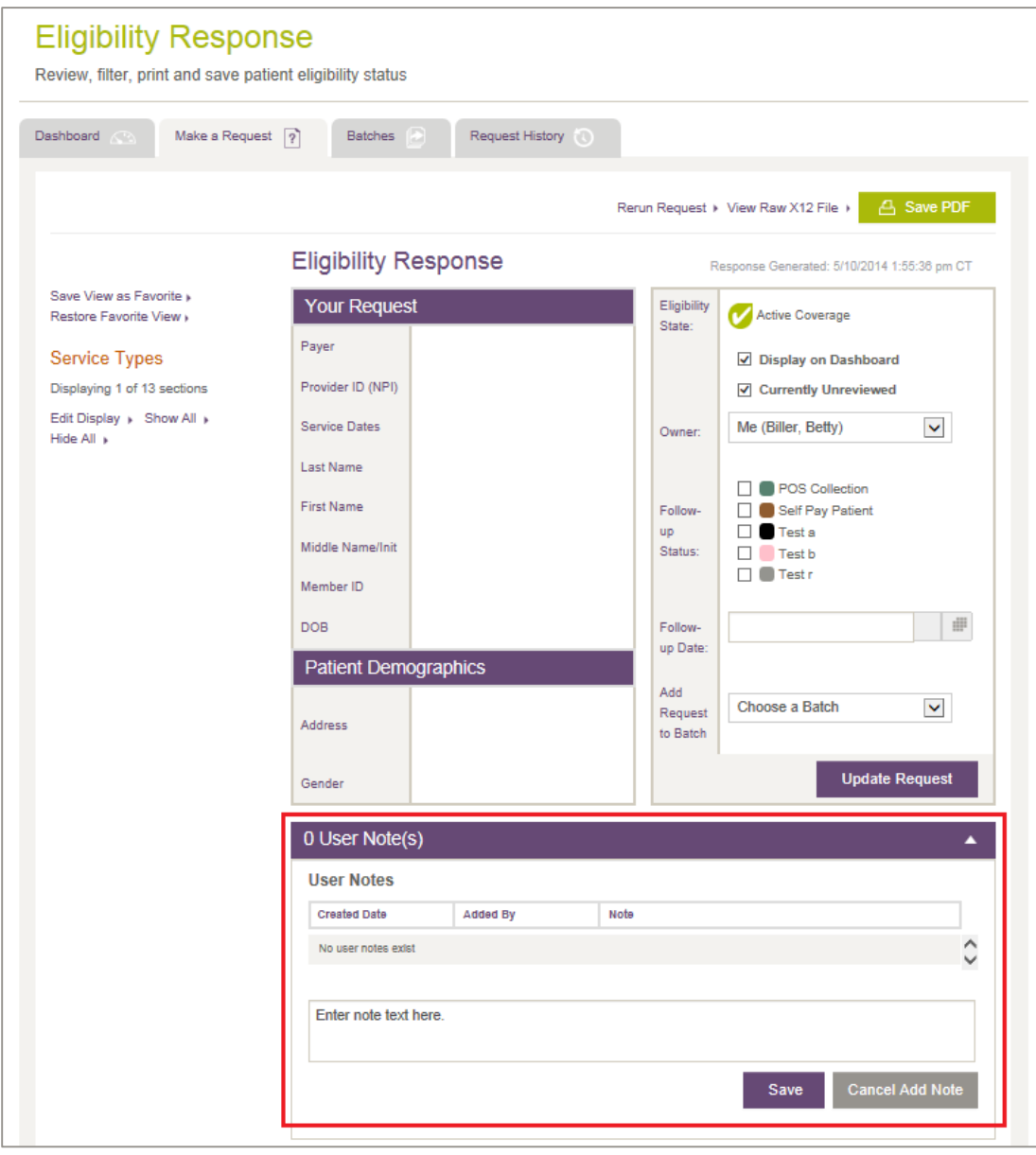

<span id="page-50-0"></span>**Figure 40: Eligibility Response page with User Note(s) panel indicated** 

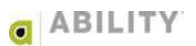

# View User Notes

Notes are recorded below Patient Demographics [\(Figure 41\)](#page-51-0). The User Notes panel can be expanded so that you and other users can see the notes. Click **Add Notes** to add additional notes The section can also be collapsed so that the eligibility information is easily found.

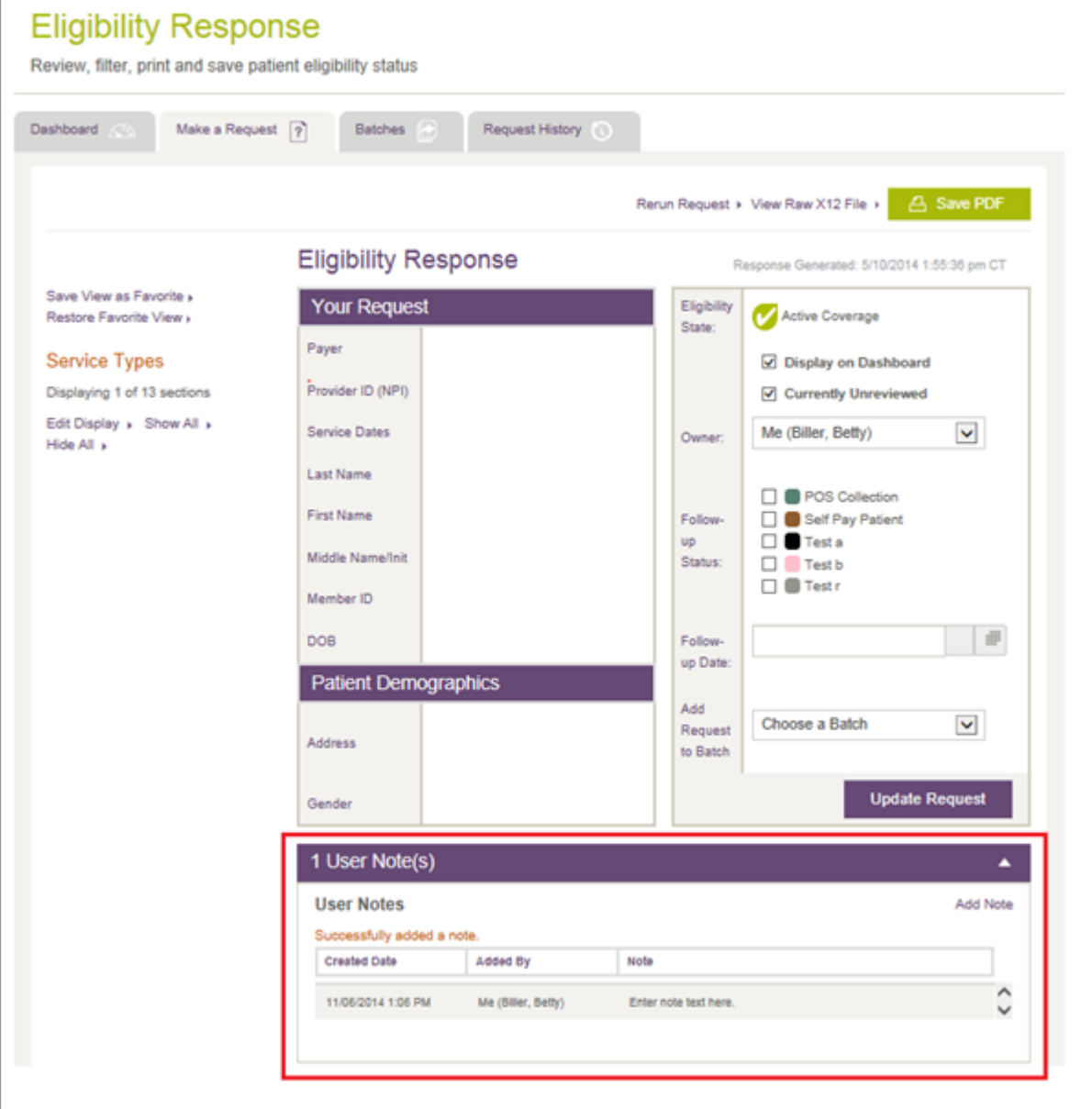

<span id="page-51-0"></span>**Figure 41: Eligibility Response page with User Note(s) panel indicated** 

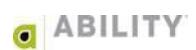

## System-Generated Notes

System-generated notes are created automatically when you add or remove follow up statuses and when you update ownership [\(Figure 42\)](#page-52-0). System-generated notes appear on requests that have been rerun manually from a previous transaction. In this case, the user can return to the original transaction for easy reference.

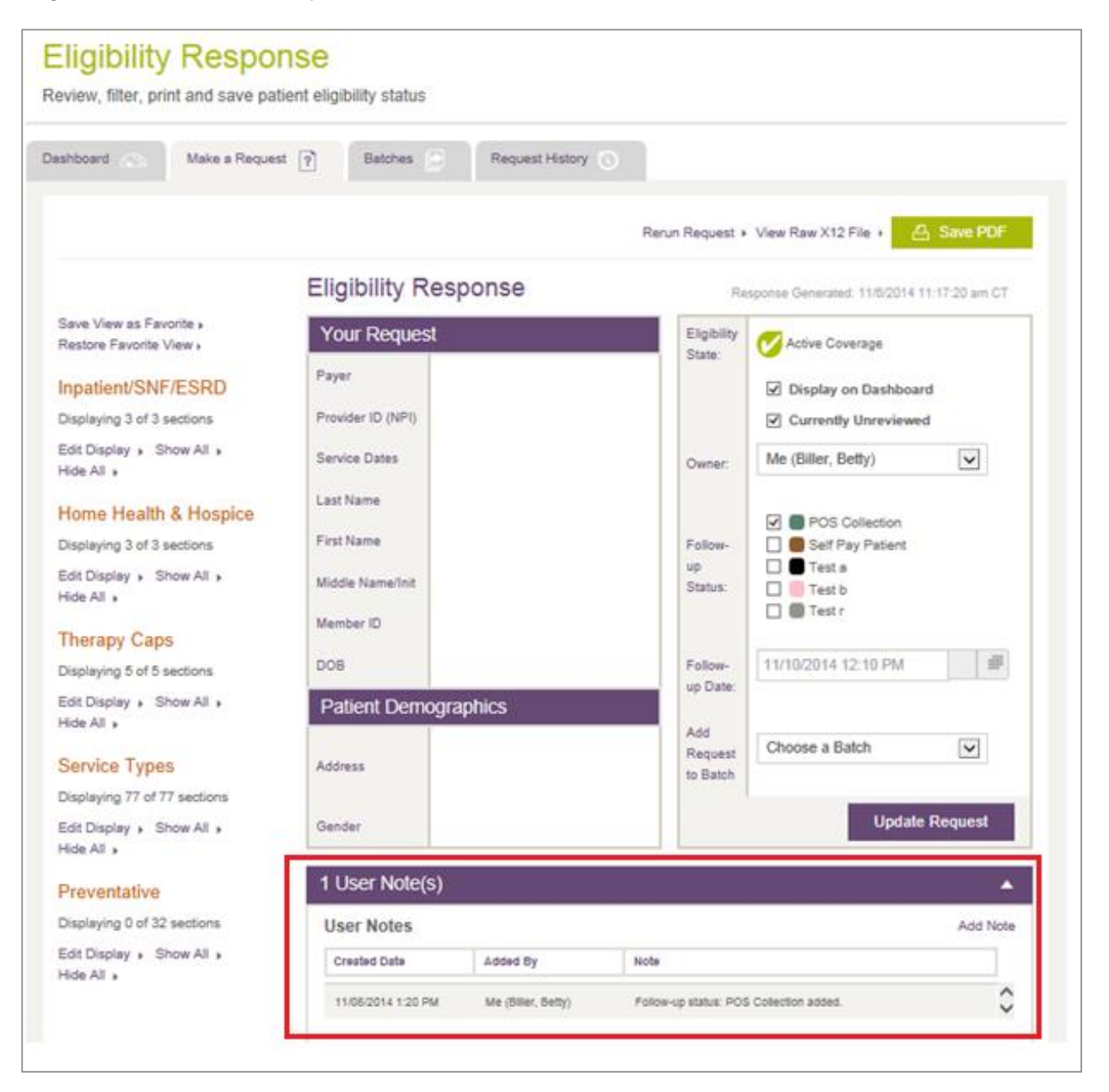

<span id="page-52-0"></span>**Figure 42: Eligibility Response page with System-Generated note indicated** 

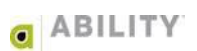

# **Request History**

## **View Previous Eligibility Requests**

You can use the Patient Details panel to search for previous eligibility requests that have been completed for those NPIs you have access to. These include requests made by other users. You use filtering to narrow down the search to the requests you want to view. Requests are stored indefinitely and can be searched from the Request History Tab.

## **Search Eligibility Requests by Patient**

Enter Subscriber information. The information requested (and the search options available) depend upon the Payer you selected. The Quick Date Pick can help you select service dates [\(Figure 43\)](#page-53-0).

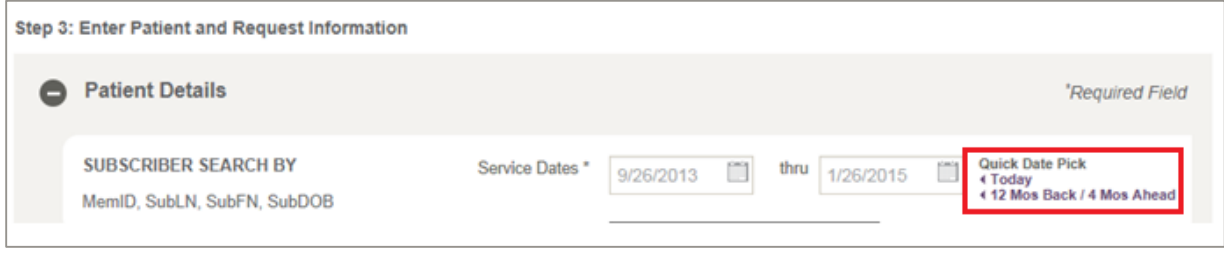

<span id="page-53-0"></span>**Figure 43: Patient Details with Quick Date Pick indicated** 

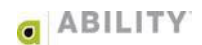

# **Filter Eligibility Request History**

You can search eligibility requests by clicking **Filter History** to open the Filter Responses dialog box [\(Figure 44\)](#page-54-0). There are four categories of Filter Responses (Status & Date, Owner, Payer, and NPI and each contains different selections. Click **Apply Selections** to apply the filter settings.

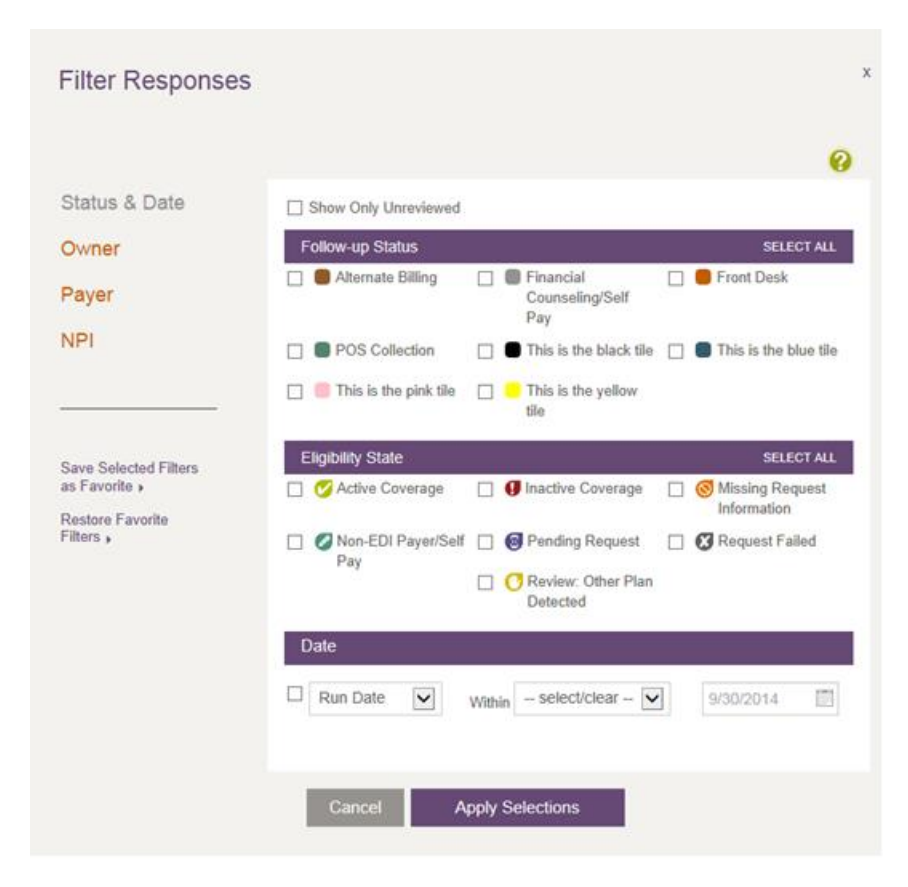

**Figure 44: Filter Responses (Status & Date selection)** 

<span id="page-54-0"></span>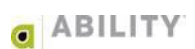

# **Save Filter as Favorite on the Request History Tab**

If you want to create a Favorite Filter setting, click **Save Selected Filters as Favorite**. Once you save this setting you can click **Restore Favorite Filters** to restore that view [\(Figure 45\)](#page-55-0).

## **Filter Results**

Filter settings display and are summarized on the Request History tab after you have applied your selections. You need to refine search criteria if the filter settings you have applied retrieve a result that is too narrow. You can also clear all filters from the filter summary.

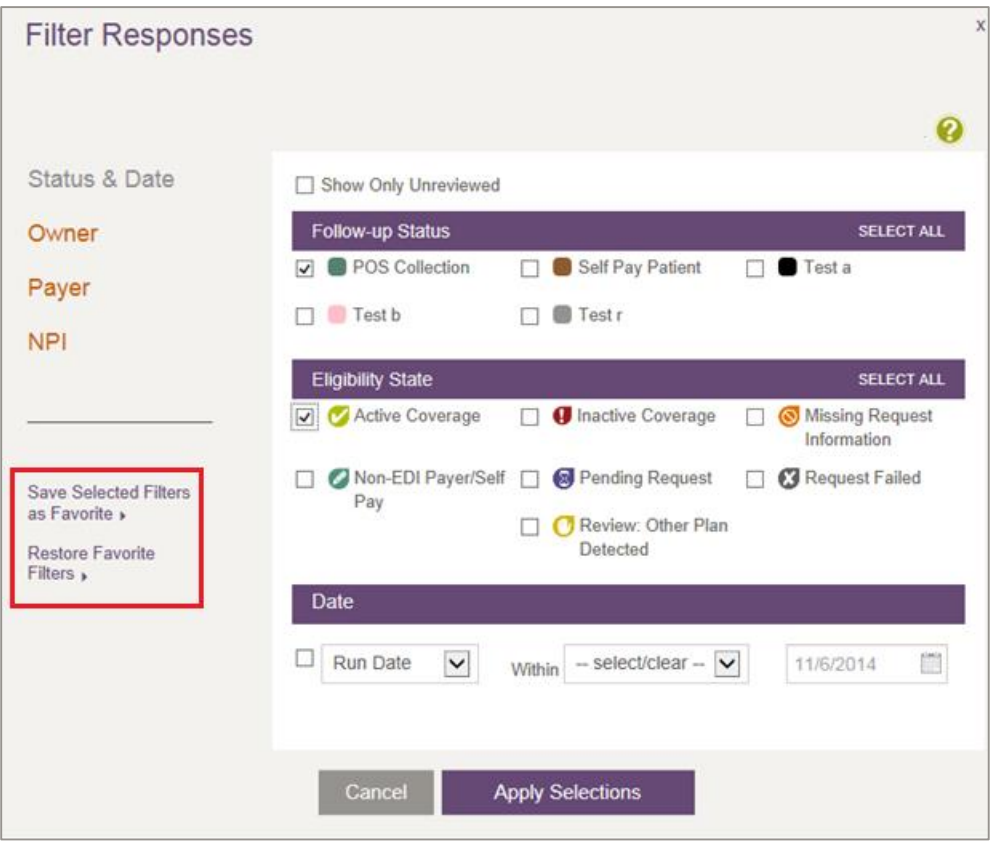

<span id="page-55-0"></span>**Figure 45: Filter Responses with Filter selections indicated** 

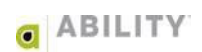

# **Batch History**

Select the Batches tab to open the **Batch History** page [\(Figure 46\)](#page-56-0). Here you are able to view batches that have been previously run. If you have Add/Edit Batch Eligibility Requests permission you will see buttons to create new batches and manage existing batches.

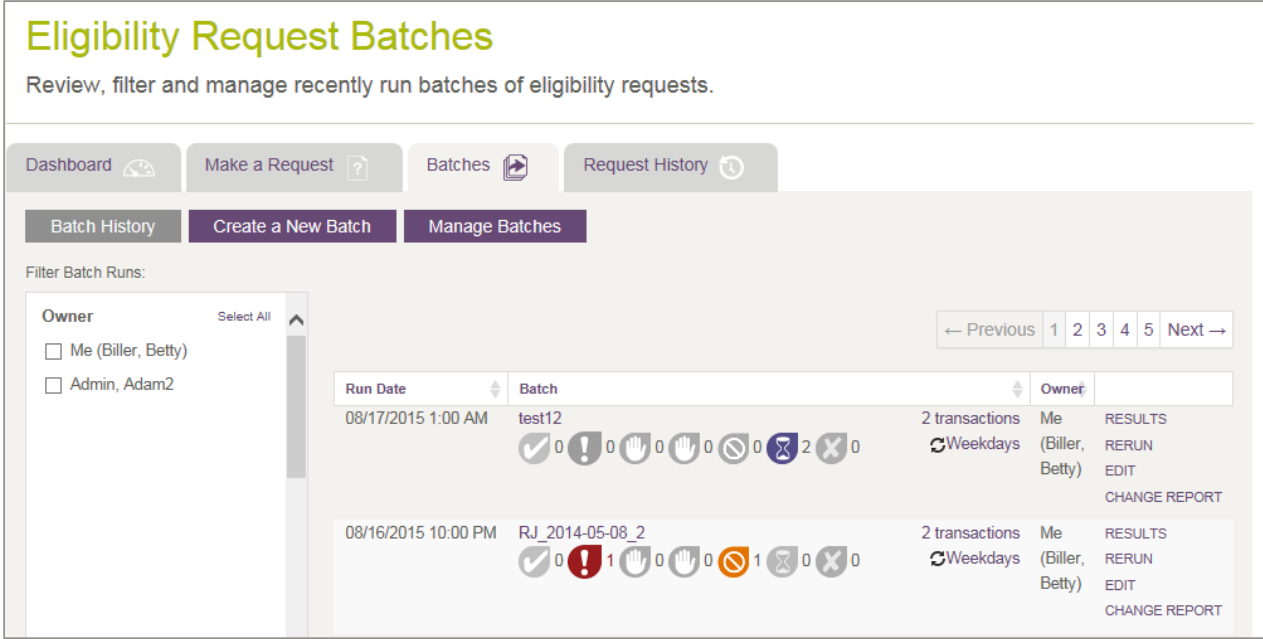

<span id="page-56-0"></span>**Figure 46: Eligibility Request Batches page** 

If you need to be set up with permissions for these actions, contact your System Administrator. This permission can be added under Administrative Permissions on the Manage Users page.

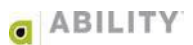

# **View Previous Batch Runs**

[Table 2](#page-57-0) lists the columns that appear on this page.

#### <span id="page-57-0"></span>**Table 2: Failed Request Conditions and Messages**

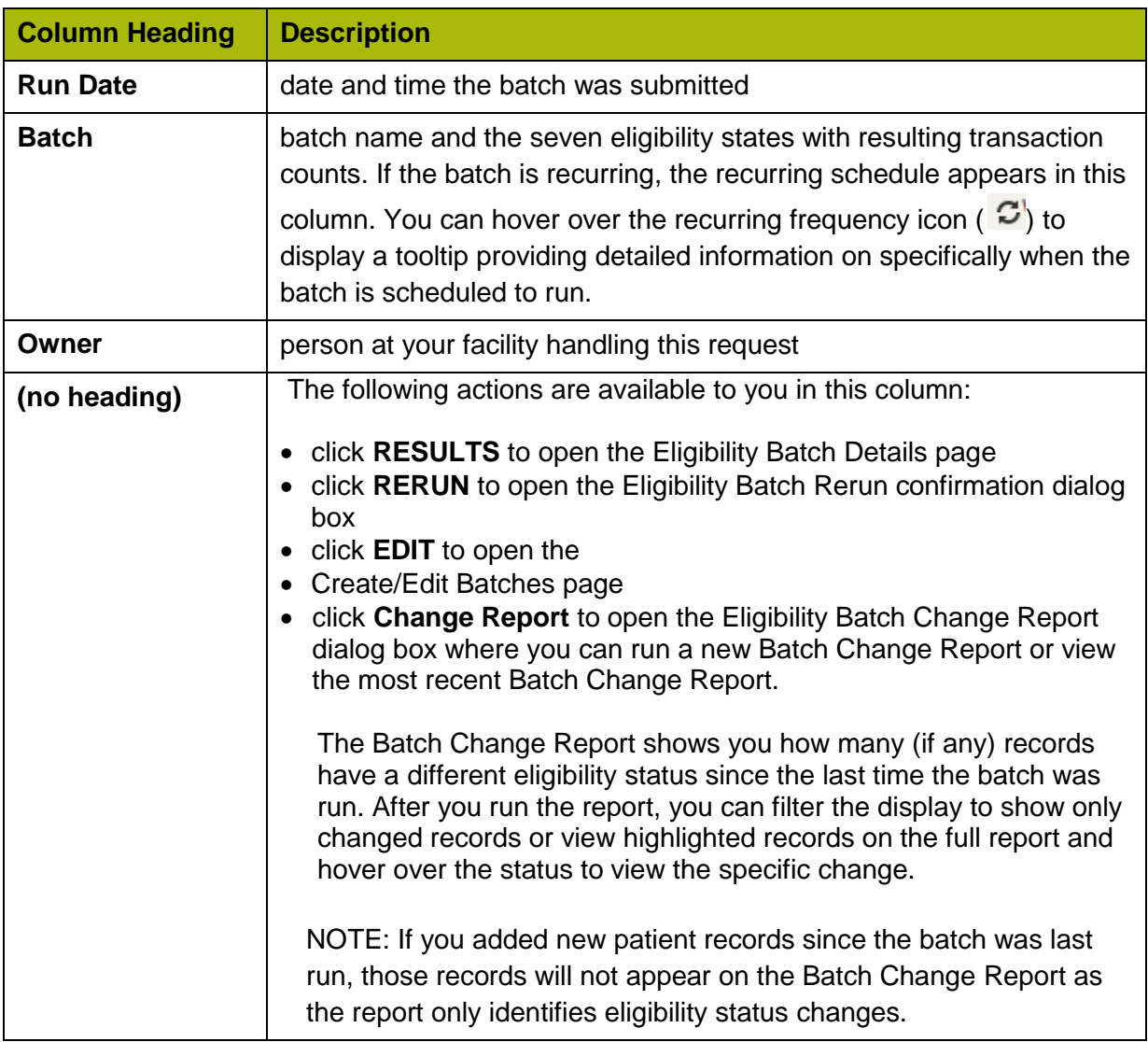

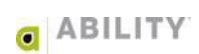

# **View Recurring Batch Schedule**

If the batch is recurring, the recurring schedule appears on the Batch History page. Users can hover over the recurring frequency icon ( $\mathcal{G}$ ) to display a tooltip providing detailed information on specifically when the batch is run [\(Figure 47\)](#page-58-0).

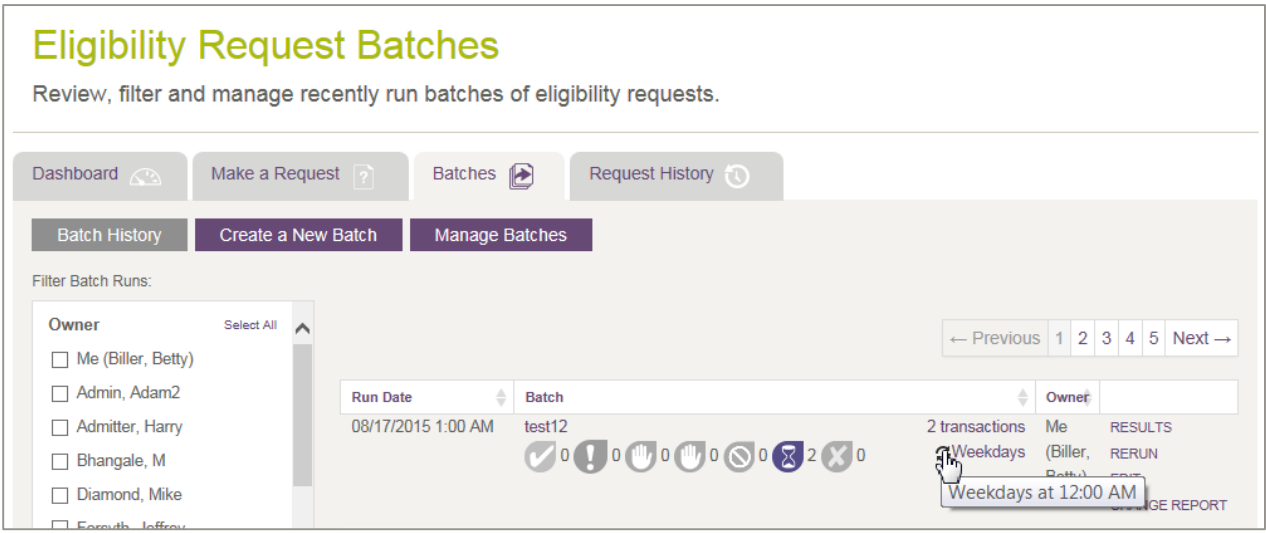

<span id="page-58-0"></span>**Figure 47: Batch History page with Recurring Batch tooltip** 

## **View Deleted Batches**

If you have Add/Edit Batch Eligibility Requests permissions you have the ability to delete a batch template on the Batch History page. Once a batch template has been deleted, any batches run would remain on the Batch History page. You are no longer able to rerun or edit batches that have been deleted. These batches display in rows that are grayed out and have a trash icon

 $\langle \hat{m} \rangle$  to indicate that the Batch template is now inactive [\(Figure 48\)](#page-58-1).

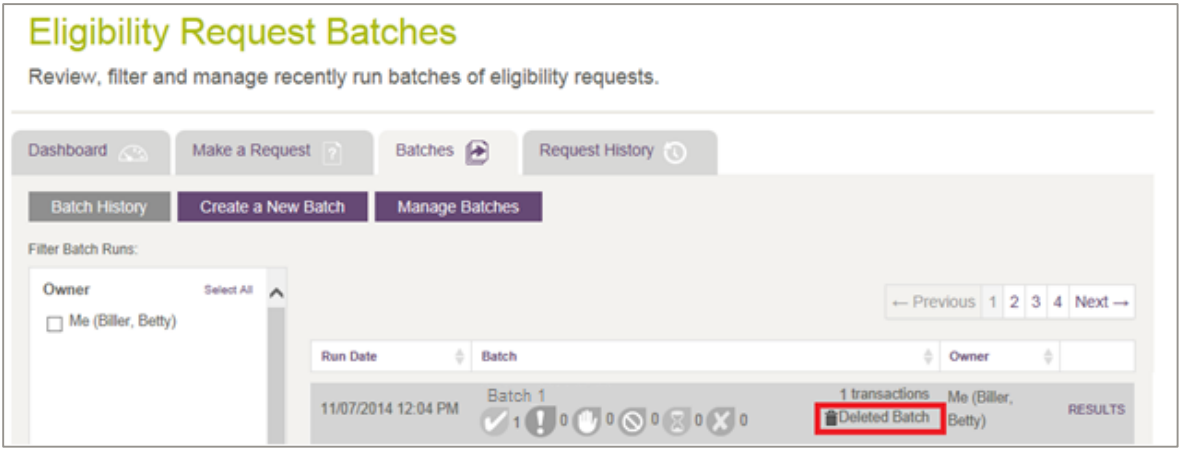

<span id="page-58-1"></span>**Figure 48: Batch History page with Deleted Batch indicated** 

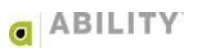

# **Rerun Batch Requests**

This section describes how to rerun an entire batch, rerun individual transactions in a batch, and filter batch runs.

### Rerun an Entire Batch

You can rerun an entire batch from the Batch History page whether or not you have Add/Edit Batch Eligibility Request permission. Before the batch is run, a dialog box containing the number of requests appears for you to confirm that you want to rerun the entire batch [\(Figure 49\)](#page-59-0).

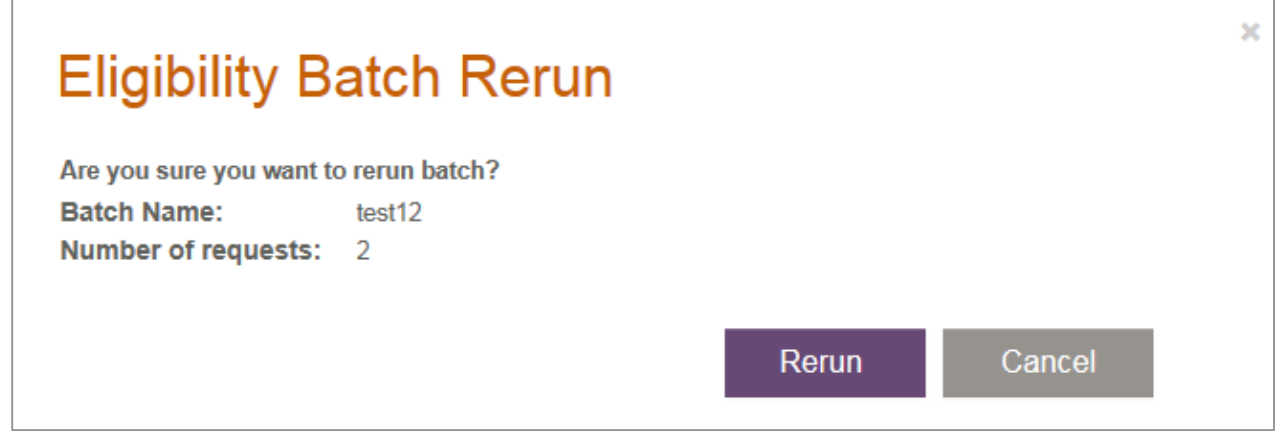

#### <span id="page-59-0"></span>**Figure 49: Eligibility Batch Rerun dialog box**

#### Click **Rerun**.

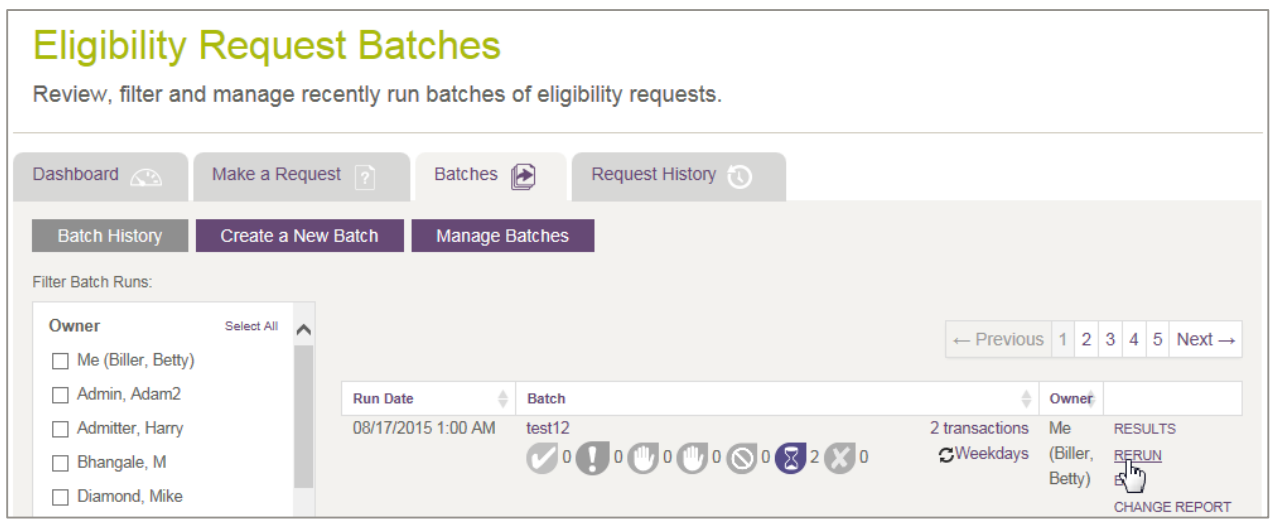

**Figure 50: Eligibility Request Batches with rerun selected** 

**ABILITY | COMPLETE** does not allow you to rerun a batch if the batch has been deleted [\(Figure 51\)](#page-60-0).

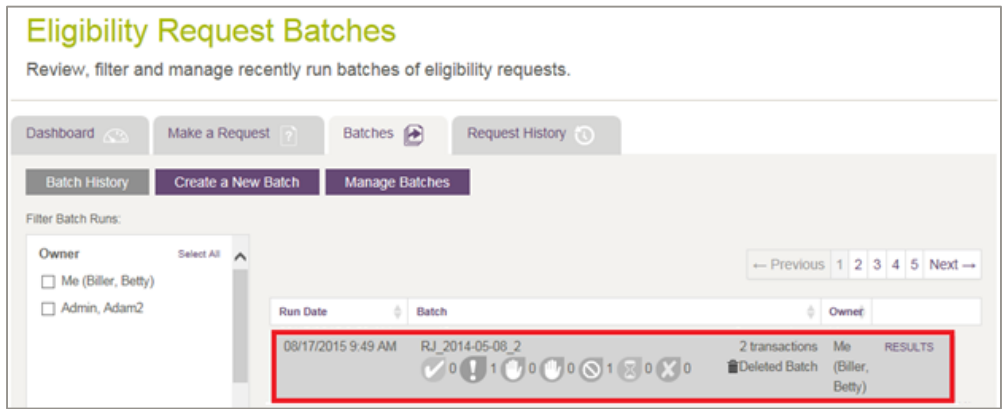

<span id="page-60-0"></span>**Figure 51: Eligibility Request Batches page with deleted batch indicated** 

After you rerun a batch, **ABILITY | COMPLETE** adds a new row to Batch History and that new row appears at the top of the page [\(Figure 52\)](#page-60-1).

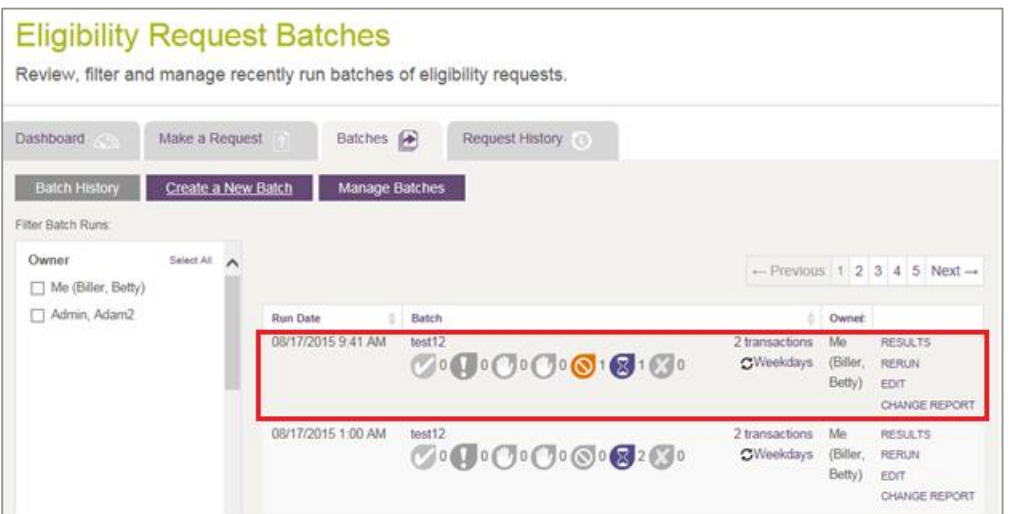

<span id="page-60-1"></span>**Figure 52: Eligibility Request Batches with new row** 

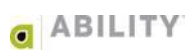

# Rerun an Individual Transaction in a Batch

Click **Results** on a batch to see individual requests within the batch run.

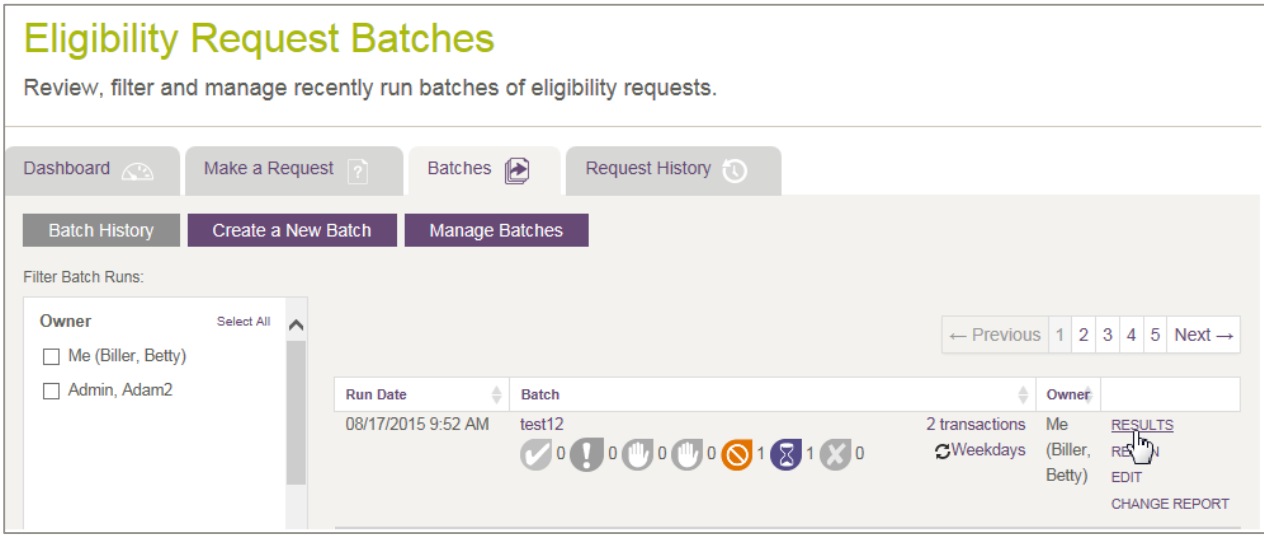

**Figure 53: Batch History page with Results selected** 

If you want to rerun a transaction within a batch, click **Rerun** next to the individual request [\(Figure 54\)](#page-61-0).

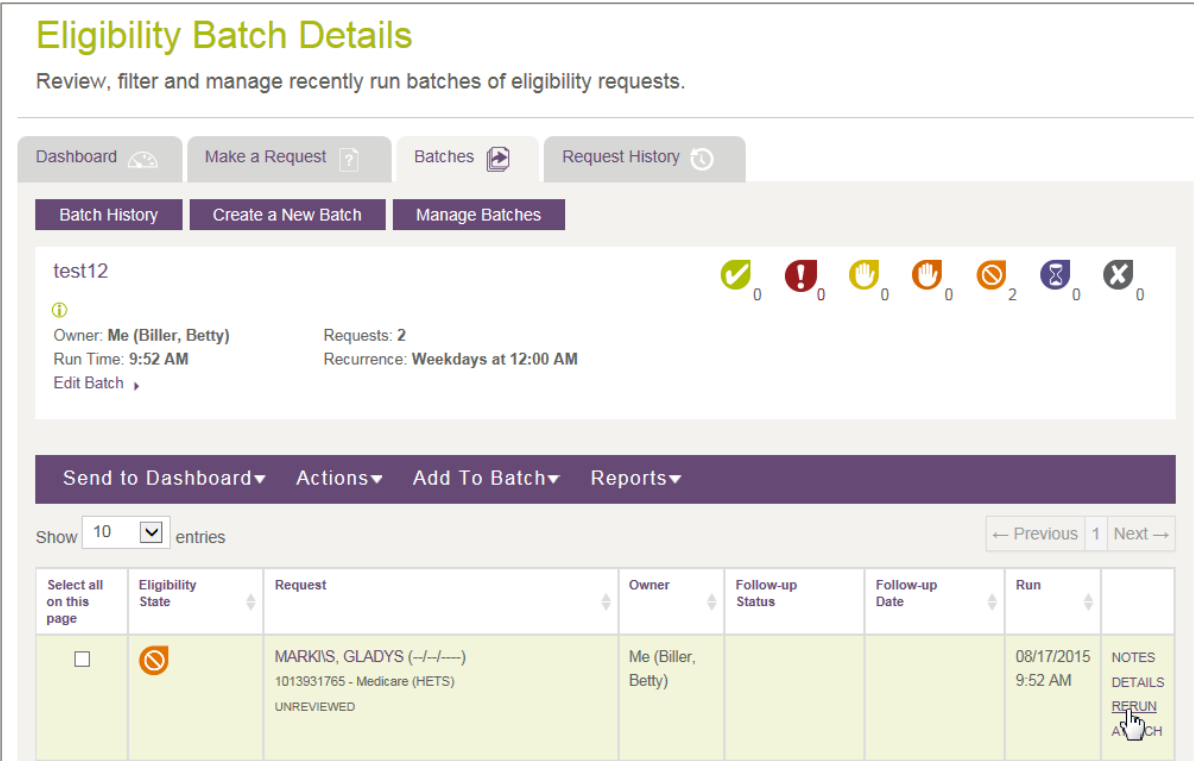

<span id="page-61-0"></span>**Figure 54: Individual transaction with Rerun selected** 

A new transaction row will be added to the batch and the batch will be updated to contain the new request.

If you want to add updated insurance information to the batch for future runs for a patient, you must go in and edit the batch. Only users with Add/Edit Batch Eligibility Request permission can edit batches.

# Filter Batch Runs

Use the Filter Batch Runs panel [\(Figure 55\)](#page-62-1) to filter batches by any or all of the following categories:

- Owner the person at your facility assigned to this batch
- Eligibility State the six types appear in this panel
- Date select a time period and corresponding date

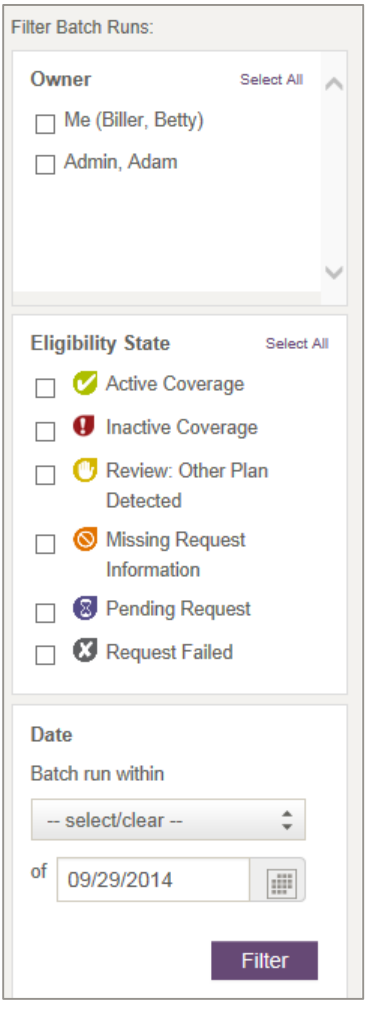

<span id="page-62-1"></span>**Figure 55: Filter Batch runs panel** 

<span id="page-62-0"></span>Click **Filter** to save your settings.

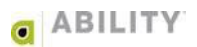

# **Create/Edit Batches**

You can view the Eligibility Create / Edit Batches page [\(Figure 56\)](#page-63-0) only if you have Add / Edit Batch Eligibility Requests permissions.

The Batches tab lets you create and view batches of eligibility requests that are either ad hoc or scheduled to run on a recurring basis.

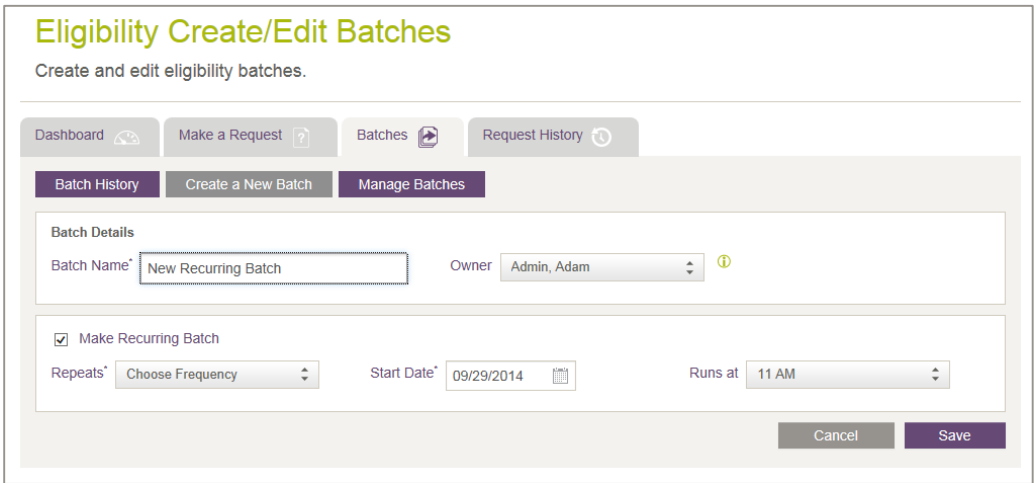

<span id="page-63-0"></span>**Figure 56: Eligibility Create / Edit Batches page** 

### **Create a New Batch**

Fill in the following batch details [\(Figure 57\)](#page-63-1).

Batch Name – Enter the name of the batch.

- Owner Select the name of the owner from the dropdown box.
- NOTE: When adding or updating a batch owner, the owner must be associated with all of the NPIs within the batch. You cannot view requests within batches that are associated with NPIs that you are not configured to view.

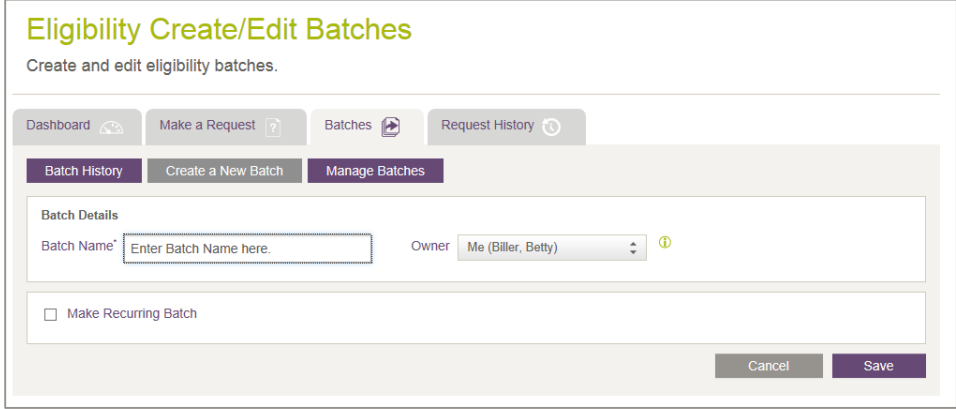

<span id="page-63-1"></span>**Figure 57: Eligibility Create / Edit Batches page with Create a New Batch selected** 

## **Make Recurring Batches (Optional)**

Select the Make Recurring Batch checkbox to display the following three fields [\(Figure 58\)](#page-64-0):

- Repeats You must enter a repeat frequency. Use the dropdown box to select the frequency **ABILITY | COMPLETE** uses to run the batches
- Start Date You must enter a date or select one from the calendar.
- Runs at Select a time on the hour when the batch will run.

Click **Save** to save your changes.

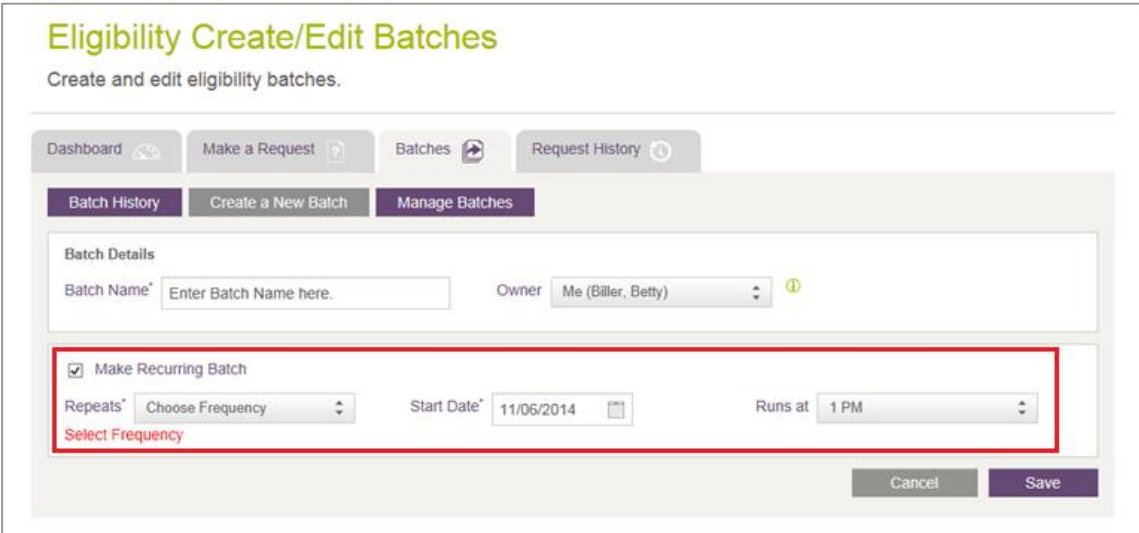

<span id="page-64-0"></span>**Figure 58: Eligibility Create / Edit Batches page with Recurring Batch selected** 

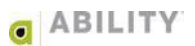

## **Add Requests to your Batch**

The following options are available to add requests to your batch [\(Figure 59\)](#page-65-0).

- Add Patient Opens the Make an Eligibility Request page to add an eligibility request to this batch.
- Import Batch Opens Choose File to Upload window that lets you upload a CSV (Comma Separated Values) file containing patient eligibility requests.
- NOTE: You can only import CSV files (the file must have a **.csv** extension) and the file can be no larger than 15MB.

You can add up to 5,000 requests within a single batch.

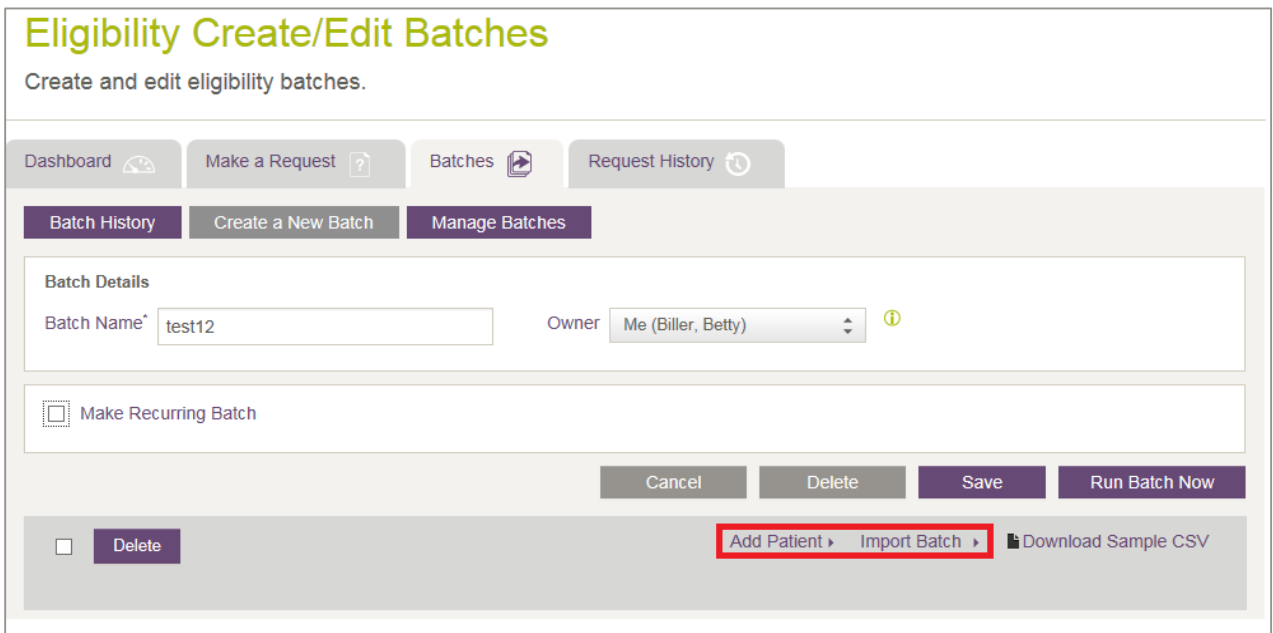

<span id="page-65-0"></span>**Figure 59: Eligibility Create / Edit Batches page with Add Patient and Import Batch selections indicated** 

## **Remove Duplicate Requests from a Batch**

If a patient is added into a batch with duplicate insurance information, you may want to remove the duplicate rows from your batch. You can sort the batch by patient name by clicking the **Request** column and selecting the checkbox in the left column to select multiple requests. Click **Delete** above the request column to remove all requests, or you can select individual requests and click Delete on the far right of the request row [\(Figure 60\)](#page-66-0).

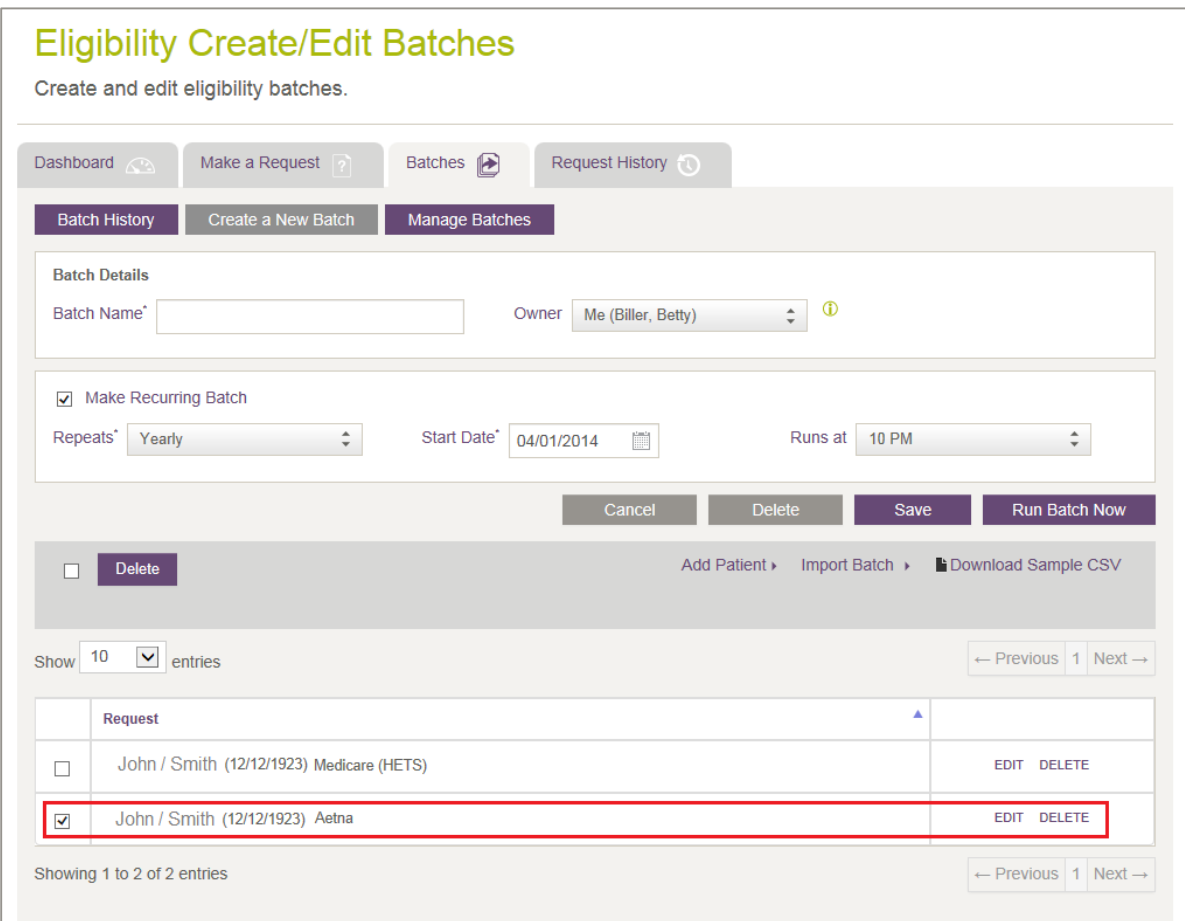

#### <span id="page-66-0"></span>**Figure 60: Eligibility Create / Edit Batches page**

Click **Save** to update your batch.

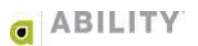

# **Download Sample CSV**

The following instructions describe how you can use the sample CSV file that ABILITY provides in order to create your own batch file.

1. On the Eligibility Create / Edit Batches page in **ABILITY | COMPLETE**, click **Download Sample CSV** [\(Figure 61\)](#page-67-0).

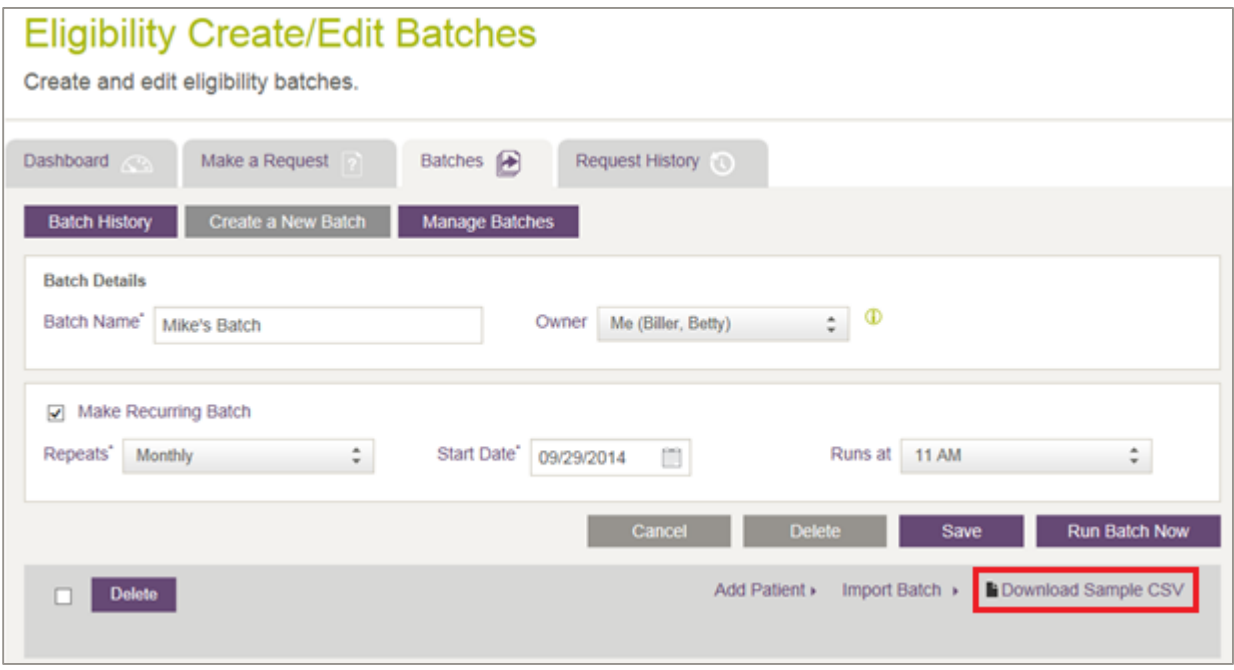

<span id="page-67-0"></span>**Figure 61: Eligibility Create / Edit Batches page with Download Sample CSV indicated** 

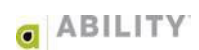

2. Open the Excel spreadsheet and note that there are three tabs [\(Figure 62\)](#page-68-0).

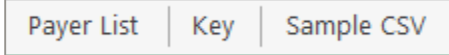

#### <span id="page-68-0"></span>**Figure 62: Sample CSV tabs**

- Payer List Use this tab to determine the ABILITY Payer fields required for each payer. You may or may not use the other columns, depending on the requirements of the payer.
- Key Use this tab to help you understand the required Payer fields in the Payer list. Sample CSV – Enter your payer information on this tab. Be sure to delete the sample information provided by ABILITY [\(Figure 63\)](#page-68-1).

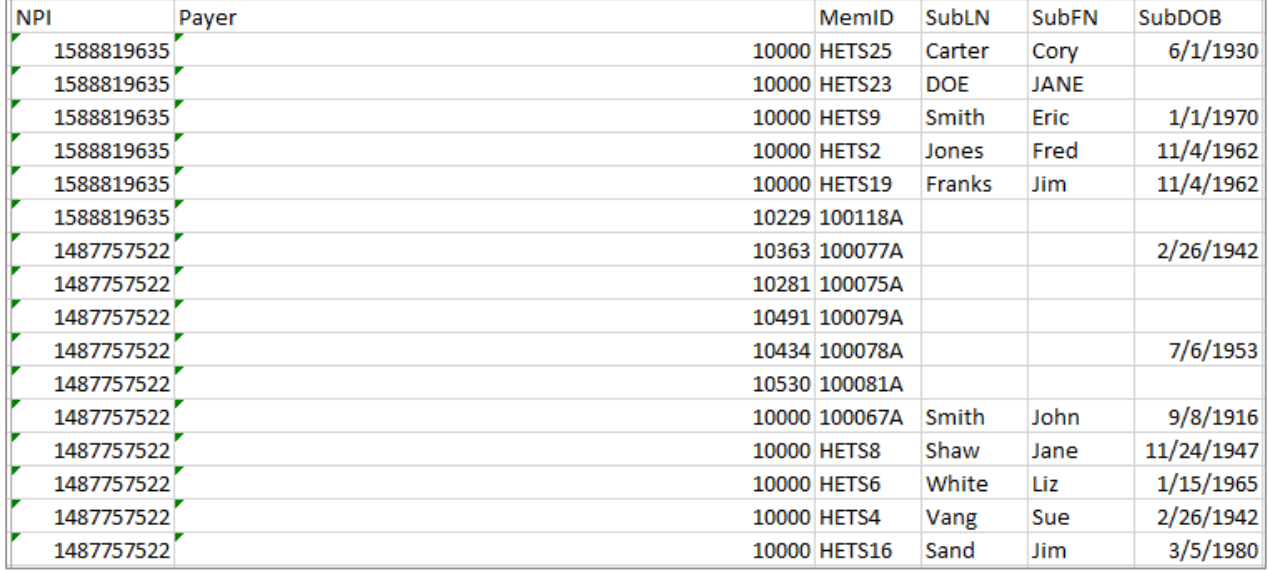

<span id="page-68-1"></span>**Figure 63: Sample CSV tab (with sample information to be deleted)** 

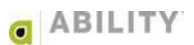

- 3. After you complete entering information on the Sample CSV tab, delete the following tabs from the Sample CSV spreadsheet:
	- Payer List
	- $\bullet$  Key

Delete the top two rows from the Sample CSV tab [\(Figure 64\)](#page-69-0).

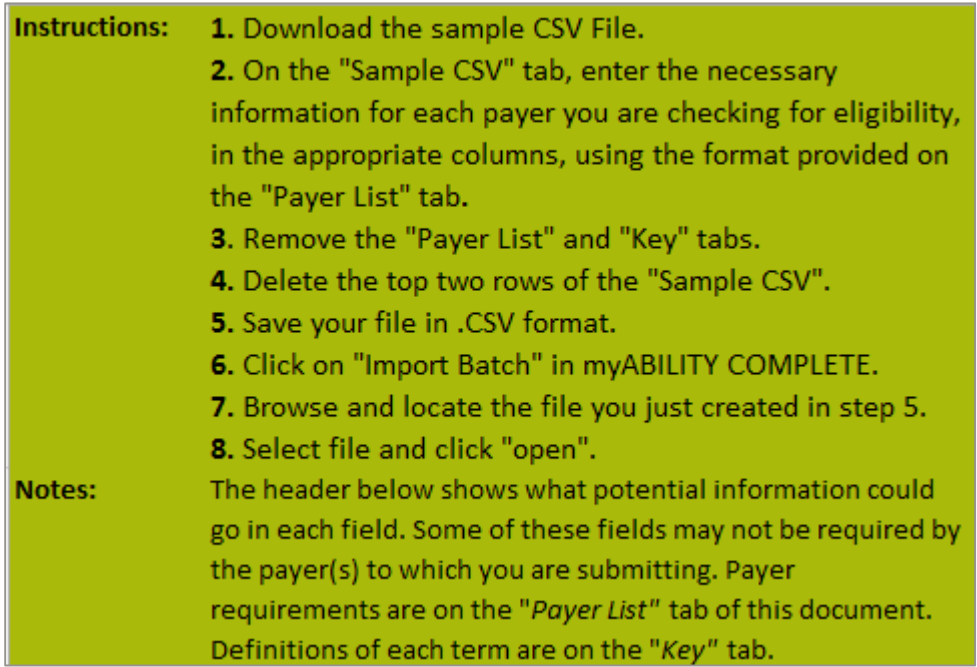

<span id="page-69-0"></span>**Figure 64: Sample CSV tab with two rows that need to be deleted** 

4. Click **Save** to save the file to your computer. You may want to rename it. The default format will be Excel Workbook. Be sure to save the file in CSV format.

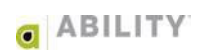

5. Return to **ABILITY | COMPLETE**, and click **Import Batch** [\(Figure 6](#page-70-0)5).

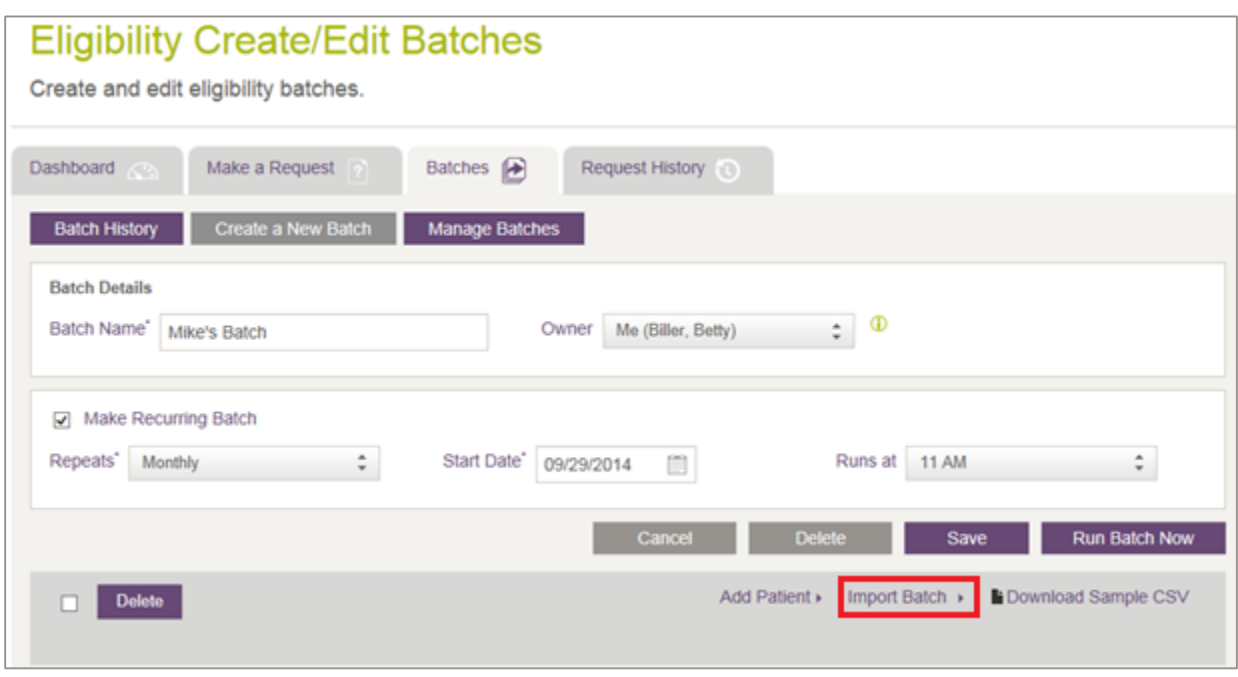

<span id="page-70-0"></span>**Figure 65: Eligibility Create / Edit Batches page with Import Batch indicated** 

6. Select the CSV file you just created and click **Open**. If you successfully import a batch, a message will appear on your myABILITY page indicating the number of saved transactions [\(Figure 66\)](#page-70-1). If not, refer to the following section.

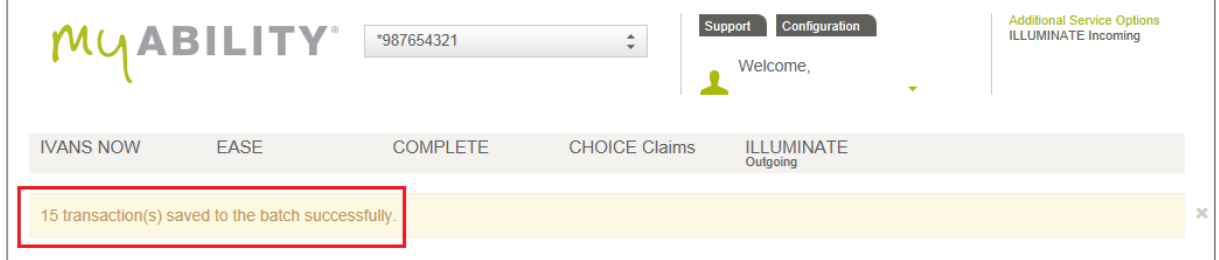

<span id="page-70-1"></span>**Figure 66: Eligibility Create / Edit Batches page with Import Batch indicated** 

# Failed Import

If the import was not successful, a pop-up message displays, notifying you that the import failed and giving a reason for that failure.

## CSV Validation

If any requests are missing information, the CSV Validation dialog box appears [\(Figure 67\)](#page-71-0). The dialog box indicates how many imports were successful and how many were unsuccessful. The Error column indicates the reason for those that were unsuccessful. You can choose either of the following actions:

- Export Errors You can export unsuccessful imports and then import them into a new batch. You can then modify this file and use it to create a CSV import file. You can select this option if some of the requests within the batch failed and you want to update those requests and then import them back into the batch.
- Continue Proceed to the batch containing only those requests successfully imported. In this case, you ignore the requests that were unsuccessful in the CSV upload. If you select this option, the Batch Results page appears where you can view the requests that successfully uploaded.

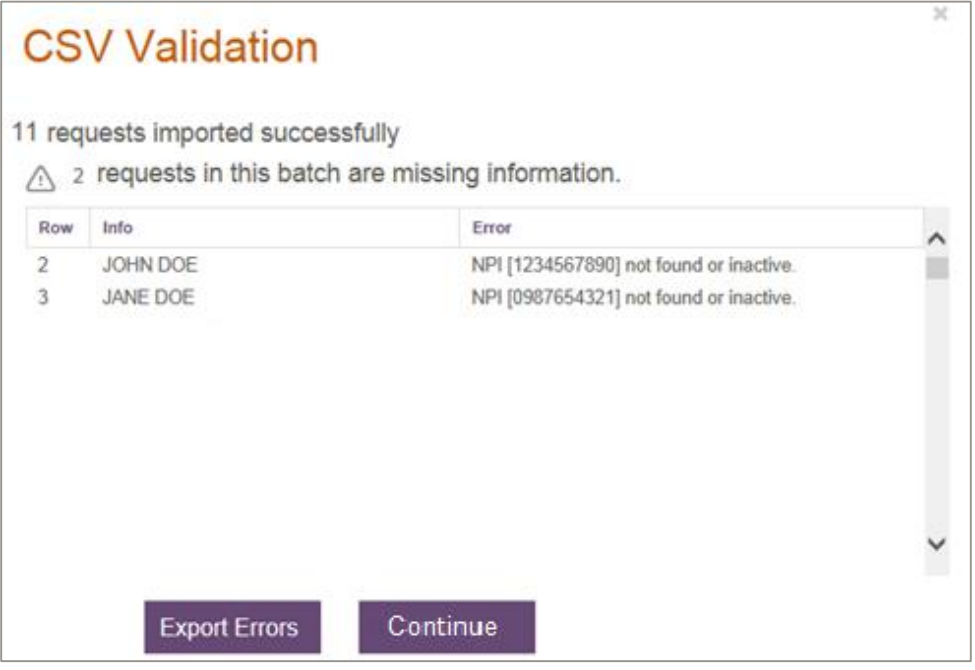

<span id="page-71-0"></span>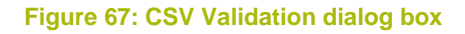

NOTE: If you click **Continue**, the batch will not contain any of the Unsuccessful Imports. Unsuccessful imports need to be exported, updated with missing information, and imported back into the batch where the successful imports are stored.

Click **Save** on the Eligibility Create / Edit Batches page to save the CSV import file.

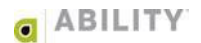
# **Manage Eligibility Batches**

You can only see the Manage Eligibility Batches page [\(Figure 68\)](#page-72-0) if you have Add/Edit Batch Eligibility Requests permissions.

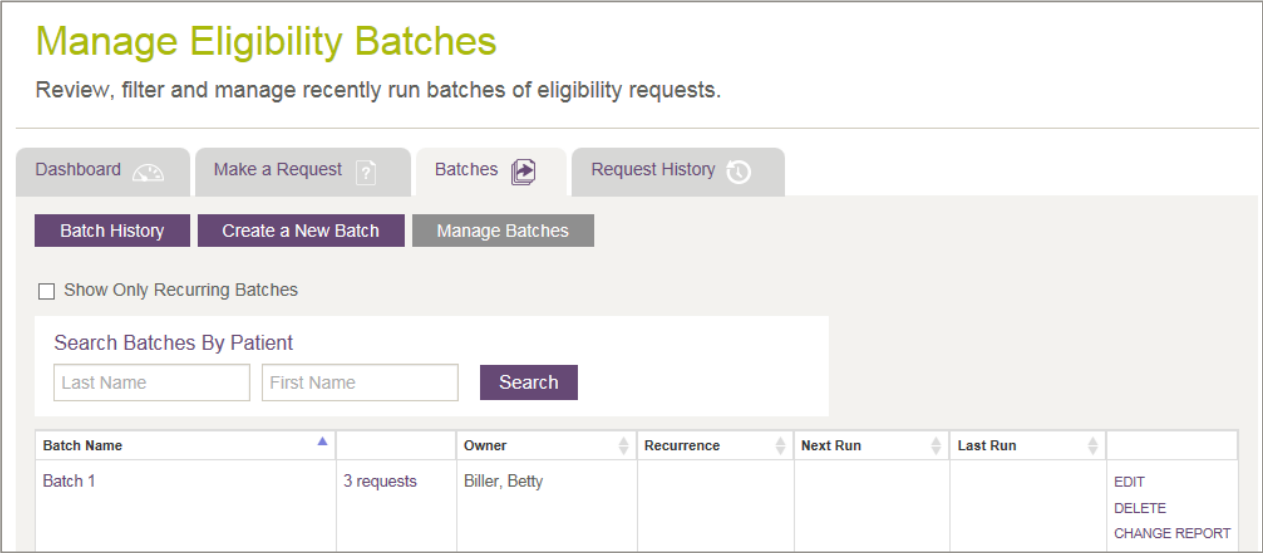

#### <span id="page-72-0"></span>**Figure 68: Manage Eligibility Batches page**

Use this page to manage, edit, or delete batches set up for a customer account.

This page displays with the following columns [\(Table 3\)](#page-72-1).

### <span id="page-72-1"></span>**Table 3: Dashboard Column Headings and Descriptions**

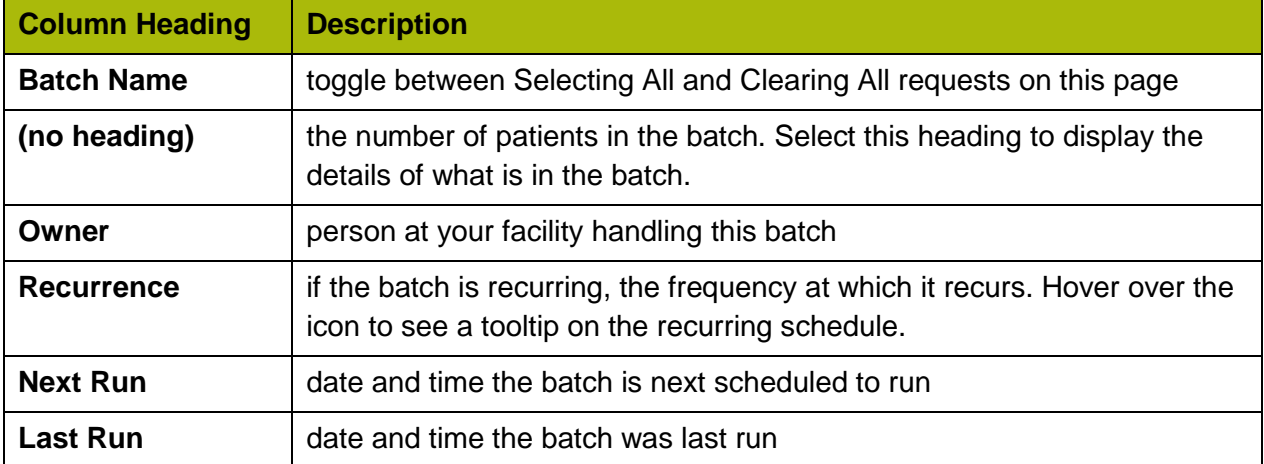

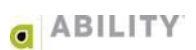

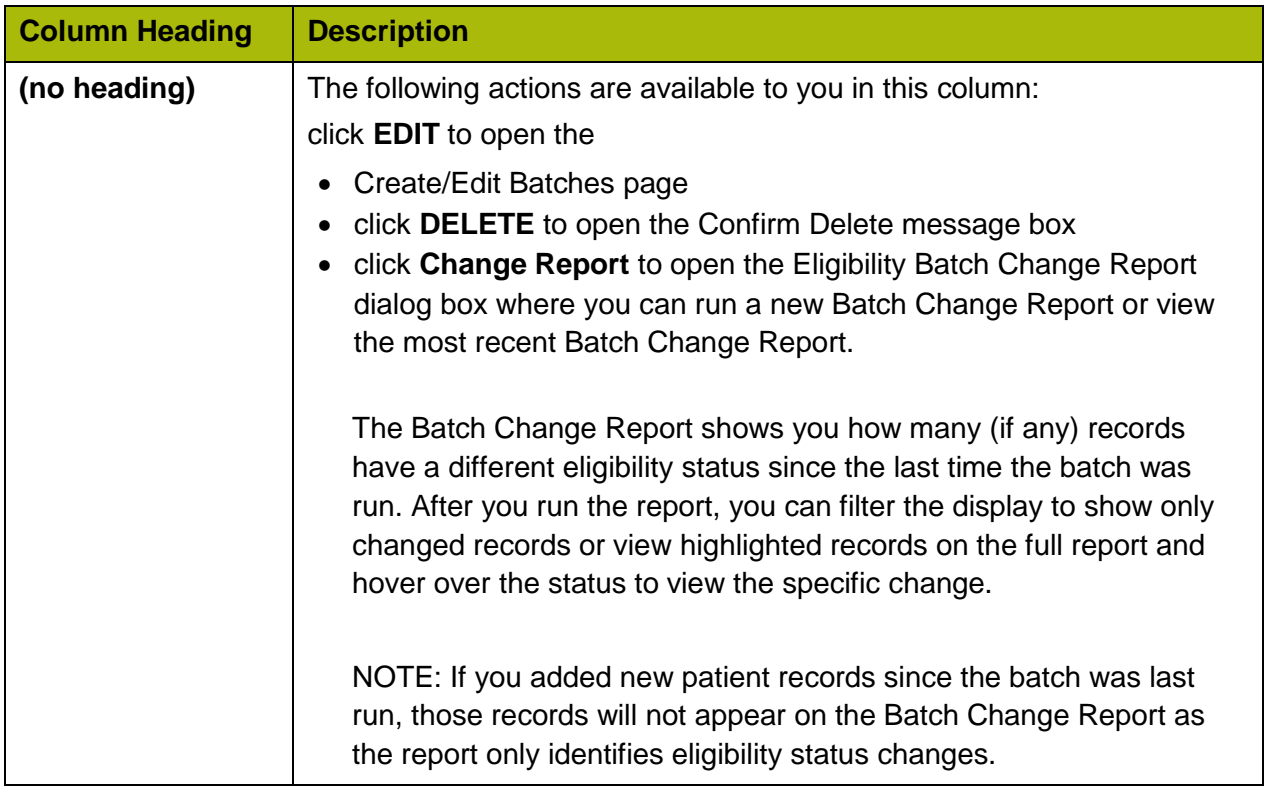

## **Edit Batch From the Eligibility Create / Edit Batches Page**

If you have Add or Edit Batch permissions, you can set up batches and assign them to an owner to review. You can also add or remove patients to the batch, adjust run times for recurring batches, and delete batches [\(Figure 69\)](#page-73-0).

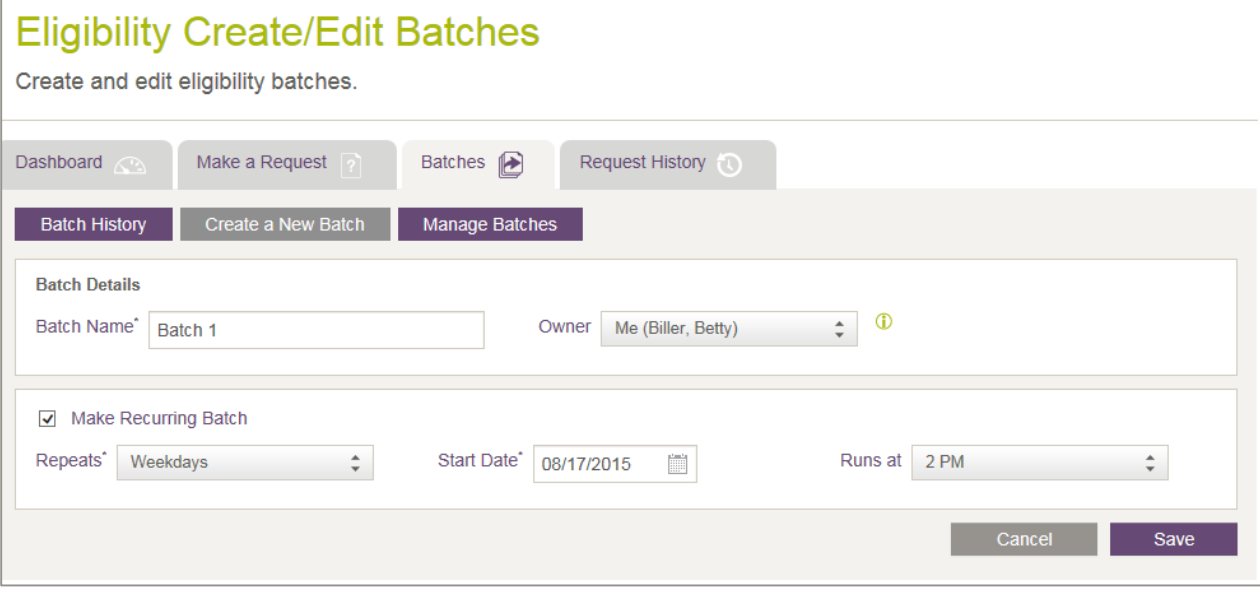

<span id="page-73-0"></span>**Figure 69: Eligibility Create / Edit Batches page** 

## **Delete Batch From the Eligibility Create / Edit Batches Page**

If a batch is deleted and there are previous batch runs on the Eligibility Create / Edit Batches page, you receive a message telling you the batch has already been run and that other users will no longer be able to edit or rerun this batch if it is deleted [\(Figure 70\)](#page-74-0)**.** 

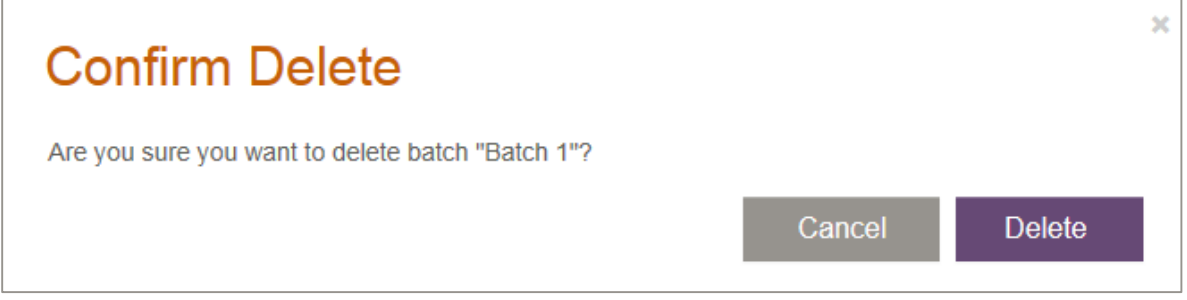

<span id="page-74-0"></span>**Figure 70: Confirm Delete dialog box** 

If you delete a batch from the Eligibility Create / Edit Batches Batches page, the batch cannot be edited or rerun.

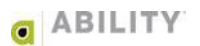